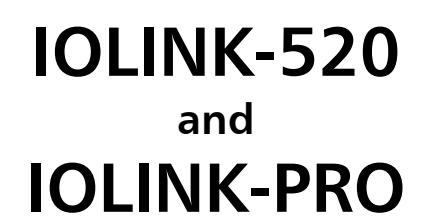

**Bridge / Routers with VPN USER AND SYSTEM ADMINISTRATION GUIDE**

Issue 1

© Copyright 2001 by Perle Systems Ltd.

01/2001 Part # 168-44201

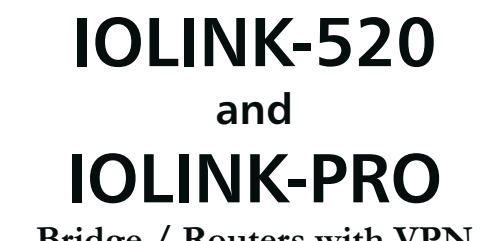

**Bridge / Routers with VPN USER AND SYSTEM ADMINISTRATION GUIDE** Issue 1

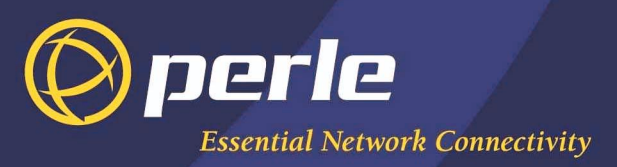

Download from Www.Somanuals.com. All Manuals Search And Download.

# **IOLINK-520**

## **and**

# **IOLINK-PRO**

Bridge / Router with IPSec

**USER AND SYSTEM ADMINISTRATION GUIDE**

Download from Www.Somanuals.com. All Manuals Search And Download.

## **Export Control Notice**

Under the terms of Canadian Export Control, the exporter is obligated to inform the end user of certain restrictions on the use and re-exportation of products containing cryptographic technology

1. The exporter's Export Permit allows the distribution of this product containing specified cryptographic technology to only those countries listed below, and does not authorize the export, sale, transfer or other disposition to any country outside of those eligible.

Eligible countries include all countries except in the countries listed below:

List of Countries per Alphabetical Order

- 1. Any country on Canada's *Area Control List*
- 2. Angola
- 3. Democratic Peoples Republic of Korea
- 4. Federal Republic of Yugoslavia (Serbia and Montenegro)
- 5. Iran
- 6. Iraq
- 7. India
- 8. Libya
- 9. Myanmar (Burma)
- 10. Pakistan
- 11. Peoples Republic of China (excluding Hong Kong)
- 12. Sudan
- 2. The exporter's Export Permit does not allow the distribution of this product to military end-users.
- 3. The exporter's Export Permit allows the distribution of this product either directly to the end-users or to distribution partners, subsidiaries and/or agents who will act as intermediaries for deliveries to the end-users. The subsidiaries or agents will be able to re-export this product subject to local export controls laws.
- 4. The exporter's Export Permit requires that the exporter or through the exporter's subsidiaries and/or agents, notifies in writing foreign end-users of any end-use or transfer restrictions applicable to this product.

### **Federal Communications Commission (FCC)**

Note: This equipment has been tested and found to comply with the limits for a Class A digital device, pursuant to Part 15 of the FCC Rules. These limits are designed to provide reasonable protection against harmful interference when the equipment is operated in a commercial environment. This equipment generates, uses, and can radiate radio frequency energy and, if not installed and used in accordance with the instruction manual, may cause harmful interference to radio communications. Operation of this equipment in a residential area is likely to cause harmful interference in which case the user will be required to correct the interference at his own expense.

Warning: The user is cautioned that modifications to this equipment can void the authority granted by the FCC to operate the equipment

The following repairs may be made by the customer: none.

### **Canadian Emissions Standard ICES-003**

This digital apparatus does not exceed the Class A limits for radio noise emissions from digital apparatus as set out in the interference-causing equipment standard entitled "Digital Apparatus", ICES-003 of the Industry Canada.

Cet appareil numérique respecte les limites de bruits radioélectriques applicables aux appareils numériques de Classe A prescrites dans la norme sur le matériel brouilleur: "Appareils Numériques", NMB-003 édictée par Industrie Canada.

### **For products marked with the CE Telecommunications label, the following declaration applies:**

ìThe manufacturer declares that as shipped from the factory this product is in compliance with the CE Telecommunications Terminal Equipment

Directive 91/263/EEC with the marking  $\zeta$   $\zeta$  168  $\chi$  applied in respect of this declaration, and in respect of the following telecommunications interfaces,

> X.21(V.11) - NET 1 X.21bis(V.28) and X.21bis(V.35) - NET 2 PSTN ISDN Basic Rate Interface compatible with I.420 - NET 3

The manufacturer further declares that the product conforms with the requirements of the Low Voltage Directive 73/23/EEC and with the requirements of the EMC Directive 89/336/EEC (for radiated emissions at the Class A level). This product is not intended for residential applications."

### **ISDN Type Approval Labels**

Labels for National ISDN Type Approvals can be found on the inside surface of the backpanel of the ISDN module.

### **Canadian ISDN Approval**

The ISDN interface of this device is intended for direct connection to the S/T jack of an NT-1 unit and therefore does not require Communications Canada certification. The IOLINK-520 & PRO should only be connected to Communications Canada approved NT-1 units.

### **Statements for ISDN U Module**

**NOTICE**: The Canadian Department of Communications label identifies certified equipment. This certification means that the equipment meets certain telecommunications network protective, operational and safety requirements. The Department does not guarantee the equipment will operate to the user's satisfaction.

> Before installing this equipment, users should ensure that it is permissible to be connected to the facilities of the local telecommunication company. The equipment must also be installed using an acceptable method of connection. The customer should be aware that compliance with the above conditions may not prevent degradation of service in some situations.

> Repairs to certified equipment should be made by an authorized Canadian maintenance facility designated by the supplier. Any repairs or alteration made by the user to this equipment, or equipment malfunctions, may give the telecommunications company cause to request the user to disconnect the equipment.

> Users should ensure for their own protection that the electrical ground connections of the power utility, telephone lines and internal metallic water pipe system, if present, are connected together. This precaution may be particularly important in rural areas.

**CAUTION**: Users should not attempt to make such connections themselves, but should contact the appropriate electric inspection authority, or electrician, as appropriate.

## **Using This Manual**

This Installation and Applications Guide provides the basic information required to initially set-up and configure the IOLINK-520 & PRO Bridge/Router. This guide is organized into the following sections:

ì**Installation**î provides instructions for installing the IOLINK-520 & IOLINK-PRO.

ì**Typical Applications & How to Configure Them**î provides simple configuration examples for typical applications in which the IOLINK-520 & IOLINK-PRO might be used. The applications described in this document are for example only and provide a method of quick configuration of the IOLINK-520 & IOLINK-PRO. The applications and corresponding configuration may be combined if the operation of the IOLINK-520 & IOLINK-PRO requires more complexity. For more complete information on all of the configuration parameters available please refer to the appropriate Menu Reference Manual file for your operating software on the accompanying CD-ROM.

**Introduction to Filtering**<sup>?</sup> provides an introduction to the pattern filtering options of the IOLINK-520 & IOLINK-PRO. Several examples of typical pattern filters are also provided.

î**Menu Trees**î provides a graphical tree type overview of the structure of the built-in menu system of the IOLINK-520 & IOLINK-PRO. All of the configuration is performed using the options provided in the menu system. The Menu Tree is like an index to the menu options.

ì**Octet Locations on Ethernet Frames**î provides a graphical representation of the various common Ethernet frames that the IOLINK-520 & IOLINK-PRO will bridge or route. When defining a pattern filter, these frame displays indicate the offset values to use in order to define the pattern filter correctly.

ì**Servicing Information**î provides information on changing Link interfaces.

"Interface Pinouts" provides information on Link interface connectors.

## **Using The Electronic Reference Manuals**

This manual and the IOLINK-520 & IOLINK-PRO Reference Manuals are provided as Adobe Acrobat PDF files on the accompanying CD-ROM.

The Adobe Acrobat Reader program required to view the Manuals is also loaded onto the CD-ROM. In addition, it is available for most computer operating platforms from Adobe on the Internet at: www.adobe.com.

The Reference Manual provides the following information: Introduction to bridging, routing, and IOLINK-520 & IOLINK-PRO features, Pin out references for the link modules, List of event and alarm logs, and Expanded description of programmable filtering.

The PPP Menu Reference Manual provides the following information:

Complete description of the options for the built-in menu system, including PPP ISDN, PPP Leased Line, 1490 Frame Relay and encapsulated PPP Frame Relay.

### Contents

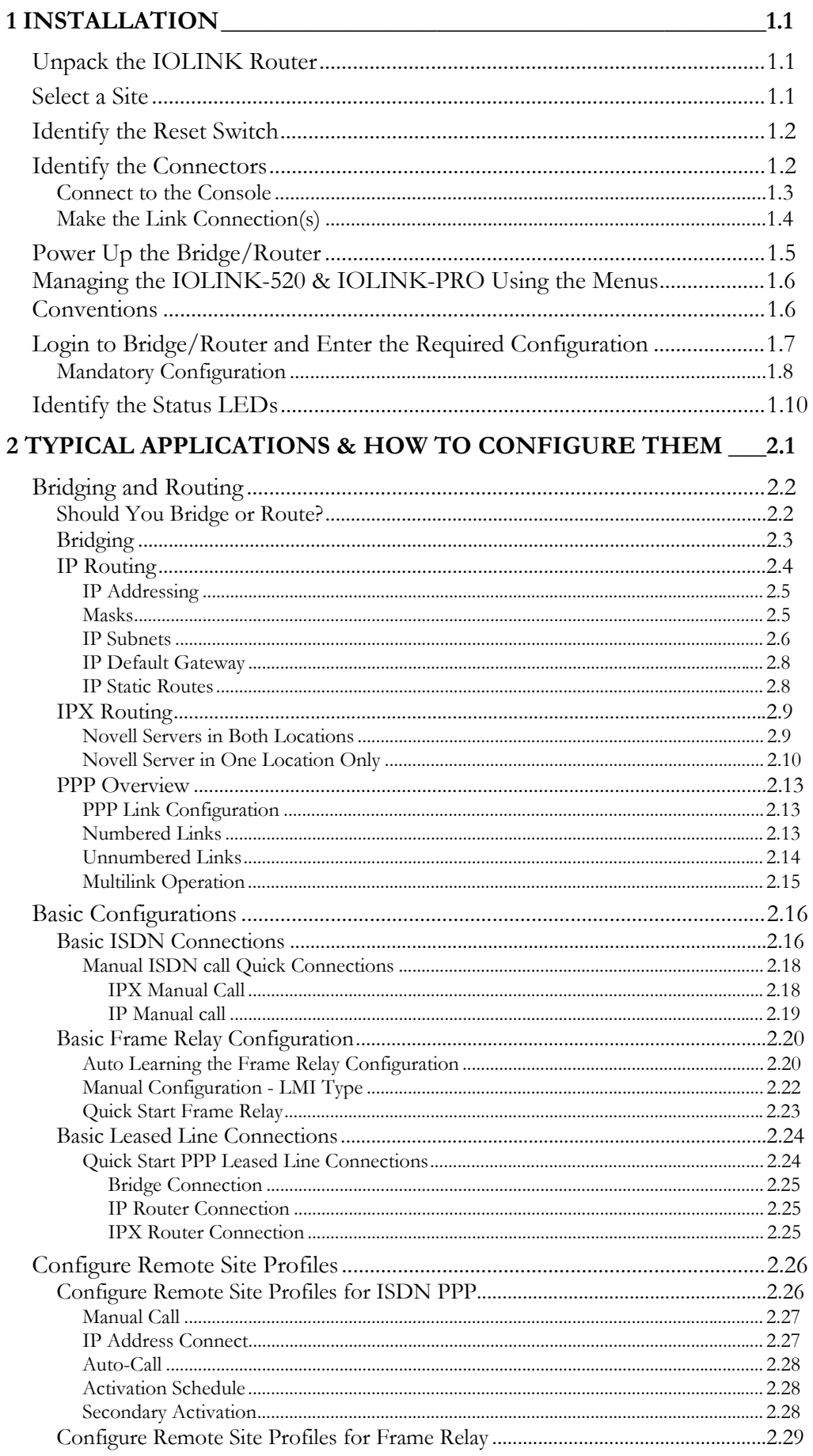

### IOLINK-520 & IOLINK-PRO Installation & Applications Guide

## Contents

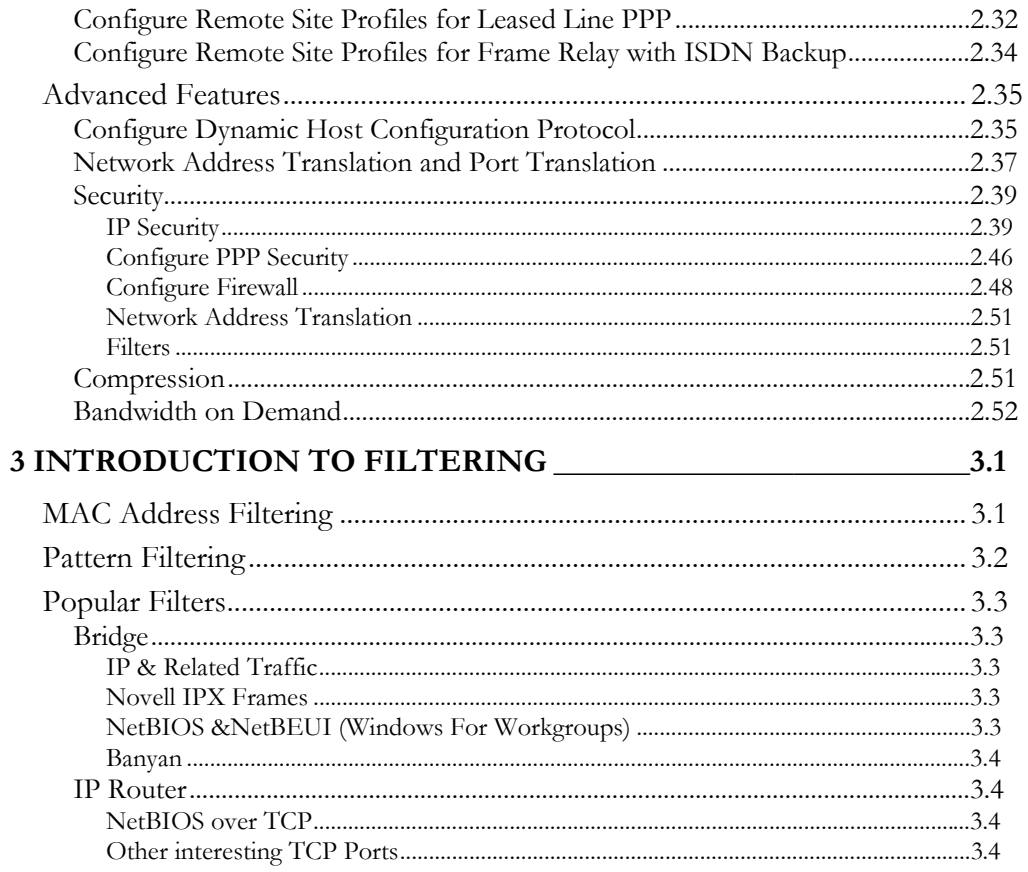

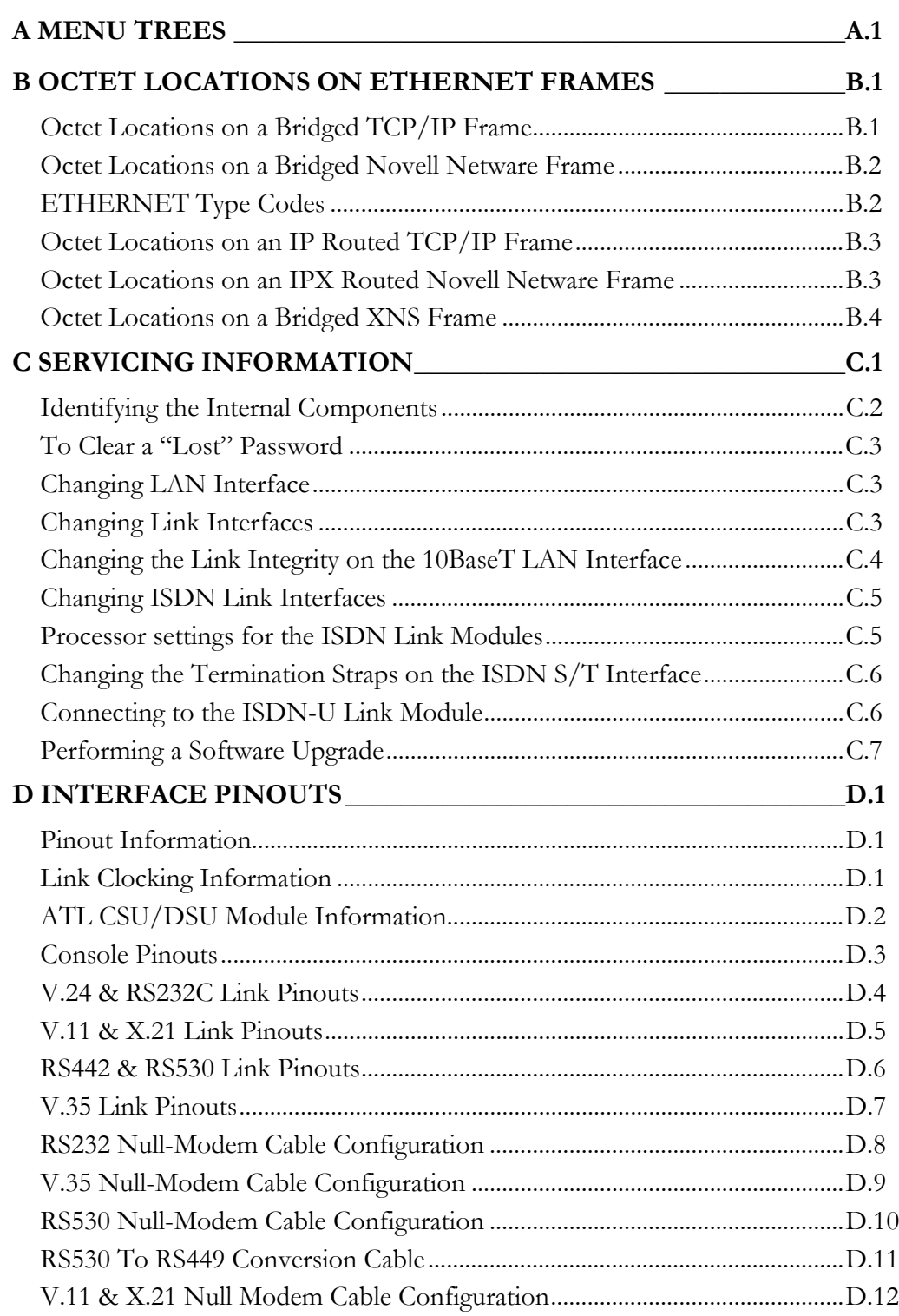

*Contents*

# **\* \* \* \***

IOLINK-520 & IOLINK-PRO Installation & Applications Guide

Download from Www.Somanuals.com. All Manuals Search And Download.

# **1 Installation**

The IOLINK-520 & IOLINK-PRO are flexible Ethernet Bridge/Routers that may be configured to service Local Area Networks and Wide Area Network connections over leased lines, ISDN circuits, and frame relay permanent virtual circuits. The IOLINK-PRO supports a single LAN and one or two WAN links (one ISDN BRI interface or two other WAN modules). The IOLINK-520 supports two independent LANs plus one WAN interface or a single LAN plus two WAN interface modules (if two ISDN BRI modules are installed, this will provide 4 WAN links)

**PPP ISDN** units provide bridging, IP/IPX routing, and compression over a PPP ISDN connection and support an ISDN BRI interface via an integral ISDN-ST or ISDN-U link module. The ISDN BRI interface supports two 64 Kbps B-channels.

**PPP Lease line** units provide bridging, IP/IPX routing, and compression and support one or two physical wide area network (WAN) links that may operate at speeds up to 2.048 Mbps.

**Frame Relay** units provide bridging and IP/IPX routing and support 1 to 128 Permanent Virtual Circuit (PVC) across two physical wide area links running RAW 1490 or encapsulated PPP.

The following instructions provide a quick set-up guide for installation of the IOLINK-520 & IOLINK-PRO Ethernet Bridge/Routers:

## **Unpack the IOLINK Router**

Rough handling during shipment can damage electronic equipment. As you unpack the bridge/router, carefully check for signs of damage. If damage is suspected, contact the shipper. Save the box and all packing material to protect the bridge/router should it ever need to be moved or returned for service.

Check the packing slip that identifies the components and the LAN connector.

## **Select a Site**

Place the bridge/router in a well ventilated area. The site should maintain normal office temperature and humidity levels. Air vents located on the sides of the bridge/router must have approximately one inch / 2.5 centimeters of clearance from any object.

# **Identify the Reset Switch**

The small hole under the front right corner of the faceplate is used in case a hardware reset is required. The end of a paper clip is sufficient to toggle the small switch behind the hole.

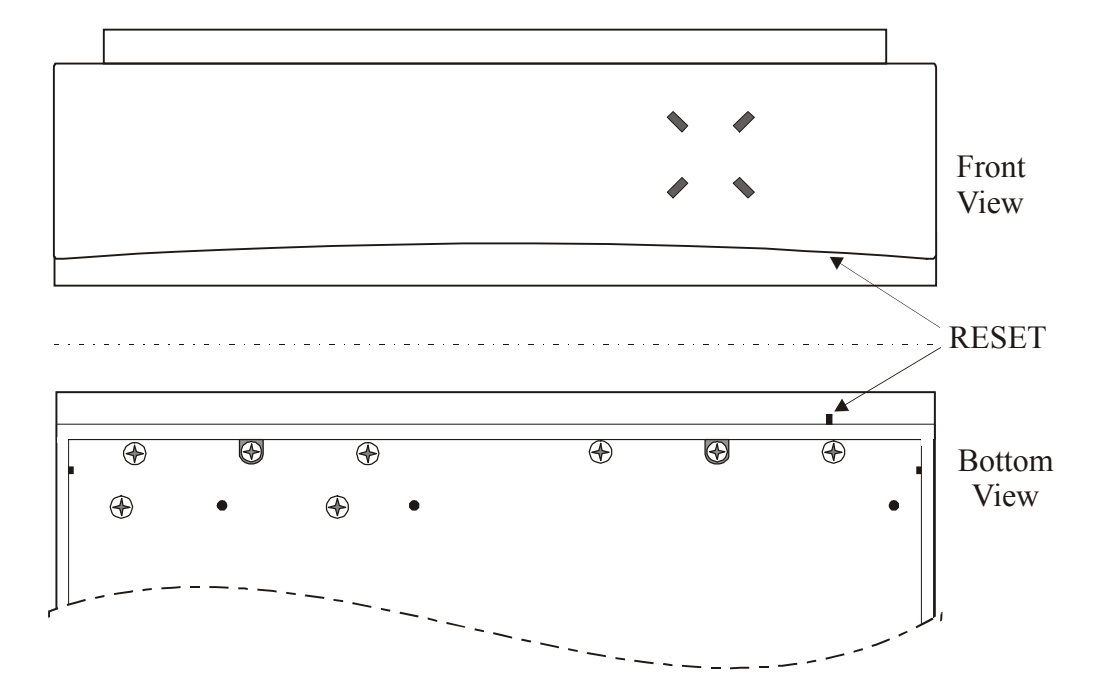

**Figure 1-1 Location of the Reset Hole on IOLINK Router**

## **Identify the Connectors**

## **IOLINK-PRO**

The IOLINK-PRO may be ordered with a 10Base2, 10Base5, or 10BaseT LAN interface.

If this IOLINK-PRO has an ISDN U or S/T Module, it **must** only be installed in the slot 1 (leftmost position when viewed from the rear of the unit). The slot 2 position may be unused and covered with a blank panel or may contain another type of module. If a second WAN module is installed, only one BRI channel will be available for use.

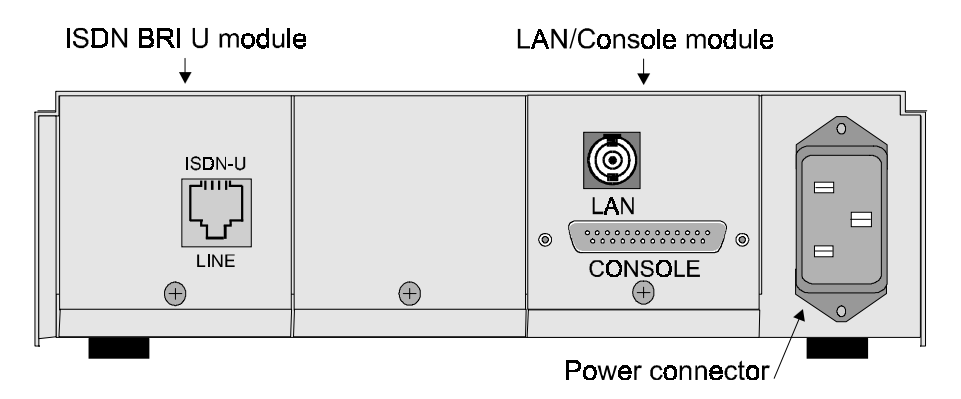

**Figure 1-2 Rear View of the IOLINK-PRO with ISDN interface**

## **IOLINK-520**

The IOLINK-520 is configured with a 10/100BaseT LAN and either one or two optional interface modules. The optional modules may be a second LAN (10 BaseT), a second LAN plus one WAN module, a single WAN module or two WAN modules.

### *Important: If a second LAN module is installed, it must be in the slot 1 (leftmost position when viewed from the rear of the unit) to operate. In addition, if only one optional interface module is installed, it must be in slot 1*

Each interface may be changed by simply removing the existing module and installing a new module. Refer to Appendix D: Servicing Information for information on replacing modules.

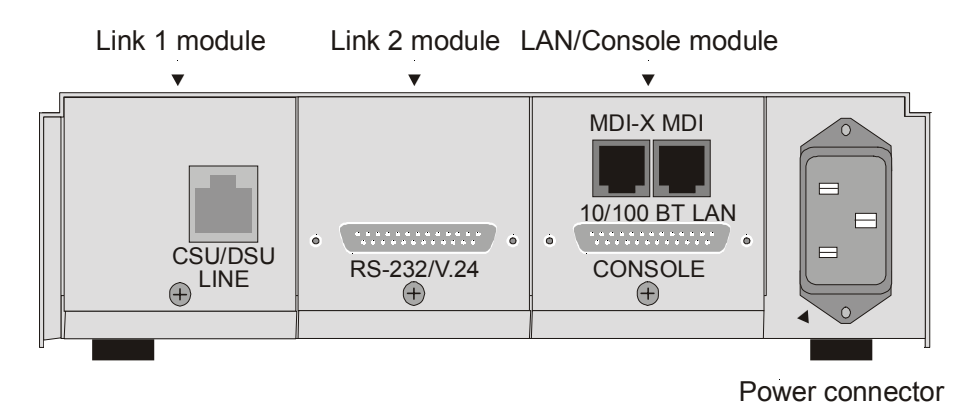

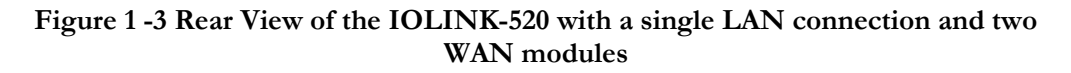

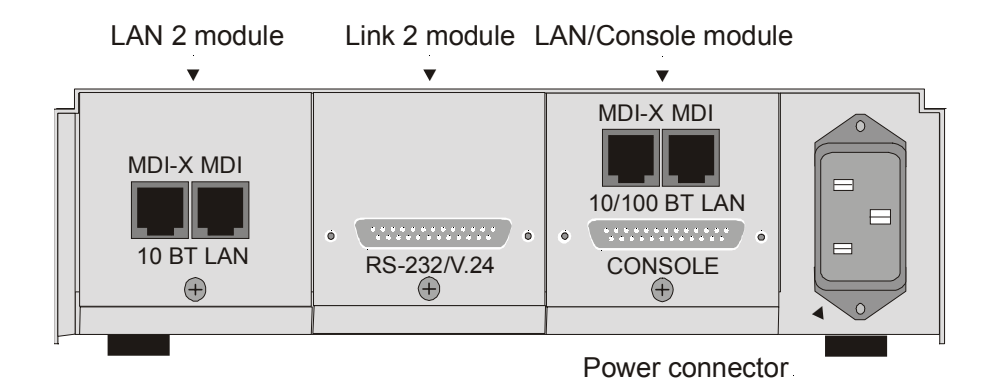

### **Figure 1-4 Rear View of the IOLINK-520 with Dual LAN connections and a single WAN module**

### **Connect to the Console**

Connection to the bridge/router operator's console is made through the DB25 connector labeled CONSOLE on the back of the bridge/router.

Connect the console port of the IOLINK Router to a computer running an asynchronous communication package or a standard asynchronous terminal. The bridge/router supports autobaud rates at 1200, 2400, 9600, 19,200, 38,400 or 57,600 bps. Both the bridge/router and the bridged network are configured through the use of "hotkey" Menus.

## **Make the Link Connection(s)**

By default the links are configured as permanent DTE interfaces. The clocking for each link will be provided by the DCE device connected to each link.

The V.35 link modules require interface converters that convert from a DB25 connector to a male 34-pin (V.35) connector used for the V.35 interface. Be sure to secure the cable connector(s) to the bridge/router and the communications equipment with the connector screws to prevent accidental disconnection.

The CSU/DSU module uses a RJ-48S connector to interface with the digital data service.

G.703 modules use a standard BNC connector with a 75 ohm cable.

The ISDN-ST interface module of the ISDN IOLINK Router provides a RJ-45 connector to connect to the RJ-45 connector of the NT1 provided with your ISDN service.

The ISDN-U interface module of the ISDN IOLINK Router provides an integrated NT1 with a RJ-45 connector to connect directly with your ISDN service.

Pinouts for the WAN connectors are listed in Appendix D of this manual.

## **Power Up the Bridge/Router**

Once the LAN and Link connections are made and the console is connected to a terminal, you are ready to power-up the IOLINK router. Connect the AC power cord to the back of the IOLINK router and plug the cord into the AC wall outlet.

Observe the LEDs as the bridge/router powers up. The LEDs will go through a circular flashing pattern as the power-up diagnostics are performed. After the power-up diagnostics are finished, the Power LED will go from red to green.

Enter at least one <RETURN> (up to three if necessary) in order for the bridge/router to determine the baud rate of the terminal used for the console (i.e., autobaud). The following information will now be seen on the console connected to the bridge/router :

```
Terminals supported:
   ansi, avt, ibm3101, qvt109, qvt102, qvt119, tvi925, 
   tvi950, vt52, vt100, wyse-50, wyse-vp, teletype
Enter terminal type:
```
Select the terminal type being used if listed and enter its name (in lower case) at the prompt, or choose the terminal type **teletype** if your terminal is not listed. This terminal type operates in scroll mode and may be used successfully until a custom terminal definition is created.

# **Managing the IOLINK-520 & IOLINK-PRO Using the Menus**

This section describes the minimum configuration parameters required when setting up the IOLINK-520 & IOLINK-PRO. Each of the configuration scenarios requires setting of operational parameters on the IOLINK-520 & IOLINK-PRO. The built-in menu system of the IOLINK-520 & IOLINK-PRO is used to configure the unit.

The IOLINK router menu system operates on a "hotkey" principle; navigating around the menu system is done by typing the number associated with the desired option; the IOLINK-520  $\&$  IOLINK-PRO acts on the choice immediately (no need to hit the "enter" key).

The menu system consists of different menu levels each containing new configuration options. Navigation back out of a nested menu is easily accomplished by pressing the tab key. The tab key takes you to the previous menu level. If you wish to move from your current menu location directly to the main menu simply press the equals  $"="="" ="$  key.

When choosing menu options that will toggle between values, simply pressing the number associated with that option will cause the options value to change. Each successive selection of the option will cause the option's value to change again.

Some menu options require input from the operator. When selecting an option that requires a value, the menu system will display the range of values acceptable and a prompt symbol  $\sim$ ". Enter the new value at the prompt symbol and press enter. Should you make an error in entering the new value, the <BACKSPACE> key (for most terminals) deletes the most recently entered characters.

<u>(<del>1991)</del></u>

## **Conventions**

Throughout this section, IOLINK-520 & IOLINK-PRO menu options are shown that are required for the various configuration choices. The appropriate menu options are shown in each instance in the following format:

#### *Configuration Option Name*

**Location:** Main

! Sub-Menu Name ! Sub-Menu Name ! *Option Name*

The configuration option is shown as well as the options location within the menu system. The  $\uparrow\downarrow$  character indicates that a sub-menu level must be chosen. The option name is finally shown in italics.

The keyboard graphic in the left margin indicates that this is information that the user will have to enter for configuration.

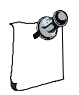

*The note icon is used to provide miscellaneous information on the configuration and set-up of the IOLINK router.*

*Configuration: The Configuration Note is used to indicate that there may be a difference in Note configuration between the various operational modes of the IOLINK router. This*

 *may mean for example that the remote site set-up is configured differently for an ISDN PPP router than for Frame Relay.*

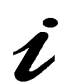

*The information icon is used to indicate that more information is available on this subject. The information is usually located within another document as specified.*

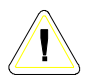

*The caution icon indicates that caution should be taken when performing this task.*

# **Login to Bridge/Router and Enter the Required Configuration**

At the login screen type a 1 and the default password to enter the menu system of the IOLINK Router. The default password is "BRIDGE" (case sensitive) and should be changed if security is desired.

With the options of the built-in menu system, the IOLINK router may be configured to operate within your environment.

Refer to the PPP Menus Manual file for your operating software on the accompanying CD-ROM for a complete description of all the Menu Options.

The menu system of the IOLINK router may also be used to view system statistics.

**Note:** *Bridge/Router database changes and statistics viewing may be done remotely by establishing Telnet connections to a partner bridge/router across the WAN. This is accomplished by selecting the 'Telnet' option.*

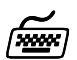

Location: Main

 $\mathfrak{B}$  Configuration  $\mathfrak{B}$  Access Set-up  $\mathfrak{B}$  Telnet Set-up ! *Telnet*

Specify the name or IP address of the router you wish to connect to for configuration purposes or viewing of statistics.

Noting the Device name at the top left of each Menu may identify the router being controlled.

If there is no data transmitted or received for a period of 5 minutes, the Telnet session will be disconnected.

To disconnect from the router being controlled, enter Control-C ( **^C** ).

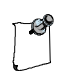

*Telnet security considerations: Telnet may be disabled to prevent remote access control of the router. If Telenet access is enabled, the device password should be changed to some value other than the default to prevent unauthorized access.*

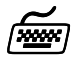

Location: Main

 $\mathfrak{S}$  Configuration  $\mathfrak{B}$  Access Set-up  $\mathfrak{B}$  Device Set-up ! *Password*

### **Mandatory Configuration**

The IOLINK-520 & IOLINK-PRO requires a minimum amount of mandatory configuration in order to operate. The following table identifies the configuration parameters that must be defined for proper operation under the operational states shown in the table.

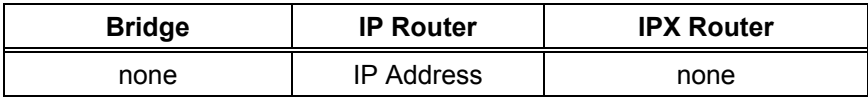

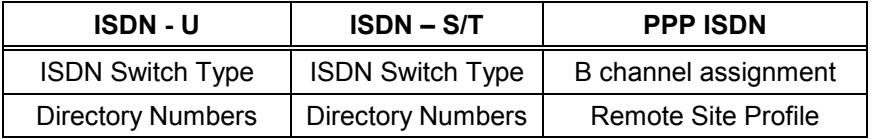

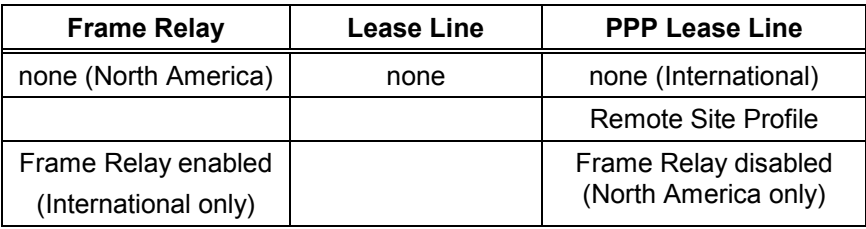

The configuration options required for proper initial operation are described in Section 2: Typical Applications and How to Configure Them. Each configuration requires a different set of parameters to be entered.

Refer to Section 2 for details on configuring the IOLINK-520 & IOLINK-PRO in different operational states. Also refer to the IOLINK-520 & IOLINK-PRO VPN Menus Manual file for your operating software on the accompanying CD-ROM for a complete description of all the Menu Options.

Other options may be changed depending upon specific installation configurations. Refer to the menu tree in Appendix A for a reference of the menu structure and options.

## **Identify the Status LEDs**

The four three colour Light Emitting Diodes (LEDs) on the front of the IOLINK router are depicted in Figure 1-1. The meanings of these LEDs are found in the following chart.

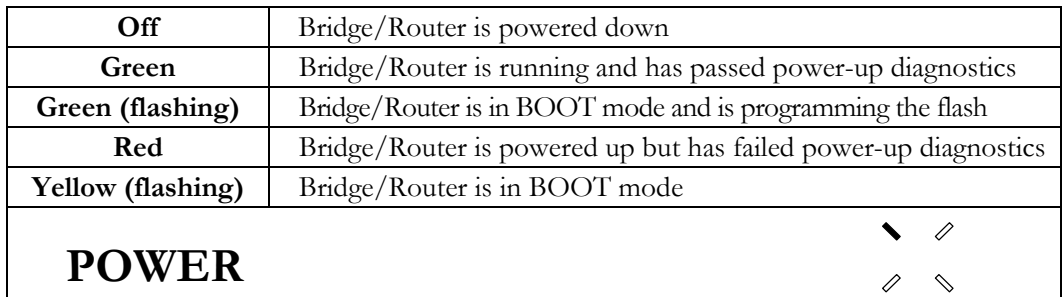

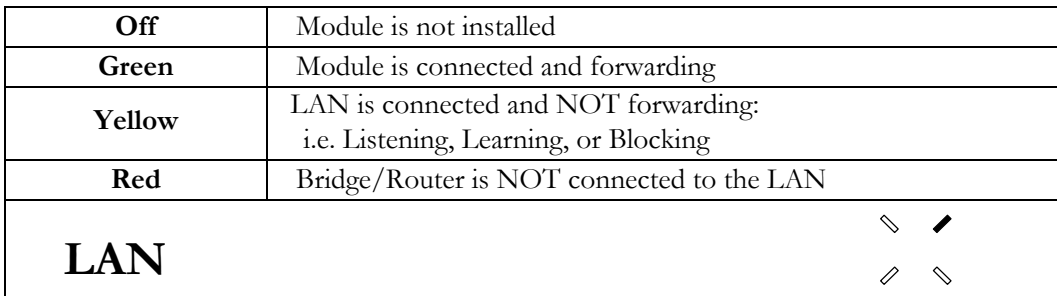

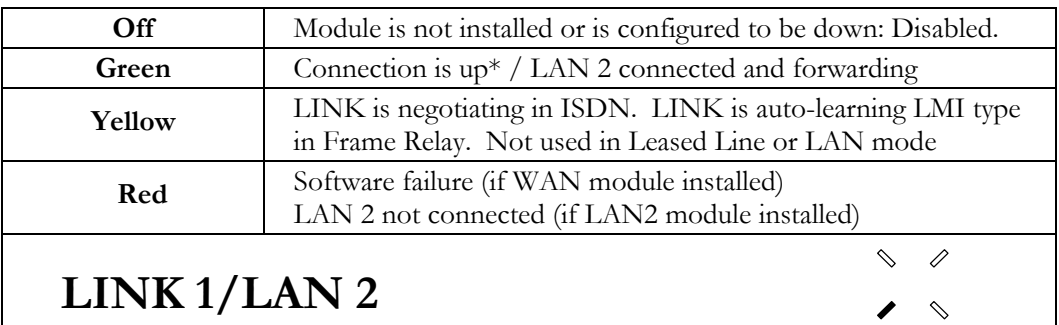

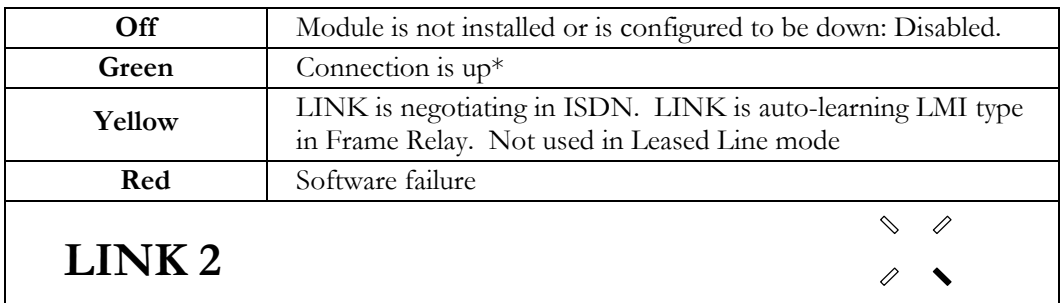

\*If the module is an ISDN BRI interface, a connection on either B-channel will display a green LED.

*Applications*

# **\* \* \* \***

1.10 - IOLINK-520 & IOLINK-PRO Installation & Applications Guide

# **2 Typical Applications & How to Configure Them**

The IOLINK-520 & IOLINK-PRO are flexible Ethernet Bridge/Routers. This section will describe how to set-up the IOLINK-520 & IOLINK-PRO routers using each of its networking functions. Note that depending on the model of unit and what interface modules are installed, some of the configuration examples may not apply; for example, if no ISDN BRI module is installed, the sections on setting up an ISDN PPP IOLINK router would not apply.

The IOLINK-520 & IOLINK-PRO routers may be configured as a simple Ethernet bridge, an Ethernet IP router, an Ethernet IPX router, or a combination of the three. When operating the IOLINK router as a combination bridge/router, simply configure each of the components separately.

- *Note: The configuration options described within this section are only for initial set-up and configuration purposes. For more complete information on all of the configuration parameters available please refer to the IOLINK-520 & IOLINK-PRO VPN Menus Manual file on the accompanying CD-ROM.*
- *Important: The IOLINK-520 & IOLINK-PRO uses FLASH memory to store the configuration information. Configuration settings are stored to FLASH memory after there has been 30 seconds of idle time. Idle time is when there is no selection or modification of the value in the built-in menu system. If you wish to save a configuration immediately, enter "=" to get to the main menu, then select option 5 "Save configuration".*

# **2.1 - Bridging and Routing**

# **Should You Bridge or Route?**

When connecting two networks together, the first question to ask is "should I bridge or route"? The decision to bridge or to route may be decided by how the existing networks have been already set-up.

Bridging should be used when the network consists of non-routable protocols or routable protocols using the same network numbers. Some protocols can only be bridged; some of the more well known are NetBEUI (used by Microsoft Windows), and LAT (used by Digital Equipment Corp.).

If your IPX or IP network address is the same at both locations, bridging is simpler and requires less configuration. If the locations are to be routed together, the network numbers will have to be different in both cases; this could require extensive reconfiguration.

IPX routing should be used if the two locations are already set-up with different IPX network numbers. Routing IPX will minimize the number of SAP and RIP messages being sent across the WAN.

IP routing should be used if the two locations are already set-up with different IP network numbers or if you wish to divide your one IP network number into two sub-networks.

In some cases both bridging and routing may be required. Routing may be required for IP information and bridging may be required for NetBEUI.

## **2.1.1 - Bridging**

An Ethernet bridge intelligently forwards Ethernet data packet traffic between connected networks. The traffic may be across the Wide Area Network (illustrated below) or, in the case of the IOLINK-520, may be between two LANs connected to the same IOLINK-520.

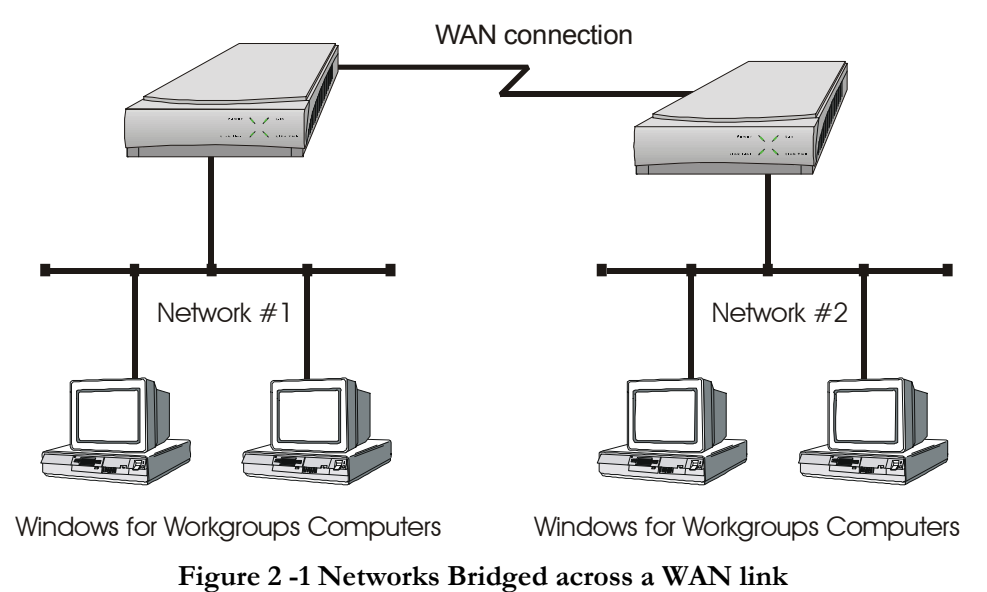

Ethernet bridges simply forward information based on Ethernet MAC addresses. If a packet is destined for a device located on a different network than the device that sent the packet, the bridge will forward that packet to the connected network. If a packet is destined for a device located on the same local network as the originating device, the bridge will ignore the packet.

Ethernet bridges also communicate to each other using what is called the Spanning Tree Protocol (STP). STP is used to prevent loops in a network which cause traffic to be rebroadcast again and again causing network congestion.

The IOLINK-520 & IOLINK-PRO are pre-configured to operate as an Ethernet bridge compatible with the IEEE 802.1d Spanning Tree Protocol definitions. This means that without configuration modifications, the IOLINK-520 & IOLINK-PRO will bridge Ethernet traffic to its partner bridges when the Wide Area Network (WAN) connection has been established.

*The IOLINK-520 & IOLINK-PRO are also pre-configured as an IPX router. This means that if you wish to bridge IPX traffic instead of routing it, you must disable the IPX routing function of the IOLINK router. Once IPX routing has been disabled, all IPX traffic will be bridged between networks.*

To set-up a bridge between two LANs using a dual LAN IOLINK-520, all that is required is that the LANs be connected to the IOLINK router.

To set-up a bridge between two networks connected by a WAN link:

- Connect each IOLINK router to the  $LAN(s)$  it will be serving
- − Connect the WAN interface of each IOLINK router to the equipment supplied by the service provider
- Configure the remote site profile of the partner router if necessary
- Establish the WAN connection

### **2.1.2 - IP Routing**

An Ethernet IP router is used to intelligently route Internet Protocol (IP) traffic to another network. The networks may be connected across a WAN link (illustrated below) or two LANs connected to the same dual LAN IOLINK-520.

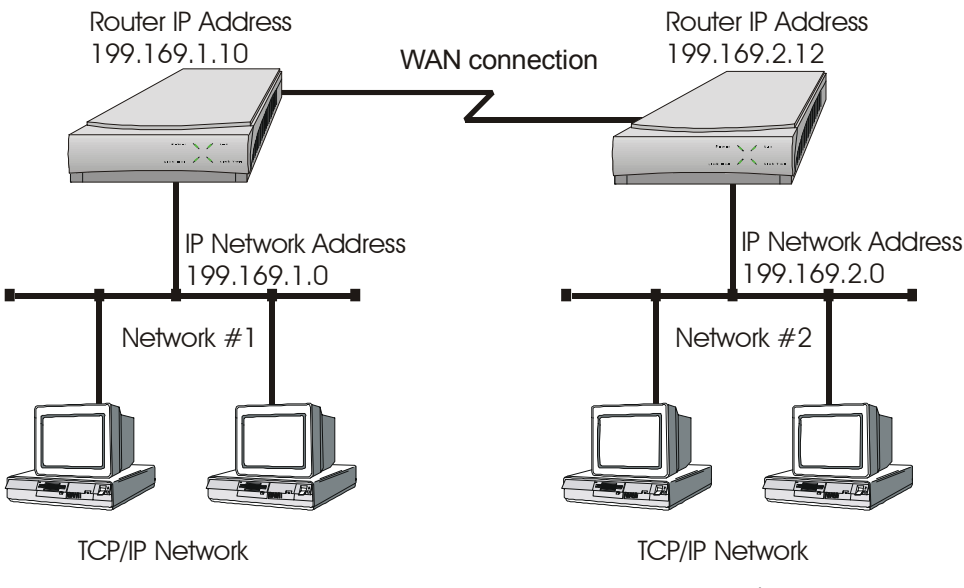

**Figure 2 -2 IP Networks Routed across a WAN link**

IP routers forward IP frames based upon their IP destination address and an internal routing table. The router maintains the internal routing table with the connected network IP addresses and, for WAN link connections, the remote partner IP routers associated with those networks. When an IP frame is received, the destination IP address is examined and looked up in the routing table. In the case of a dual LAN IOLINK router, if the destination IP address is on the other LAN, the packet is routed there. For WAN connections, if the destination IP network is found in the routing tables, the IP router sends the IP frame to the remote partner router that is connected to the appropriate remote IP network. If no explicit route entry is found in the routing table, the IP frame is sent to the Default Gateway. The Default Gateway may be learned from the LAN or may be set manually (see section 2.1.2.3).

To configure an IOLINK router for IP routing between networks, the following parameters must be defined in the built-in menu system.

# "

*1. IP Address*

**Location:** Main

 $\mathfrak{B}$  Configuration  $\mathfrak{B}$  Interfaces Set-up  $\mathfrak{B}$  LAN Set-up  $\mathfrak{B}$  IP Set-up ! *IP Address / Size of Subnet Mask*

If this IOLINK-520 has the dual LAN option installed, you will first be asked which LAN to reference (1 or 2). Both LANs must have unique IP addresses to use IP routing.

### **2.1. 2 .1 - IP Addressing**

Devices on an IP network are located by their IP addresses, which is a 32 bit number divided into four 8 bit fields. The IP address identifies both the network and the host device (also known as a node) on that network. The address is usually written as the four decimal values for the fields (between 0 and 255) separated by decimal points; for example 196.65.43.21.

The high order field defines the IP class of the address. There are three commonly used classes of standard IP addresses:

A: 1 to 127

B: 128 to 191

C: 192 to 223

For Class A addresses, only the first 7 bits of the high order field represents the network address, so there can be 127 networks. The remaining three fields are the host portion of the address – there can be over 16 million  $(2^{24})$  host devices on each class A network.

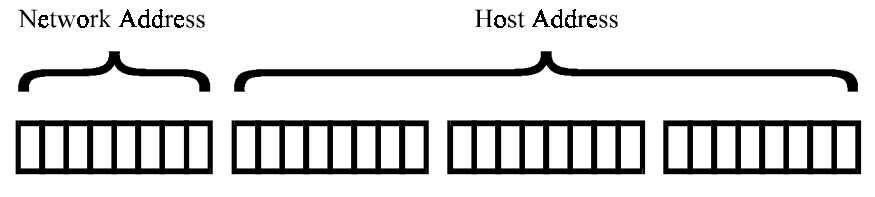

Class A IP Address

Class B uses the first two fields for network addresses and can address approximately 16,000 networks. The two low order fields allow approximately 65,000 host addresses (216) for each network.

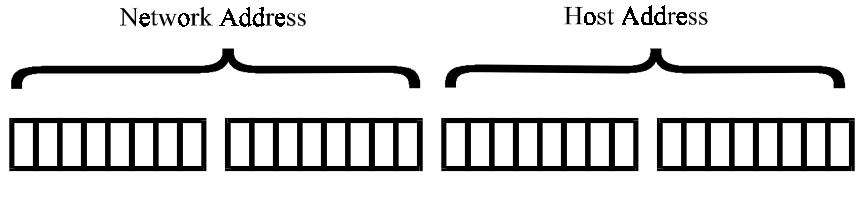

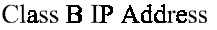

Class C uses three high order fields to address over 2 million networks; the low order field is used to address up to 253 hosts (the addresses with all bits set to 1 and all 0 are reserved for network use; so addresses available from 8 bits = 255 minus the 2 reserved).

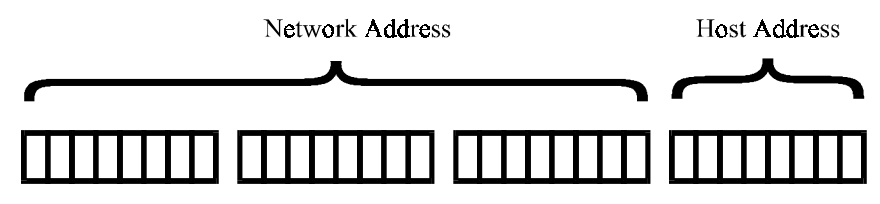

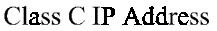

IP addresses within a private network may be assigned arbitrarily, however, if that network is to interconnect with the global Internet, it is necessary to obtain a registered IP address.

For example, a small company is connected to the Internet; they are assigned a single class C IP network address (199.169.100.0). This network address allows the company to define up to 253 host addresses within their network.

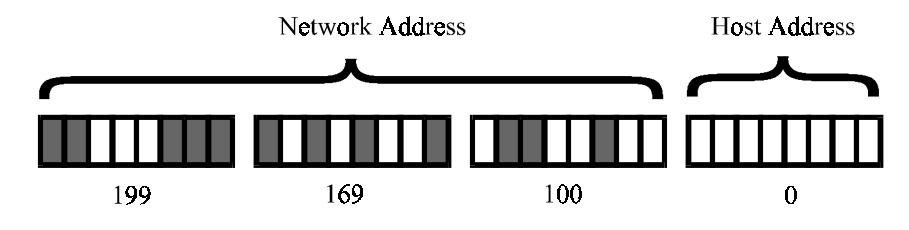

### **2.1.2.2 Masks**

The portion of the IP address to use as the network address is specified by using a mask; a mask is the contiguous number of bits to be used for the network address all set to 1. When the mask is logically ANDed with an IP address, the result is the network address. The mask is specified by entering the mask size as the number of bits in the mask. For the standard Class A, B and C Internet addresses, the mask sizes would be 8, 16 and 24 respectively.

Networks are not restricted to the above standard sizes; the mask (and hence the network address it specifies) may be any number of bits from 8 to 32. This gives much more flexibility to match the size of the two fields of the IP address to the number of networks and hosts to be serviced.

### **2.1.2.3 - IP Subnets**

An IP network may be divided into smaller networks by a process called sub-netting. A subnet is specified using some of the high order bits of the host field of the IP address for sub-network addressing. The portion of the IP address to be used as the subnet address is defined by using a subnet mask.

If the company in the example above (Class C IP address 199.169.100.0) decides to split their network into two LANs to reduce the load on their network, the original IP network address may be sub-netted into two or more smaller IP networks consisting of a smaller number of host addresses in each LAN. This allows each of the sites to be a smaller IP network and to be routed together to allow inter-network communication.

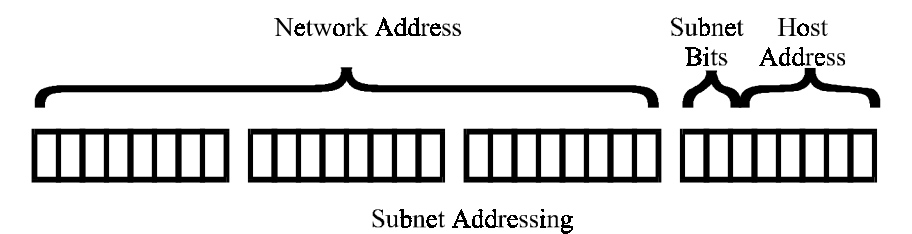

The subnet mask size is the number of bits in the subnet mask. In the above figure the subnet mask size would be 26 (24 bits for the class C network address and 2 subnet bits). The subnet size is the number of subnet bits - in the above figure, the subnet size would be 2.

The IOLINK-520 & IOLINK-PRO allows mask sizes from 8 to 32 bits. The subnet mask size determines how many bits of the host field of the original IP network address will be used for the creation of subnets. In this example, specifying a mask size of 26 will produce a subnet size of 2 bits. Two bits gives 4 possible sub-network addresses from the original IP network address. Two of the resulting sub-networks will have either all zeros or all ones as the subnet address; these addresses are reserved for network functions and hence are invalid addresses. The subnet mask for the above example networks will be 255.255.255.192:

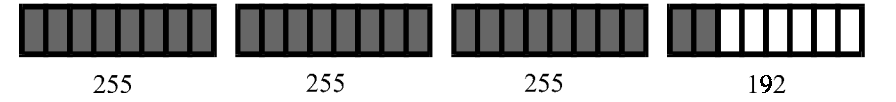

So setting a subnet mask size of 26 will generate two sub-networks with up to 62 host addresses each (64 potential addresses minus the all zero and all one addresses). The new IP sub-network addresses will be: 199.169.100.64 and 199.169.100.128.

Original IP Network Address 199.169.100.0

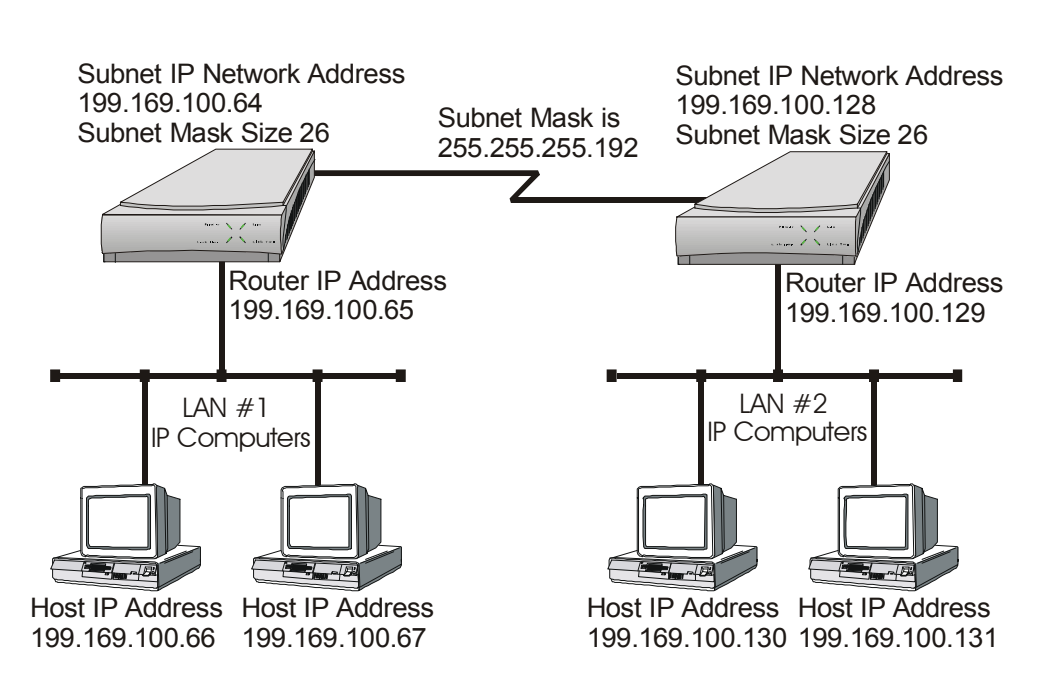

**Figure 2 -2 Defining an IP Subnet Mask**

### **2.1.2.3 - IP Default Gateway**

An IP default gateway is an IP router that is resident on the local IP network that this IOLINK router is connected to and is used to route IP frames for destination networks that do not exist in the routing table. When an IP frame is received that is destined for a network that is not listed in the routing table of the IOLINK router, the router will send the IP frame to the default gateway. If the device originating the IP frame is on the same LAN as the IOLINK router, the router will then send an ICMP redirect message to the originating device. Any future IP frames for that destination network will then be sent directly to the default gateway instead of the IOLINK router.

A default gateway may be configured if there are a large number of routes that will pass through another router to a larger network. An example of this would be a router that is used to connect to the Internet. All of the routers on the LAN would have the Internet access router as the default gateway.

### **2.1.2.4 - IP Static Route**

With its default settings, the IOLINK-520 & IOLINK-PRO will automatically learn the routes to other devices on the network through RIP messages. In some instances it may be desirable to have a predetermined or static route that will always be used to reach certain devices, such as when one specific router is to be used to reach a destination IP network. The static route will have precedence over all learned RIP routes even if the cost of the RIP learned routes is lower.

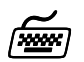

### *Edit Static Route*

**Location:** Main  $\mathfrak{S}$  Configuration ! Packet Services Set-up  $\mathfrak{B}$  IP Routing Set-up  $\mathfrak{B}$  IP Routes  $\mathfrak{B}$  Edit Route ! *Destination ( IP Address & Mask)* ! *Next Hop (Remote site ID or IP Address & Mask)*  $\mathfrak{B}$  *Cost*  $\n *Add*\n$ 

Each static IP route is defined in the Edit Route menu. The destination network IP address is specified when you first enter the menu and then the IP address , alias or ID number of the next hop route and the cost may be defined. Finally, select *Add* to add the route to the routing table.

Once static IP routes are defined, they may be viewed with the *Show Static Routes* command from the IP Routes menu.

*Configuration: When the IP routing protocol is set to none, static routes will be used to route Note traffic. The mask size must also be defined when creating a static route entry. The subnet mask is required to allow a static route to be created to a different IP network address. See the previous section for an explanation of masks.*

**<sup>2.8</sup>** — IOLINK-520 & IOLINK-PRO Installation & Applications Guide

## **2.1.3 - IPX Routing**

The IOLINK-520 & IOLINK-PRO are pre-configured to operate as an IPX router. When installed in an IPX network, the IOLINK router will learn the IPX network numbers from connected networks. It will then route the IPX frames to the appropriate destination IPX network.

The IPX routing scenario may consist of one of the two following configurations. The first configuration consists of Novell servers located on each of the LAN segments to be connected. The second configuration consists of Novell servers located on only one of the LAN segments to be connected. The IOLINK router IPX router will need to be configured differently in the second configuration with Novell servers located on only one of the LAN segments.

### **2.1.3.1 - Novell Servers in Both Locations**

An Ethernet IPX router is used to intelligently route Novell IPX LAN traffic to another network. The networks may be connected across a WAN link (illustrated below) or two LANs connected to a dual LAN IOLINK-520.

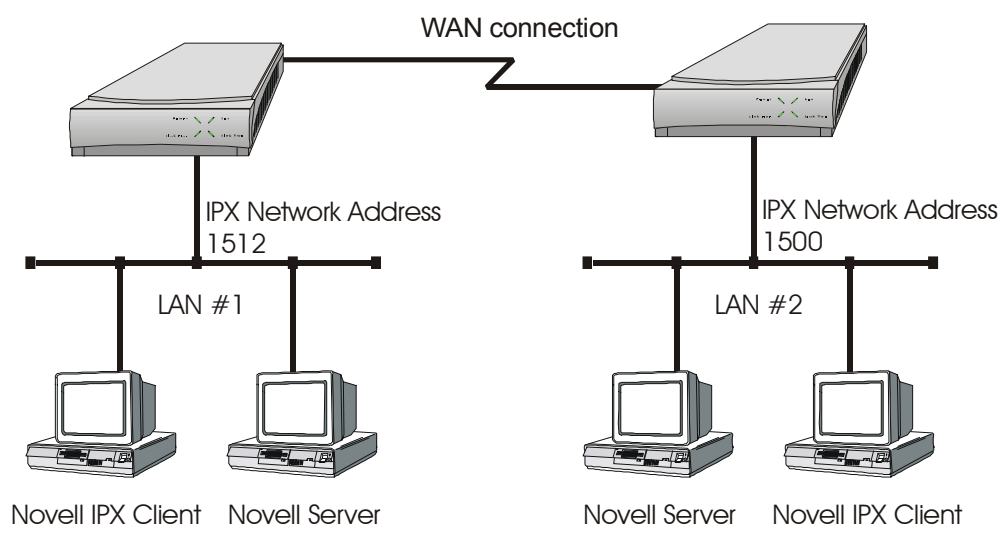

### **Figure 2 -3 IPX Routed Local Area Networks (Servers on both sides)**

IPX routers forward IPX frames based upon their IPX destination address and an internal routing table. The router maintains the internal routing table with the network IPX addresses and the remote partner IPX routers associated with those networks. When an IPX frame is received, the destination IPX address is examined and looked up in the routing tables. Once the destination IPX address is found in the routing tables, the IPX router sends the IPX frame to the appropriate remote IPX network.

When both LAN segments contain Novell servers, the IPX network numbers are learned automatically; simply ensure that IPX routing is enabled on the router for both networks.

*When two IPX LAN segments with Novell servers on each segment are to be connected via IPX routing, you must ensure that the IPX network numbers on each of the Novell servers is unique. If the IPX network numbers are the same, IPX routing will not operate.*

*Once the WAN connections have been established to the remote partner IOLINK routers, the IPX router portion of the IOLINK routers will begin to build their routing tables according to the IPX frames they receive from the network. Manual entries may be made in the routing tables by adding* static IPX routes*.*

### **2.1.3.2 - Novell Servers in One Location Only**

Some Novell LAN installations require that a remote LAN that consists of only Novell IPX clients be connected to a central LAN that contains the Novell servers and some more clients. In this configuration, the IOLINK router IPX router located at the remote site must be configured with the appropriate IPX network numbers. The IPX network number must be configured manually because there is no Novell server at the remote site. The IOLINK router must act as a Novell server to supply the proper IPX network number to the clients on the remote site LAN.

In the following diagram, the IOLINK router connected to LAN #2 must be configured with IPX network number 1500 (or any other valid, unique IPX network number) using the appropriate frame type. The clients connected to LAN #2 must also be running with the same frame type as defined on the IOLINK router. After the IOLINK routers have established the WAN connection, the IPX routing procedures will cause the names of the services located on LAN #1 to be stored in the services table on the IOLINK router on LAN #2. When one of the clients on LAN #2 starts up, it will look for a server on the local LAN and the IOLINK router will respond with the list of servers that are located on LAN #1.

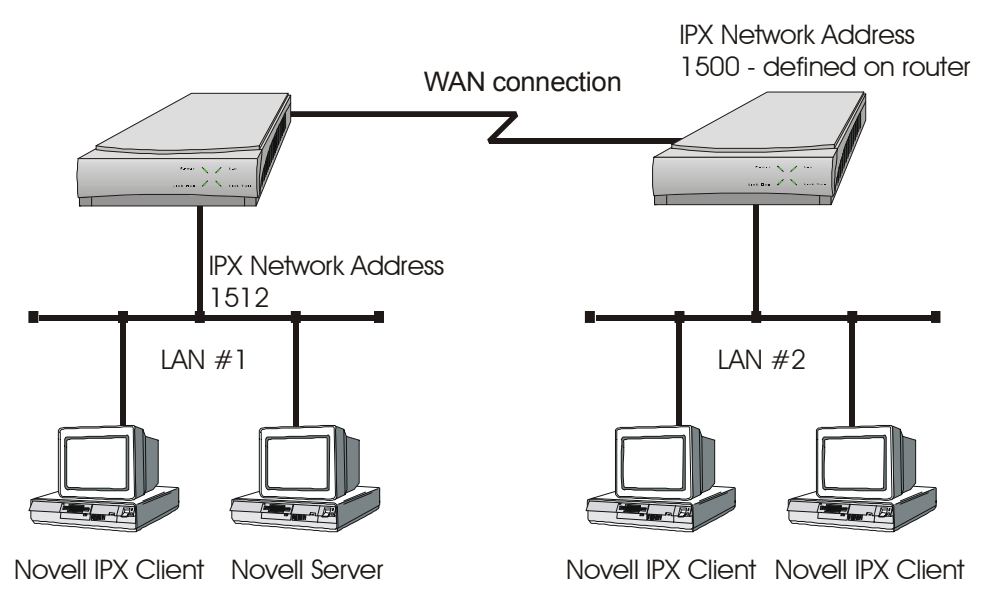

**Figure 2 -4 IPX Routed Local Area Networks (Servers on one side)**

The following steps must be performed on the IOLINK router connected to LAN #2.

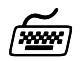

#### *IPX Routing Disabled*

**Location:** Main

 $\mathfrak{B}$  Configuration  $\mathfrak{B}$  Packet Services Set-up  $\mathfrak{B}$  IPX Routing Set-up ! *IPX Routing*

Disabling IPX routing allows the IPX frame types to be modified.

*Configuration: IPX Routing does not need to be disabled in order to change the defined Note network numbers on a PPP IOLINK router.*

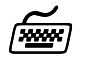

*IPX Frame Types*

**Location:** Main  $\mathfrak{G}$  Configuration

 $\mathfrak{B}$  Interfaces Set-up

 $\mathfrak{B}$  LAN Set-up

 $\mathfrak{B}$  LAN IPX Set-up ! *Ethernet-II Frames* ! *RAW 802.3 Frames* ! *IEEE 802.2 Frames* ! *802.2 SNAP Frames*

Define the IPX network number for the appropriate frame type. Note that IPX network numbers must be unique. If more than one frame type is to be used, each frame type must have a unique IPX network number. There must be no duplicate IPX network numbers within your entire IPX routed network they must all be unique. The IPX network numbers may be any value from 0 to FFFFFFFF HEX.

#### *IPX Routing Enabled*

**Location:** Main

 $\mathfrak{S}$  Configuration  $\mathfrak{B}$  Packet Services Set-up ! IPX Routing Set-up ! *IPX Routing*

IPX routing must be re-enabled to allow the IOLINK router to operate as an IPX router with the newly defined IPX network numbers.

All connected IOLINK router IPX routers must have IPX routing enabled for IPX routing to take place between the LANs. When one of the IOLINK routers on a network has IPX routing disabled, all of the IOLINK router IPX routers will become bridges only for IPX frames.

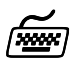

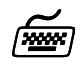

### *IPX Forwarding Enabled*

**Location:** Main

 $\mathfrak{S}$  Configuration  $\mathfrak{B}$  Packet Services Set-up ! IPX Routing Set-up ! *IPX Forwarding*

IPX forwarding must be re-enabled to allow the IOLINK router to forward IPX frames onto the WAN to the partner IOLINK router IPX routers.

*The IPX Forwarding function enables or disables the forwarding of IPX traffic when IPX routing is enabled. When IPX forwarding is disabled, all IPX traffic across the WAN links will be blocked. While IPX forwarding is disabled, the IOLINK router will still operate as an IPX router and maintain its routing and server tables.*

### **2.1.3.3 - Novell Server with Dual LANs**

If an IOLINK-520 is configured with two LAN interface modules, the setup will be similar to the above configuration; the difference being that rather than configuring the IPX numbers on different IOLINK routers, they are configured on different LANs.

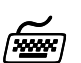

*.*

*IPX Frame Types*

**Location:** Main

 $\mathfrak{B}$  Configuration ! Interfaces Set-up  $\mathfrak{B}$  LAN Set-up *select LAN1 or LAN2*  $\mathfrak{B}$  LAN IPX Set-up ! *Ethernet-II Frames* ! *RAW 802.3 Frames* ! *IEEE 802.2 Frames* ! *802.2 SNAP Frames*

 $\boldsymbol{\ell}$ 

*The configuration options described here are only for initial set-up and configuration purposes. For more complete information on all of the configuration parameters available please refer to the IOLINK-520 & IOLINK-PRO VPN Menus Manual file on the accompanying CD-ROM.*

## **2.1.4 - PPP Overview**

Point to Point Protocol (PPP) is a connection protocol that allows control over the set-up and monitoring of network communications. It is used in procedures for user authentication (name and password), connection management (spoofing, bandwidth on demand, multilink), and compression. If any these functions are required on a frame relay connection, PPP encapsulation within frame relay is available.

### **2.1.4.1 - PPP Link Configuration**

A PPP connection between two routers may use a number of Network Control Protocols for communication. An IP router connection will use the Internet Protocol Control Protocol (IPCP) for all IP communications. An IPX router connection will use the Internet Packet Exchange Control Protocol (IPXCP) for all IPX communications.

In order to establish an IPCP or IPXCP link connection between two PPP routers, either a numbered link or an unnumbered link connection must be established. The two types of link connections are available to allow for greater flexibility between vendors products.

### **2.1.4.2 - Numbered Links**

A numbered link assigns a network address (either IP or IPX) to both ends of the WAN connection. In a numbered link configuration, the WAN connection may be viewed as another LAN network with the two PPP routers simply routing information between their local LANs and the common connected WAN network.

Because the WAN is considered a separate network, each of the stations on that network must be assigned a network address. If a numbered IP link is to be established, then each WAN interface must be assigned an IP address on a unique IP network. The WAN IP network address must be different from the two existing networks that are being connected together with the PPP routers.

"

**Location:** Main

 $\mathfrak{B}$  Configuration  $\mathfrak{B}$  Connections Set-up Remote Site Set-up  $\mathfrak{B}$  Edit Remote Site  $\mathfrak{B}$  Protocol Set-up <sup>4</sup> IP Parameters ! *Link IP address*

If a numbered IPX link is to be established, then each WAN interface must be assigned an IPX node address on a unique IPX network number. The WAN IPX network address must be different from the two existing networks that are being connected together with the PPP routers.

The IPX node address of the local WAN link is defined as the **Local IPX Node** within the remote site profile settings. The IPX address of the WAN link of the remote PPP router is defined as the **Peer IPX Node** within the remote site profile settings. The WAN IPX network number is defined with the **IPX Net** option in the remote site profile settings.

### **2.1.4.3 - Unnumbered Links**

An unnumbered link does not use network addressing on the WAN link. The WAN connection is roughly equivalent to an internal connection with each of the two end point routers operating as half of a complete router that is connected between the two endpoint LANs.

When an IPCP link is set to unnumbered, the only configuration option applicable is **Peer IP Address**. The peer IP address in this case is the IP address of the remote PPP router, that is the IP address of its LAN connection. If the peer IP address is not specified, the IOLINK router will attempt to determine it when negotiating the IPCP connection.

When an IPXCP link is set to unnumbered, no addressing configuration is required. All of the IPX settings are negotiated during the IPXCP connection.

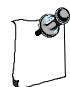

*When making a raw frame relay (no PPP encapsulation) connection with unnumbered links, the IP network address of each partner router must be manually entered in the remote site set-up for the link to operate.*

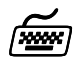

**Location:** Main

 $\upphi$  Configuration  $\mathfrak{B}$  Connections Set-up  $\mathfrak{B}$  Remote Site Set-up  $\mathfrak{B}$  Edit Remote Site  $\mathfrak{B}$  Protocol Set-up <sup>4</sup> IP Parameters ! *Peer IP address*

**2.14** – IOLINK-520 & IOLINK-PRO Installation & Applications Guide

### **2.1.4.4 - Multilink Operation**

Multilink operation defines the use of more than one link to connect between two PPP routers. When a multilink connection is required, simply enable the **Multilink Operation** option of the remote site profile for that connection.

When a multilink connection is established, the multilink (MP) options within the PPP setup and Advanced PPP set-up menus will determine the operation of the multilink connection.

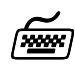

**Location:** Main

 $\uparrow$  Configuration  $\uparrow$  Connections Set-up  $\mathbb Q$  Remote Site Set-up ! Edit Remote Site  $\updownarrow$  Protocol Set-up  $\mathfrak{B}$  Multilink *Enabled*

# **2.2 Basic WAN Configurations**

## **2.2.1 - Basic ISDN Connections**

If this IOLINK-520 & IOLINK-PRO are configured as an ISDN bridge/router, it may establish WAN connections to other bridge/routers via ISDN (Integrated Services Digital Network) connections.

Before the IOLINK-520 & IOLINK-PRO can establish an ISDN connection to another ISDN router, the ISDN information must be defined. The ISDN switch type must be defined for the ISDN interface, and the phone numbers must be defined. Refer to the following diagram that shows three IOLINK router units connected together with two ISDN B-channels being configured on each unit.

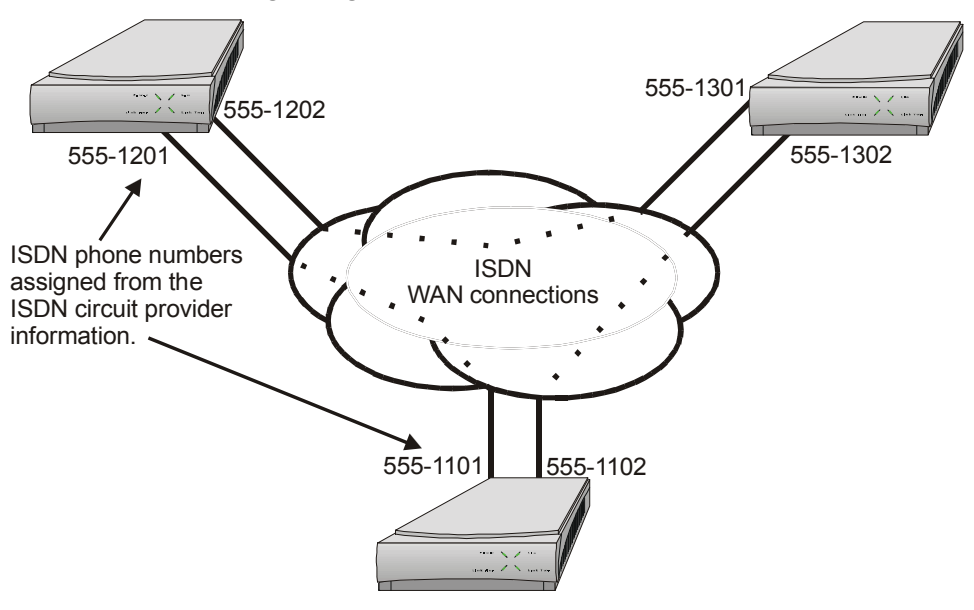

**Figure 2 -5 Basic ISDN Configuration**
The following steps must be performed to configure the IOLINK-520 & IOLINK-PRO:

The default switch type for ISDN S/T interface modules is NET3, the default switch type for ISDN U interface modules is NI-1. If the type of service your provider uses matches the default setting for the interface module, the following step may be skipped, otherwise, the switch type must be set.

### *Switch Type*

**Location:** Main  $\mathfrak{B}$  Configuration  $\updownarrow$  Interfaces Set-up  $\not\Leftrightarrow$  WAN Set-up ! *Switch Type*

Ten ISDN switch types are available: net3, ni-1, ni-2, dms-100, 5ess-pp, 5ess-mp, tph1962, kdd, sweden, or ntt. Note that if your routers are located within different ISDN jurisdictions, the ISDN switch type may be different on each of the units.

### *Directory Numbers & SPIDs*

**Location:** Main

 $\mathfrak{B}$  Configuration  $\mathfrak{B}$  Interfaces Set-up  $\mathfrak{B}$  WAN Set-up  $\mathfrak{B}$  Link Set-up  $\mathfrak{B}$  ISDN Set-up ! *Directory Number*  $\mathfrak{B}$  *spiD* 

The directory number will be the ISDN phone number used to establish a call between the routers. The SPID is used to register the ISDN interface with the central switch.

*For switch type NET3, only one directory number is required. The IOLINK router will operate without putting in the directory number for a NET3 switch, but it is recommended that it be entered.*

*Most North American installations use the switch type NI-1 and must have the directory number entered, as well the SPID (Service Profile Identifiers) value. For an NI-1 switch type, enter only the local portion of the directory number unless the area code is required for local calls. The SPID must be set to the exact number given by the ISDN service provider.*

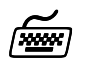

<u>(<del>1881</del>)</u>

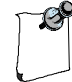

Once the ISDN switch type and directory numbers have been configured, the IOLINK router must be reset for the new values to take effect and for the ISDN BRI interface to register with the central switch.

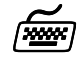

 $\boldsymbol{\mathcal{I}}$ 

## *Soft Reset*

**Location:** Main

 $\mathfrak{B}$  Diagnostics ! *Soft Reset*

Once the IOLINK router has restarted it is ready to establish ISDN connections.

With the ISDN numbers and switch type defined, an ISDN call may be placed to another properly configured bridge/router. The calls may be placed manually or automatically. The automatic call features available are Auto-Call or IP Address Connect. An Auto-Call connection is established each time the IOLINK router starts up. An IP Address Connect call is established to a specifically configured remote IOLINK router when certain IP traffic is received from the local LAN.

Note that any time the switch type is changed a soft reset must be performed before the change will take effect.

The switch type is not saved through a full reset; the IOLINK router will come up with the default switch type  $-\text{NET3}$ ; if you require a different switch type, it must be re-entered after a configuration reload. It is strongly recommended that the entire configuration set of the router be saved (Dump config.txt to the console) then reloaded (Restore config.txt from the console) after a full reset.

*The configuration options described here are only for initial set-up and configuration purposes. For more complete information on all of the configuration parameters available, please refer to the ìIOLINK-520 & IOLINK-PRO VPN Menus Reference Manual.PDFî on the accompanying CD-ROM.*

# **2.2.1.1 - PPP ISDN Manual Call Quick Connections**

The PPP IOLINK-520 & IOLINK-PRO **should be configured** with a **remote site profile** entry for each router that will be called (see section 2.3.1). A manual direct dial connection may be performed to establish an initial connection to a remote site router. Once the connection is established and working properly, the remote site configuration for that router should be entered into the IOLINK router. The remote site profile enables ISDN calls to be placed automatically each time the IOLINK router starts up (Auto-Call) or automatically depending upon the time of day activation schedule or upon receiving IP frames from the local LAN destined for the IP network connected to that particular PPP router.

# **2.2.1.1.1 - IPX Router Manual Call Connection**

To establish an IPX PPP direct dial connection, enter the ISDN phone number of the remote site PPP router in the manual dial option. Refer to the Configure as an Ethernet IPX Router section 2.3.1 for more information on IPX configuration required.

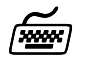

## *Manual Call*

**Location:** Main  $\upphi$  Configuration  $\mathfrak{B}$  Connections Set-up  $\mathfrak{B}$  Remote Site Set-up ! *Manual Call*

Enter the ISDN phone number of the remote site IPX PPP router and an ISDN call will be placed.

# **2.2.1.1.2 - IP Router Manual Call Connection**

To establish an IP PPP direct dial connection, the IP addresses must be supplied for this device before the ISDN call may be placed. Refer to the Configure as an Ethernet IP Router section 2.1.2 for more information on the IP configuration required.

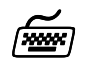

### *IP Address*

**Location:** Main  $\mathfrak{B}$  Configuration  $\mathfrak{B}$  Interfaces Set-up  $\mathfrak{B}$  LAN Set-up  $\mathfrak{B}$  LAN IP Set-up ! *IP Address / Subnet mask size*

[ <del>אומני</del>

## *Manual Call*

**Location:** Main

 $\upphi$  Configuration  $\mathfrak{B}$  Connections Set-up  $\mathfrak{B}$  Remote Site Set-up ! *Manual Call*

Enter the ISDN phone number of the remote site IP PPP router and an ISDN call will be placed.

# **2.2.2 - Basic Frame Relay Configuration**

North American IOLINK-520 & IOLINK-PRO with at least one non-ISDN interface are configured to have frame relay enabled for that interface by default. IOLINK-520 & IOLINK-PRO shipped outside of North America with at least one non-ISDN interface will have frame relay disabled on that interface as a default setting. See the following page for instructions on switching Frame relay from disabled to enabled.

 If the IOLINK-520 or IOLINK-PRO is configured as a frame relay router, it will communicate over WAN connections to other Frame Relay units via Frame Relay Permanent Virtual Circuits (PVC). From 1 to 128 PVC's may be defined to connect to other frame relay units. Before the IOLINK-520 or IOLINK-PRO can establish a PVC connection to another frame relay router, at least one PVC must be defined. The IOLINK router is pre-configured to query the frame relay service to auto-learn the required parameters; they may also be set manually.

The DLCI (Data Link Connection Identifier) number for the PVC is assigned by the frame relay service provider. The PVC must be defined on at least one physical links on the IOLINK router. Refer to the following diagram that shows three IOLINK router units connected together with two PVCs being configured on each unit. The configuration of the PVCs within the frame relay cloud is controlled by the frame relay service provider.

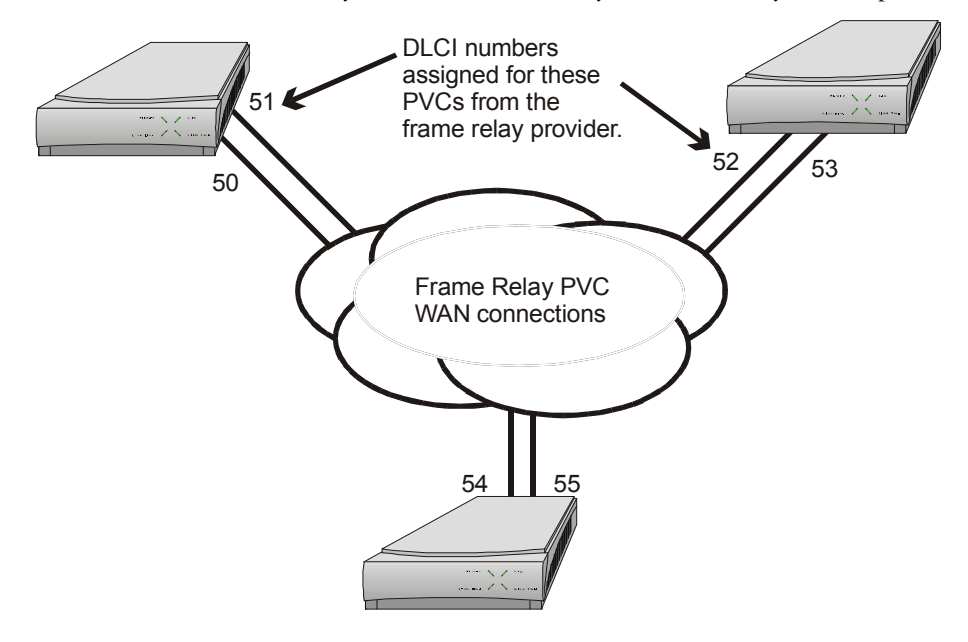

**Figure 2 -8 Frame Relay configuration**

*Applications*

*Configuration: The default configuration for IOLINK-520 & IOLINK-PRO shipped outside North America is to have frame relay disabled. To run frame relay on these routers, it must first be enabled. Selecting the Frame Relay option will toggle the setting from disabled to enabled.*

**Frame Relay enable** 

**Location:** Main  $\mathfrak{B}$  Configuration  $\mathfrak{B}$  Interfaces Set-up  $\mathfrak{B}$  WAN Set-up  $\mathfrak{B}$  Link Set-up  $\mathfrak{B}$  Frame Relay *enabled*

The router will request confirmation of the change, enter "yes".

For an IOLINK-520 & IOLINK-PRO with a CSU-DSU interface, the default clock speed that the IOLINK-520 & IOLINK-PRO will expect to receive from the DCE link is 64Kbps. If the DCE link is 56 Kbps, then the Link Speed value must be reset to 56 here.

### " *Link Speed*

**Location:** Main

 $\mathfrak{S}$  Configuration  $\mathfrak{B}$  Interfaces Set-up  $\mathfrak{B}$  WAN Set-up  $\mathfrak{B}$  Link Set-up ! *Link Speed 56*

## **2.2.2.1 - Auto Learning the Frame Relay Configuration**

The IOLINK-520 & IOLINK-PRO are pre-configured to query the frame relay service to auto-learn the LMI type and the PVC DLCI numbers. This auto-learn function allows the IOLINK-520 & IOLINK-PRO to be plugged into the frame relay service and autolearn the PVC configuration to become operational without further manual configuration. IOLINK router auto-learning conforms to RFC1490.

Manual configuration is also allowed by modifying the options within each Remote Site Profile and the individual link configuration menus.

When the IOLINK-520 or IOLINK-PRO first starts up it will query the frame relay service to try to determine the LMI type on each of the frame relay links. Once the LMI type is determined, the PVC configurations will be known from the full status enquiry messages. If the DLCI numbers of the PVC's on your service are determined during this

learning process, the IOLINK router will automatically create a remote site profile for each PVC. The automatically created remote site profiles will be named "LinkxDLCIyyy" where x is the physical link number the PVC is on and yyy is the DLCI of the PVC.

*If during this learning process the maximum number of remote sites has been reached, the IOLINK router will prompt you that there are no remote sites available. A new remote site cannot be auto-created unless one of the existing remote sites is manually deleted.*

*Auto-learning with PPP encapsulation enabled (see following page) may not be compatible with some older model routers. If problems with auto-learning occur with PPP enabled, try disabling PPP encapsulation.*

# **2.2.2.2 - Manual Configuration - LMI Type**

The LMI Type option allows you to manually specify the type of Link Management Interface in use by the Frame Relay service provider for the Frame Relay service.

When the LMI type is set to none, the IOLINK router simply creates frame relay packets and sends them on the defined PVC's. The links are not checked for errors. There is no congestion control checking. The link is only monitored for control signals.

To manually configure the LMI type the Auto-Learning option must be disabled.

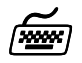

<u>(<del>\*\*\*\*</del>)</u>

# *Auto-Learning*

**Location:** Main  $\upphi$  Configuration  $\mathfrak{B}$  Interfaces Set-up  $\mathfrak{B}$  WAN Set-up  $\mathfrak{B}$  Link Set-up  $\mathfrak{B}$  Frame Relay Set-up  $\mathfrak{B}$  Auto-learning *Enabled*

*LMI Type*

**Location:** Main

 $\upphi$  Configuration ! Interfaces Set-up  $\mathfrak{B}$  WAN Set-up  $\mathfrak{B}$  Link Set-up  $\mathfrak{B}$  Frame Relay Set-up ! *LMI Type*

*The configuration options described here are only for initial set-up and configuration purposes. For more complete information on all of the configuration parameters available please refer to the ìIOLINK-520 & IOLINK-PRO VPN Menus Reference Manualî file on the accompanying CD-ROM.*

# **2.2.2.3 - Quick Start Frame Relay**

Since the IOLINK-520 & IOLINK-PRO auto-learns the frame relay configuration, only a couple of parameters need to be configured before the unit is fully operational as an IP router for frame relay.

Upon initial start up, the IOLINK-520 & IOLINK-PRO are pre-configured to query the frame relay service to auto-learn the LMI type and the PVC DLCI numbers. The IOLINK-520 & IOLINK-PRO will then automatically create a remote site profile for each PVC.

Within each of the remote site profiles automatically created Bridging, IP routing, and IPX routing are all set to "enabled". Because each of these options are enabled by default and the automatically created remote site profiles will establish a PVC connection to the remote site routers, the IOLINK-520 & IOLINK-PRO will bridge and IPX route data without any user configuration. Because an IP router requires an IP address, the IOLINK router must be configured with an IP address before IP routing is fully operational.

To configure an IP address for the IOLINK-520 & IOLINK-PRO, use the IP address option.

# *IP Address*

**Location:** Main

 $\mathfrak{S}$  Configuration  $\mathfrak{B}$  Interfaces Set-up  $\mathfrak{B}$  LAN Set-up  $\uparrow$  LAN IP Set-up ! *IP Address / mask size*

If security is required for the PVC connection refer to the Configure PPP Security section for information on setting the security passwords and user names for PPP.

By default, PPP is disabled for each of the newly created remote site profiles. If PPP encapsulation is desired, for example to use security, the PPP encapsulation option should be set to "enabled". By default, when PPP encapsulation is enabled multilink is also enabled.

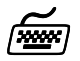

<u>'nuu </u>

## *PPP Encapsulation*

**Location:** Main

 $\upphi$  Configuration ! Interfaces Set-up  $\mathbb Q$  WAN Set-Up Remote Site Set-Up  $\mathfrak{B}$  Edit Remote Site  $\mathfrak{B}$  Connection Set-up ! *PPP Enabled*

# **2.2.3 - Basic Leased Line Configuration**

The IOLINK-520 & IOLINK-PRO establishes PPP (Point to Point Protocol) WAN connections to other PPP Leased Line IOLINK routers or to other vendors PPP leased line routers via direct leased line connections. Either 1 or 2 links may be used to connect to other PPP routers.

*Configuration: The default configuration for IOLINK-520 & IOLINK-PRO shipped within North American with at least one non-ISDN interface module, is to have frame relay enabled on that interface. To run PPP leased line, frame relay must be disabled. Selecting the Frame Relay option will toggle the setting from enabled to disabled.*

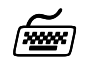

### *Frame Relay disable*

**Location:** Main

 $\mathfrak{S}$  Configuration  $\mathfrak{B}$  Interfaces Set-up  $\mathfrak{B}$  WAN Set-up  $\updownarrow$  Link Set-up  $\mathfrak{B}$  Frame Relay *disabled*

The router will request confirmation of the change, enter "yes".

# **2.2.3.1 - Quick Start PPP Leased Line Connections**

A Quick Start minimal configuration may be used to initially establish a connection to another vendors PPP router. Once the connection is established and is working properly, the IOLINK router **should be configured** with a **remote site profile** entry for that vendors router.

Before the IOLINK-520 & IOLINK-PRO can establish a link connection to another PPP router, the link speed information must be defined. Refer to the following diagram that shows two IOLINK routers and another vendors unit connected together with direct leased line connections.

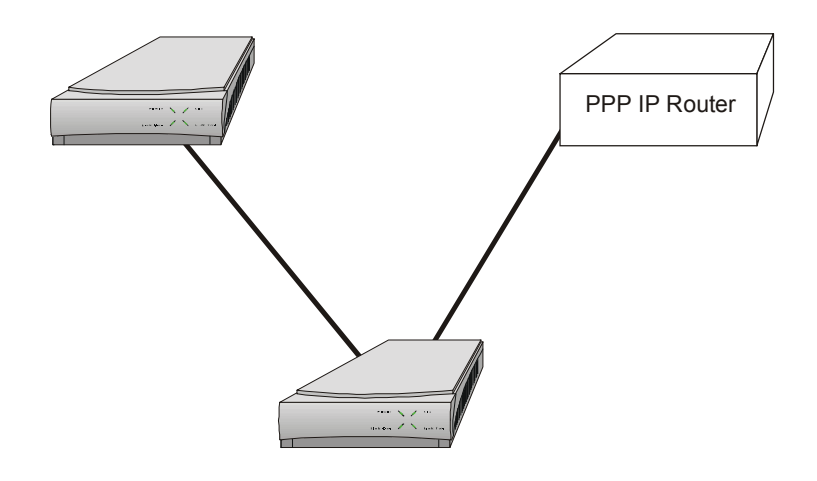

**Figure 2 -9 Basic PPP Leased Line Configuration**

The following steps must be performed on each of the IOLINK routers in the network.

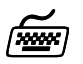

<u>(<del>\*\*\*\*</del>)</u>

## *Local IP Address*

**Location:** Main

 $\mathfrak{B}$  Configuration  $\mathfrak{B}$  Interfaces Set-up  $\mathfrak{B}$  LAN Set-up  $\mathfrak{B}$  LAN IP Set-up ! *IP Address / mask size*

This is the IP address and subnet mask for the link of this IOLINK router in the unnumbered IP connection.

Usually the clocking signal is received from the link (see Appendix D - Link Clocking Information). If the link interface is a V.11, V.35 or RS232 connection and the link speed is different from the default (64Kbps), and the IOLINK router is to be the clock source, the link speed must be set to the clock speed that the IOLINK router receives from the DCE link device.

## *Link Speed*

**Location:** Main

 $\mathfrak{B}$  Configuration  $\mathfrak{B}$  Interfaces Set-up  $\mathfrak{B}$  WAN Set-up  $\updownarrow$  Link Set-up ! *Link Speed*

### **2.2.3.1.1 - Bridge Connection**

Once the link speeds have been configured, the IOLINK router will attempt to establish the link connection to the remote site PPP router. The Bridge connection does not require any configuration for operation.

### **2.2.3.1.2 - IP Router Connection**

Once the link speeds and local IP address have been configured, the IOLINK router will attempt to establish the link connection to the remote site PPP router. The IP connection is an unnumbered connection that requires only the configuration of the IP address of the IOLINK router.

### **2.2.3.1.3 - IPX Router Connection**

Once the link speeds have been configured, the IOLINK router will attempt to establish the link connection to the remote site PPP router. The IPX connection is an unnumbered connection that does not require any configuration.

If security is required for the direct dial connection refer to the Configure PPP Security section for information on setting the security passwords and user names for PPP.

# **2.3 - Configure Remote Site Profiles**

Remote Site Profiles allow the IOLINK router to have different sets of configuration parameters for each of the remote site routers that may be called or that may call this IOLINK router. This allows complete control over the configuration of each possible connection.

Each remote site profile is assigned an identification number when it is created, whether it is created automatically under auto-learning or manually by the user editing the remote site profile. The remote site is also named with an alias, which provides a more descriptive identifier for the remote site profile. For example, a remote site profile may be created with a name that describes the location of the remote router or a user name on an incoming connection. The alias may be up to 16 characters long and must begin with an alphabetic character (blanks and the character "!" are not allowed).

There can be up to 128 remote site profiles. The ID numbers are assigned automatically in ascending order as the site profiles are created.

ID numbers 129, 130 and 131 are templates for creating remote site profiles with ISDN. Frame Relay or Leased Line connections respectively. A template may have its parameters set to match common network configurations and then be used to quickly set-up a new site. In addition to the reserved templates, you can use any remote site as a template to create a new site.

The remote site profile allows the definition of various connection parameters: Circuit setup, Bridge and Routing protocol configuration, activation criteria and security.

The following steps must be performed on the IOLINK-520 & IOLINK-PRO in order to define a new remote site profile.

## *Remote Site Profile ID & Alias*

**Location:** Main  $\mathfrak{S}$  Configuration  $\mathfrak{S}$  Connections up Remote Site Set-up  $\mathfrak{B}$  Edit Remote Site

The remote site alias must be entered. The remote site profile is then created, an ID number is automatically assigned to it and the remote site profile is opened for editing. If a remote site profile already exists, either the ID number or the alias may be provided to access the site profile for editing.

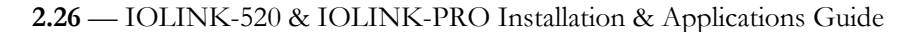

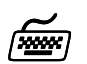

# **2.3.1 - Configure Remote Site Profiles for ISDN PPP**

If this IOLINK router is configured to have at least one ISDN switched circuit, the ISDN call parameters must be defined so that the IOLINK router knows what ISDN phone number to dial when a connection to this remote site is required and what security parameters to use when establishing a connection.

When this IOLINK router receives an ISDN connection it will prompt the calling device for a user name and password (PPP access security); once the name and password have been authenticated, the user name is used to search the remote site profile entries to find a match. Once a match is found, the configuration parameters defined within that remote site profile are used to finish establishing the PPP connection. For example, if this IOLINK router receives an ISDN call from another device and in response to the user name prompt receives the name "Calgary", it will look in the remote site list for a profile with the alias "Calgary". If the "Calgary" profile is found, the parameters in it will be used for password authentication and completion of the connection. If there is no match for the user name "Calgary", the call will be rejected.

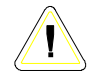

*The remote site profile alias, user name of the security entry, and the user name defined on the partner PPP router must all be the same for the connection to be established.*

### *Remote Site ISDN Phone Number*

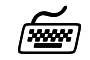

**Location:** Main

 $\mathfrak{S}$  Configuration  $\mathfrak{S}$  Connections up  $\mathbb{R}$  Remote Site Set-up  $\mathfrak{B}$  Edit Remote Site  $\mathfrak{B}$  Connection Set-up <sup>4</sup> ISDN Call Set-up ! *ISDN Number*

The ISDN number defined here is the ISDN phone number of the remote site ISDN PPP router. This is the ISDN phone number that will be dialed to establish a connection to this remote site profile. A connection to this remote site may be established by one of the following methods:

1 a) Using the Manual Call option of the Remote Site set-up menu, **Location:** Main

> $\mathfrak{S}$  Configuration  $\mathfrak{B}$  Connections up  $\mathfrak{B}$  Remote Site Set-up  $\mathfrak{B}$  Manual Call

1 b) Defining this remote site profile within the IP Address connect table, which will cause a call to be made when a packet for this IP address is routed,

**Location:** Main

 $\mathfrak{B}$  Configuration

 $\mathfrak{B}$  Connections up  $\upphi$  IP Address Connect <sup>4</sup> IP Address Connect *Enabled*

1 c) Defining the Auto-Call option within the Edit Remote Site menu of this remote site profile. (The Auto-Call option causes the IOLINK router to attempt to establish a connection to this remote site profile each time the IOLINK router starts up.)

**Location:** Main

 $\mathfrak{B}$  Configuration  $\mathfrak{S}$  Connections up  $\mathfrak{B}$  Remote Site Set-up  $\mathfrak{B}$  Edit Remote Site  $\updownarrow$  Connection Set-up  $\mathfrak{B}$  Auto call *Enabled*

1 d) Setting up an activation schedule with times the connection is to be activated and deactivated

**Location:** Main

 $\upphi$  Configuration  $\upphi$  Connections up  $\mathfrak{B}$  Remote Site Set-up  $\mathfrak{B}$  Edit Remote Site  $\mathfrak{B}$  Activation  $\mathfrak{G}$  Schedule *Activation intervals*

1 e) If a second ISDN channel is available and traffic level is enabled, setting the traffic load at which the second channel is to be activated.

**Location:** Main

 $\mathfrak{B}$  Configuration

 $\upphi$  Connections up

 $\mathfrak{B}$  Remote Site Set-up

<sup> $\uparrow$ </sup> Edit Remote Site

 $\mathfrak{B}$  Activation

 $\mathfrak{B}$  Threshold

*Up Threshold Down Threshold Up Stability timer Down Stability timer*

# **2.3.2 - Configure Remote Site Profile for Frame Relay**

Each of the PVC's on the frame relay service must be configured within an individual remote site profile on the IOLINK router. This is usually done automatically through the auto-learning process. When the frame relay router first starts up it will query the frame relay service to try to determine the PVC configurations. If the DLCI numbers of the PVC's on your service are determined during startup, the IOLINK router will automatically create a remote site profile for each PVC. The automatically created remote site profiles will be named "LinkxDLCIyyy" where  $x$  is the physical link number the PVC is on and yyy is the DLCI of the PVC.

*If during this learning process the maximum number of remote sites has been reached, the IOLINK router will prompt you that there are no remote sites available. A new remote site cannot be auto-created unless one of the existing remote sites is manually deleted.*

These automatically created remote site profiles may be renamed for easier identification or usage by changing the Remote Site Alias.

### *Remote Site Profile Alias*

**Location:** Main

 $\mathfrak{S}$  Configuration  $\mathfrak{B}$  Connections up  $\mathfrak{B}$  Remote Site Set-up  $\updownarrow$  Edit Remote Site ! *Remote Site Alias*

[<del>'s<u>ooo</u>c</del>]

*Configuration: When configuring the IOLINK router to use PAP or CHAP security Note authentication, after the IOLINK router has automatically created remote site profiles for each of the PVCís, either the remote site profile alias must be changed to match the Outgoing User Name configured on the remote site router or vice versa. If the local remote site alias and the remote site routers outgoing user name do not match, the PVC will always fail with a security violation. Also note that PPP encapsulation must be enabled to run security access authentication.*

> With auto-learning, the above is all that is required of the user to set-up frame relay remote site profiles. If desired, parameters may be entered manually as follows:

> Each PVC defined on this IOLINK router must have a DLCI (Data Link Connection Identifier) value assigned for proper frame relay communication.

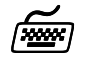

*DLCI*

**Location:** Main

 $\mathfrak{S}$  Configuration  $\mathfrak{S}$  Connections up  $\mathfrak{B}$  Remote Site Set-up  $\mathfrak{B}$  Edit Remote Site  $\mathfrak{B}$  Connection Set-up  $\mathfrak{B}$  *DLCI* 

The DLCI number defined here is the Data Link Connection Identifier value provided by your frame relay service provider. This value **must** be set if auto-learning is disabled.

Each Remote Site PVC must be defined to exist on one of the two physical WAN links available on this IOLINK router.

### *Primary Link*

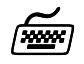

**Location:** Main  $\mathfrak{B}$  Configuration  $\mathfrak{B}$  Connections up  $\mathfrak{B}$  Remote Site Set-up  $\mathfrak{B}$  Edit Remote Site  $\updownarrow$  Connection Set-up ! *Primary Link*

The Primary Link value defines to which of the two physical WAN links that this PVC will be assigned. This value **must** be set.

Two other values must be set before the remote site profiles are fully configured, the CIR and EIR. The Committed Information Rate (CIR) option specifies the data rate that the Frame Relay service has guaranteed to provide. The Excess Information Rate (EIR) option specifies the data rate that the Frame Relay service indicates may be available for this PVC.

# <u>(<del>1991)</del></u>

*CIR*

**Location:** Main

 $\mathfrak{B}$  Configuration  $\mathfrak{B}$  Connections up  $\mathfrak{B}$  Remote Site Set-up  $\mathfrak{B}$  Edit Remote Site  $\uparrow$  Connection Set-up ! *CIR*

The CIR value specifies the guaranteed data rate for this PVC. This value **must** be set to the same as the value provided by the Frame Relay network provider. The value of 0 indicates that there is no commitment on the data rate.

*Configuration: When changing the CIR option for this PVC, the PVC must be disabled and Note then enabled before the new value will take effect.*

*EIR*

**Location:** Main

 $\mathfrak{B}$  Configuration  $\mathfrak{B}$  Connections up  $\mathbb Q$  Remote Site Set-up  $\mathfrak{B}$  Edit Remote Site  $\mathfrak{B}$  Connection Set-up  $\mathfrak{G}$   $_{EIR}$ 

The EIR value specifies the indicated data rate that may be available for this PVC. This value **must** be set to the same as the value provided by the Frame Relay network provider. When  $EIR = 0$ , no excess burst data is allowed to be transmitted. If EIR is non-zero, bursting is allowed. The only restriction is that  $CIR + EIR > 0$ .

*Configuration: When changing the EIR option for this PVC, the PVC must be disabled and Note then enabled before the new value will take effect.*

> The Bridge, IP, IPX, and Compression settings may now be configured within the Bridge, Parameters, IP Parameters, IPX Parameters, and CCP Parameters menus (note: compression over frame relay is only available if PPP encapsulation is enabled).

> If either the Bridge portion or the IP or IPX router portion of the connection is not required, the appropriate Connection Protocol setting must be disabled within the appropriate sub-menu. For example; if an IPX only connection is to be established, the Bridging and IP parameters must be disabled so that the IOLINK router does not negotiate the Bridge or IP Connection Protocols on the connection.

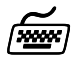

<u>(<del>\*\*\*\*</del>)</u>

#### *Connection Protocol Setting*

**Location:** Main

 $\mathfrak{B}$  Configuration  $\mathfrak{B}$  Connections up  $\mathfrak{B}$  Remote Site Set-up  $\mathfrak{B}$  Edit Remote Site  $\mathfrak{B}$  Protocol Set-up  $\mathfrak{B}$  Bridge Parameters  $\mathfrak{B}$  Bridge enabled ! *disabled*  $\uparrow$  IP Parameters  $\mathfrak{B}$  IP enabled ! *disabled*

Disabling a particular connection protocol option will prevent the IOLINK router from negotiating that Network Connection Protocol. Leaving all options enabled will result in a Bridge, IP router, and IPX router connection.

# **2.3.3 - Configure Remote Site Profiles for Leased Line PPP**

Remote Site Profiles allow the IOLINK router to have different sets of configuration parameters for each of the possible remote site PPP routers that may be connected to this IOLINK router. This allows greater control over the configuration of each possible PPP connection.

Each remote site profile is named with an alias. The alias provides a simple method of maintaining configuration control over the remote site profiles defined. For example, a remote site profile may be created with a name that describes the location of the remote PPP router. The alias also provides a method of matching a remote site profile and its configuration settings to a particular user name on an incoming connection. When a PPP security user name is defined the same as one of the remote site profiles, that remote site profile will be used for PPP negotiations after the security authentication process has passed. In other words, when this IOLINK router receives a link connection attempt it will prompt the remote device for a user name and password (PPP security). Once the name and password have been authenticated, the user name is used to search the remote site profile entries to find a match. Once a match is found, the configuration parameters defined within that remote site profile are used to finish establishing the PPP connection.

### *The outgoing user name in the remote site security parameters entry, and the remote site alias defined on the partner PPP router must be the same to allow for proper operation.*

The following steps must be performed on the IOLINK-520 & IOLINK-PRO in order to define a new remote site profile.

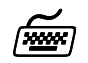

## *Remote Site Profile ID & Alias*

**Location:** Main  $\mathfrak{B}$  Configuration  $\mathfrak{B}$  Connections up  $\mathfrak{B}$  Remote Site Set-up <sup>1</sup> Edit Remote Site

The remote site alias must be entered to create a new site. If a user defined remote site profile already exists, only the id number needs to be provided to edit that site's parameters.

Now that the remote site profile is created, a link number must be assigned as the primary link number. The primary link number is the link interface that the IOLINK router will use to attempt to establish a connection to the remote site PPP router.

### *Primary Link Number*

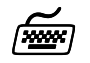

**Location:** Main  $\mathfrak{B}$  Configuration  $\mathfrak{B}$  Connections up  $\mathfrak{B}$  Remote Site Set-up  $\mathfrak{B}$  Edit Remote Site  $\uparrow$  Connection Set-up ! *Primary Link*

The Primary Link number defined here is the link interface used to establish the connection to the remote site PPP router. When a link number is defined within a new remote site profile, that link number will be removed from any remote site profile that originally was defined to use the link. The link will then be used within the newly defined remote site profile.

When this remote site profile is defined to use Multilink protocol, the Secondary Connection should also be defined.

The Bridge settings may now be configured within the Bridge Parameters menu.

The IP settings may now be configured within the IP Parameters menu.

The IPX settings may now be configured within the IPX Parameters menu.

The Compression settings may now be configured within the CCP Parameters menu.

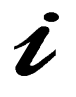

*The configuration options described here are only for initial set-up and configuration purposes. For more complete information on all of the configuration parameters available please refer to the PPP Menu Reference Manual file on the accompanying CD-ROM.*

 $\mathbb{T}^3$ 

# **2.3.4 - Configure Remote Site Profiles for Frame Relay with ISDN backup**

Frame Relay operation is set-up as described in section 2.3.2

*The PVC on both partner routers must be disabled during this set-up procedure, then re-enabled when ready to start.*

ISDN call set-up is done as described in section 2.3.1.

Recovery operation is set-up on the secondary activation menu.

If the ISDN circuit is to be available only at specified times, rather than all the time (the default), set-up a recovery schedule with times the connection is to be activated and deactivated

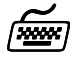

### *Activation Schedule*

**Location:** Main

 $\upphi$  Configuration  $\mathfrak{B}$  Connections up  $\mathfrak{B}$  Remote Site Set-up  $\mathfrak{B}$  Edit Remote Site  $\mathfrak{B}$  Connection Set-up  $\mathfrak{B}$  Activation ! *Schedule*

Enter "a" and the times the recovery circuit is to be made available, enter "d" and the times the recovery circuit is to be deactivated.

Enable the secondary activation circuit for recovery

## *Recovery*

**Location:** Main  $\upphi$  Configuration  $\mathfrak{B}$  Connections up  $\mathfrak{B}$  Remote Site Set-up  $\mathfrak{B}$  Edit Remote Site  $\mathfrak{B}$  Connection ! *Recovery*

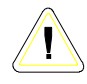

<u>(<del>\*\*\*\*</del>)</u>

*The recovery schedules MUST be set identically on both partner PPP routers to operate; if they are not, one IOLINK router will try to bring the link up and the other will shut it down.*

# **2.4 Advanced Features**

# **2.4.1 - Configure Dynamic Host Configuration Protocol**

The IOLINK-520 & IOLINK-PRO use Dynamic Host Configuration Protocol (DHCP) to allow users in a small office environment to be added and removed from a network with all of the network information (i.e. IP address, DNS, subnet mask, etc.) being configured automatically. DHCP configures devices (DHCP clients) from a central DHCP server. It is designed to allocate network addresses to a number of hosts on the IOLINK router's LAN and supply the minimal configuration needed to allow hosts to operate in an IP network.

The following steps must be performed on the IOLINK-520 & IOLINK-PRO to configure it as a DHCP server.

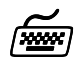

## *DHCP Services*

**Location:** Main

 $\mathfrak{B}$  Configuration !Applications Set-up  $\mathfrak{B}$  DHCP Set-up  $\mathfrak{B}$  DHCP Services ! *Server*

DHCP Services options which are available are none, relay and server. Set to server to enable this device as a DHCP Server.

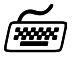

# *IP Address Pool*

**Location:** Main  $\mathfrak{S}$  Configuration ! Applications Set-up  $\mathfrak{B}$  DHCP Set-up  $\mathbb Q$  Server IP address pool  $\mathfrak{P}$  IP address pool ! *IP Address / number of addresses*

The IP address pool option requires setting the first IP address in the range that is to be used for the devices attached to the DHCP Server. The number of addresses to be assigned must also be specified, to a maximum of 253.

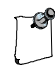

*When setting up a router as a DHCP server, you may not assign an address pool that includes broadcast addresses (all ones in the host portion of the IP address) for known networks. Known networks include any local networks plus standard A, B and C class addresses.*

With the DHCP Services and IP Address Pool defined, devices may be attached to the network (up to the maximum specified) and they will be automatically configured.

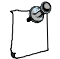

*When setting up a router as a DHCP server that will have both a DNS server on the internal network and a remote connection to another DNS server (for example, through an ISP), then the local DNS server should be set as the primary DNS and the external DNS server as the secondary DNS.*

 $\tilde{\bm{\mathcal{L}}}$ 

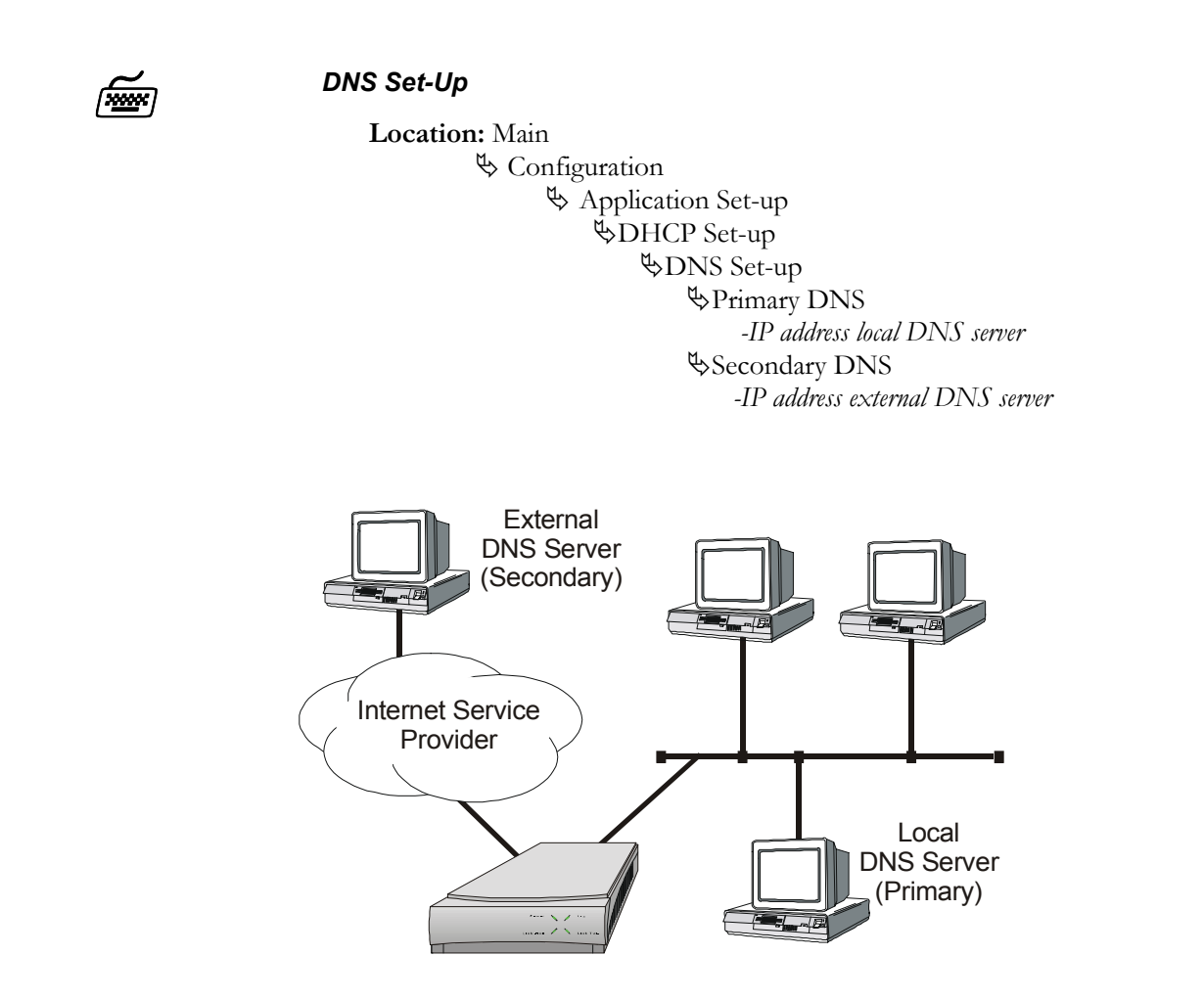

**Figure 2 -10 Local + External DNS Server Configuration**

*The configuration options described here are only for initial set-up and configuration purposes. For more complete information on all of the configuration parameters available please refer to the PPP Menus Manual file on the accompanying CD-ROM.*

# **2.4.2 - Network Address Translation and Port Translation**

The IOLINK-520 & IOLINK-PRO provide support for Network Address Translation (NAT). Network Address Translation is a technique that translates private IP address on a private network to valid global IP addresses for access to the Internet. Network Address Port Translation (NAPT) translates both the IP address and the port number. The advantage of port translation is that more than one private IP address can be translated to the same global IP address. Port translation allows data exchanges initiated from hosts with private IP addresses to be sent to the Internet via the IOLINK router using a single global IP address. A global IP address must be assigned to the WAN link upon which NAPT is enabled for port translation to work. The global IP address will be assigned by the ISP.

To use NAPT, the private network addresses of the services that will be available globally must be assigned:

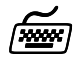

### *NAT Exports*

**Location:** Main  $\mathfrak{B}$  Configuration  $\mathfrak{B}$  Applications Set-up  $\mathfrak{B}$  NAT Exports  $\mathfrak{B}$  Edit Services ! *enter the private network IP address of each service offered*

Then NAT (Network Address Translation) is enabled:

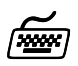

# *NAT Enable*

**Location:** Main

 $\upphi$  Configuration  $\mathfrak{B}$  WAN Set-up  $\mathfrak{B}$  Remote Site Set-up  $\mathfrak{B}$  Edit Remote Site  $\mathfrak{P}$  Protocol Set-up  $\mathfrak{P}$  IP Parameters  $\mathfrak{B}$  NAT Enabled *Enabled*

**Configuration:** When running frame relay RAW 1490, the local IP address and peer router IP Note address must be set in the IP parameters menu.

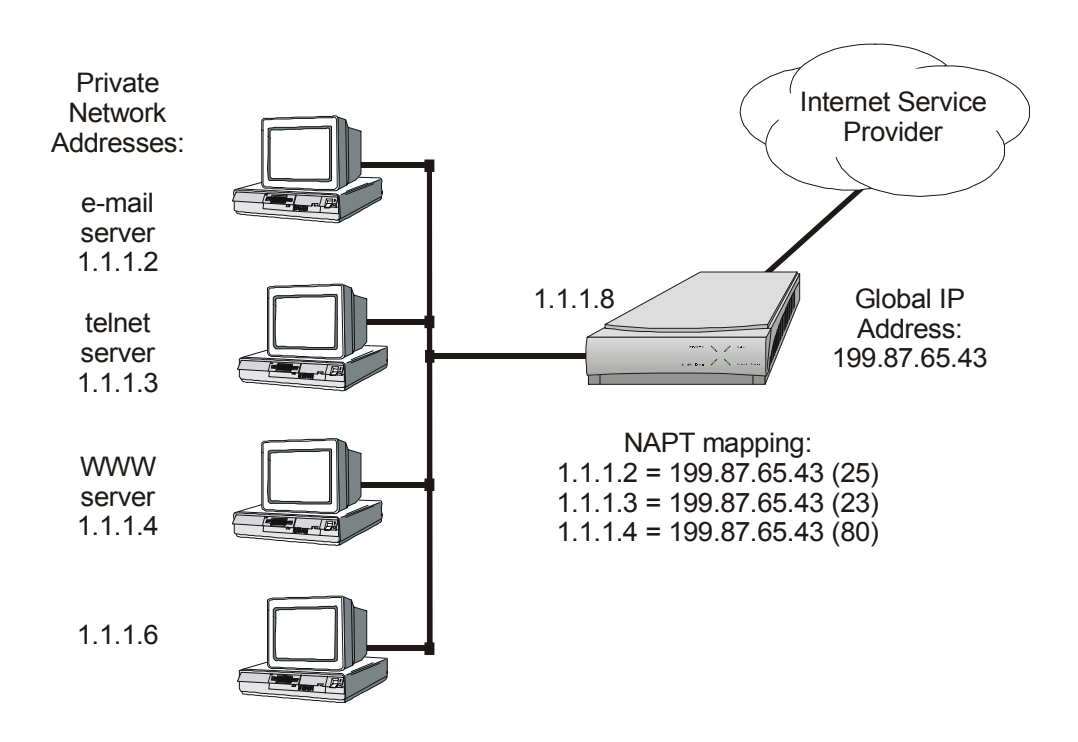

**Figure 2 -11 NAPT Configuration**

# **2.4.3 - Security**

The IOLINK router provides a number of means of providing security on incoming and outgoing traffic on a network. These methods include the IPsec protocol suite, access password authentication, firewall limiting access to only designated device addresses, private network address translation (NAT) and filtering for both incoming and outgoing traffic.

# **2.4.3.1 ñ IPSec Protocol Suite**

The PPP IOLINK-520 & IOLINK-PRO support a number of features from the Internet Protocol Security (IPSec) extensions that provide data encryption, authentication and privacy. IPSec can be used to establish a secure Virtual Private Network (VPN) over a public network. The connection through the unsecured public network between two routers on a VPN is often referred to as a "tunnel".

A VPN is set-up as a Security Association (SA) between the two routers (also known as security gateways in this case) on either end of the desired secure connection. The SA defines the security parameters that will be used between the two routers. Many of the settings define "source" and "destination" parameters. These settings will be mirror images on the partner routers; i.e. the "source" value for a parameter will become the "destination" setting when configuring the partner router.

Each router on the VPN has a policy list which defines the SAs, the IPSec authentication and encryption parameters, and the rules used to determine which packets are passed through the interface. The IPSec policy is applied at the outbound interface of the router and packets enter the tunnel at the outbound interface.

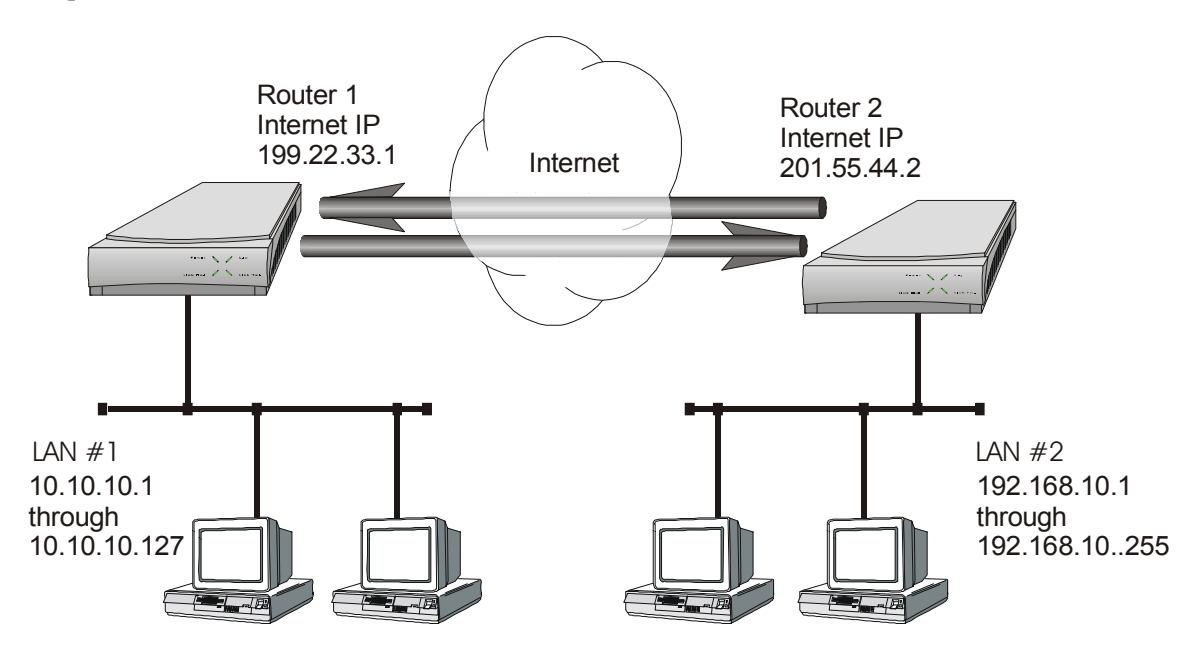

**Figure 2 -12 Sample IPSec Application**

The figure above illustrates an example if a VPN made up of two private address LANs joined through the Internet by IPsec tunnels from router 1 to router 2 and router 2 to router 1. The routers are set-up with numbered links, so that each routers Internet connection has a publicly known address that is separate from the private LAN IP address for that router. Note that this example does not

### *Applications*

make provision for NAT to be used with tunneling. We will use this example for the configuration on the pages that follow.

The setup for an IPSec connection is done in the IP security set-up menu under Configuration - Packet Services. IP Security may be disabled to check the link connections before the secure connection is set-up.

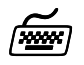

## *Security Level*

**Location:** Main  $\%$  Configuration ! Packet Services Set-up ! IP Security Set-up ! *IP Security*

Be sure to toggle IP Security back to enabled when IPSec is configured.

Each data packet that goes through an IPSec router will be tested against one or more sets of rules concerning the source IP Address of the packet, the destination IP Address of the packet, the IP protocol (TCP, UDP, etc.) associated with the packet, the source port from which the packet originated and destination port to which it is going. An action determined by the outcome of the test is then performed on the packet (such as IPSec processing, discard, etc.).

The first step in setting up IPSec is to define the local address that the router will use for the local end of the tunnel (SA)

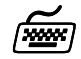

### *IPSec Policy Set-up*

**Location:** Main  $\%$  Configuration ! Packet Services Set-up  $\uparrow$  IP Security Set-up  $\%$  Policy Set-up  $\mathfrak{B}$  Local IP address ó *199.22.33.01*

The Local IP Address must be an IP address for this router on the public network. It should not be a dynamically assigned address. In this case Router 1's address will be the numbered WAN link 199.22.33.01. If this connection had been set-up as an unnumbered link, then the local IP would be set as "LAN' or the router's IP address. Note that in the case of unnumbered links, the LANs would require registered IP addresses to operate over the Internet.

The policy is applied at the WAN link (the outbound IPSec interface), this must be specified

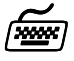

### *IPSec Policy Set-up*

**Location:** Main  $\mathfrak{G}$  Configuration ! Packet Services Set-up ! IP Security Set-up  $\mathbb{S}$  Interfaces Set-up **\& IPSec Interface** *WAN*

Note that the policy will be applied to all WAN interfaces, so a link on a second WAN interface must have a policy item (or items) to permit traffic across that interface.

Next, the policy item(s) that specify the SA(s), the rules to test packets against and encapsulation algorithms and keys must be set. Each policy item is created by entering a name after selecting the Edit Item menu option.

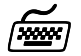

### *IPSec Policy Table Entry*

**Location:** Main  $\&$  Configuration ! Packet Services Set-up  $\%$  IP Security Set-up  $\otimes$  Policy Set-up  $\mathfrak{G}$  Edit Item *item\_name*

The name may be up to 16 alphanumeric characters; spaces are not allowed, use underscore as a separator.

After the name is entered, the Edit Policy Item menu will be displayed. Under this menu the Encapsulating Security Payload SA parameters and policy rules are set.

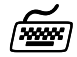

### *IPSec ESP SA*

**Location:** Main  $\%$  Configuration  $\&$  Packet Services Set-up **\&** IP Security Set-up  $\&$  Policy Set-up  $\mathfrak{B}$  Edit Item *item\_name*  $\%$  Manual ESP SA  $\&$  Peer IP Address *ó 201.55.44.02* ! Outbound SPI *24680BD*  $\%$  Inbound SPI *ECA97531*

The Security Parameters Indices (SPI) are identification numbers used to identify packets to (outbound) or from (inbound) the peer router in the SA connection. The Outbound SPI on one router must be exactly the same as the Inbound SPI on the peer; similarly the Inbound SPI must exactly match the outbound SPI on the peer set-up. The example shows 8 hex character SPIs as set in Router 1, so for Router 2, the matching Outbound SPI would then be ECA97531 and the Inbound SPI 24680BD.

Then the authentication algorithm should be set to MD5

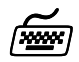

*IPSec ESP SA*

**Location:** Main  $\mathfrak{G}$  Configuration ! Packet Services Set-up  $\%$  IP Security Set-up  $\otimes$  Policy Set-up  $\mathfrak{G}$  Edit Item *item\_name*  $\%$  Manual ESP SA  $\mathfrak{B}$  Authentication *MD5*

If Authentication is left as "none" (the default setting), no authentication will be done on the packet, only encryption will be performed.

Next, the encryption and authentication keys are Set-up. As with the SPIs, the Inbound-Outbound pairs must be mirrored on the peer router set-up.

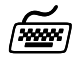

## *IPSec ESP SA*

**Location:** Main  $\mathfrak{G}$  Configuration ! Packet Services Set-up **\& IP Security Set-up**  $\%$  Policy Set-up  $\mathfrak{B}$  Edit Item *item\_name*  $\%$  Manual ESP SA  $\mathfrak{B}$  Keys  $\&$  Outbound encrypt key 0*123456789ABCDEF* ! Inbound encrypt key *FEDCBA9876543210*  $\&$  Outbound auth key *1F1F1F1F1F1F1F1F1F1F1F1F1F1F1F1F*  $\uparrow$  Inbound auth key *F1F1F1F1F1F1F1F1F1F1F1F1F1F1F1F1*

*The encryption keys must be exactly 16 hex characters for DES encryption (48 hex characters for 3-DES) and the authentication keys must be exactly 32 hexadecimal characters long.*

**2.42** – IOLINK-520 & IOLINK-PRO Installation & Applications Guide

Now the selection rules used to test each packet against are set

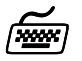

*IPSec ESP SA*

**Location:** Main  $\&$  Configuration ! Packet Services Set-up  $\%$  IP Security Set-up  $\&$  Policy Set-up  $\mathfrak{G}$  Edit Item *item\_name*  $\%$  Selection Rules  $\mathfrak{G}$  Src IP *10.10.10.1 (25)*  $\mathfrak{B}$  Dest IP *192.168.10.1 (24)*  $\mathfrak{B}$  Protocol *any*  $\mathfrak{S}$  Src port *any* ! Dest Port *any*

The example policy items for Router 1 show the source and destination specified by the local IP addresses with masks. All protocols will be allowed between all ports.

Then the policy item must be activated.

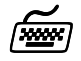

### *IPSec ESP SA*

**Location:** Main  $\&$  Configuration ! Packet Services Set-up  $\%$  IP Security Set-up  $\otimes$  Policy Set-up  $\mathfrak{G}$  Edit Item *item\_name*  $\&$  Activate

If packets are to be checked against more than one policy item, tab back to the Policy set-up menu and repeat the previous steps for the next policy item. There may be up to 32 policy items. Packets are tested against policy items in order of the itemsí priority numbers, from lowest to highest.

To do its job as a router, this device must know where to forward packets with IP addresses outside the LAN. This may be done in a number of ways: a static IP route to the LAN at the other end of the SA connection may be set, the IP address of the Internet Service Provider may be set as the Default Gateway, or an IPSec policy item may be created specifically to pass RIP packets.

To set a policy item for RIP packets, first set the action to bypass IPSec so the packets are not processed.

### *IPSec ESP SA*

**Location:** Main

 $\&$  Configuration ! Packet Services Set-up  $\%$  IP Security Set-up  $\mathfrak{B}$  Policy Set-up  $\mathfrak{B}$  Edit Item *pass\_RIP*  $\mathfrak{B}$  Action *bypass\_IPSec*

then set up the rules to check for RIP packets

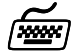

[<del>\*\*\*\*\*</del>]

# *IPSec ESP SA*

**Location:** Main  $\&$  Configuration ! Packet Services Set-up  $\uparrow$  IP Security Set-up  $\&$  Policy Set-up  $\mathfrak{G}$  Edit Item *pass\_RIP*  $\%$  Selection Rules  $\frac{1}{2}$  Src IP *any*  $\mathfrak{B}$  Dest IP *any*  $\mathfrak{B}$  Protocol *17*  $\mathfrak{S}$  Src port *520*  $\mathfrak{b}$  Dest Port *520*

RIP packets (protocol 17 - UDP) to and from any IP and to and from port 520 will be passed through the WAN interface on this router.

*Applications*

Once the IPSec policies have been configured and it has been confirmed that traffic is passing over the IPSec connection, the default action for failed packets should be changed to discard. The initial factory setting is to bypass IPSec, which allows remote configuring of the router via Telnet. Once the IPSec configuration has been completed and tested, this should be changed so that only those packets matching the IPSec conditions are passed.

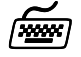

## *IPSec Policy Set-up*

**Location:** Main  $\&$  Configuration  $\&$  Packet Services Set-up  $\%$  IP Security Set-up  $\otimes$  Policy Set-up  $\%$  Default action *discard*

 $\boldsymbol{\ell}$ 

*The configuration options described here are only for initial set-up and configuration purposes. For more complete information on all of the configuration parameters available please refer to the IOLINK-520 & IOLINK-PRO VPN Menus Manual file on the accompanying CD-ROM.*

# **2.4.3.2 - Configure PPP Security**

The PPP IOLINK-520 & IOLINK-PRO provide support for both PAP and CHAP security access authentication. An outgoing user name, PAP password, and CHAP secret are defined that the IOLINK router will use when responding to an authentication request from a remote site PPP router.

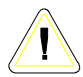

*The cold start defaults for the security user name and passwords are as follows. These defaults will exist when the IOLINK router is first started before and configuration is entered, and after a Full Reset has been performed. These default values are also set when the IOLINK router is placed in TFTP Network load mode for upgrading the operating software via TFTP transfers. Care should be taken when upgrading a group of IOLINK routers that have security levels set.*

*Default outgoing user name for each remote site when it is defined is the same as the default device name. Default PAP password and CHAP secret are both set to ìBRIDGEî.*

The complete password security configuration for both incoming and outgoing calls is defined within the Security menu of the WAN set-up section.

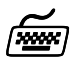

## *Security Level*

**Location:** Main  $\mathfrak{S}$  Configuration  $\mathfrak{B}$  Connections Set-up  $\mathfrak{B}$  Security Set-up ! *Security Level*

The security level defines the type of security that this IOLINK router will request when a remote site PPP router attempts to establish a PPP connection. The security may defined as none, PAP, or CHAP.

When a security level is defined on this IOLINK router, an entry for each remote site PPP router that may be connected to this IOLINK router **must** be placed in the security database. The security database is used to store the user names and passwords of the remote site PPP routers.

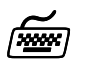

*Remote Site Security Parameters Entry*

**Location:** Main

 $\mathfrak{B}$  Configuration  $\mathfrak{B}$  Connections up

!Edit Remote Site  $\mathfrak{B}$  Security Parameters

! Outgoing *User Name* ! Incoming *PAP Password* ! Outgoing *PAP Password*

or

! Incoming *CHAP Secret* ! Outgoing *CHAP Secret*

The outgoing entries in the security database define the user names and passwords/secrets that this IOLINK router will send in response to an authentication request is sent from the remote partner router. The incoming entries define the passwords/secrets that this IOLINK router expects to receive from the remote partner in response to authentication requests.

*For a pair of partner routers with security enabled, the outgoing user name in the security parameters entry of one router must match the remote site alias in the partner routerís remote sites table.*

*To use PPP security with frame relay, PPP encapsulation must be enabled. The PVC must be disabled to change the PPP encapsulation status, then re-enabled.*

*The configuration options described here are only for initial set-up and configuration purposes. For more complete information on all of the configuration parameters available please refer to the IOLINK-520 & IOLINK-PRO VPN Menus Manual file on the accompanying CD-ROM.*

# **2.4.3.3 - Configure Firewall**

The IOLINK-520 & IOLINK-PRO provide Firewall security for restricting access between any two networks connected through the router. Firewalls are set-up on a per connection basis for the LAN and remote sites. The direction of filtering is from the perspective of the IOLINK router; incoming traffic is from the network in question to the IOLINK router, outgoing is from the IOLINK router to the network. The direction of filtering may be set to incoming, outgoing, both or none. Once the direction of filtering for a connection has been set, holes may be created in the firewall to allow specified traffic through. Normally, the LAN firewall is used for restricting intranet traffic (connections within the corporate network) and remote site firewalls are used to limit access from less trusted sources, such as the Internet or dial-up ISDN links.

The following diagram shows a corporate head office network, which is connected, to the Internet with an IOLINK router. There is also a branch office at a remote site connected with a leased link. The administrator at the corporate head office wishes to set-up an IP firewall to allow everyone on the Internet to have access to the corporate FTP and Web servers and nothing else. The administrator also wishes to allow all of the TCP traffic from the branch office network to have access to the head office. Anyone in the corporation may have unrestricted access to the Internet.

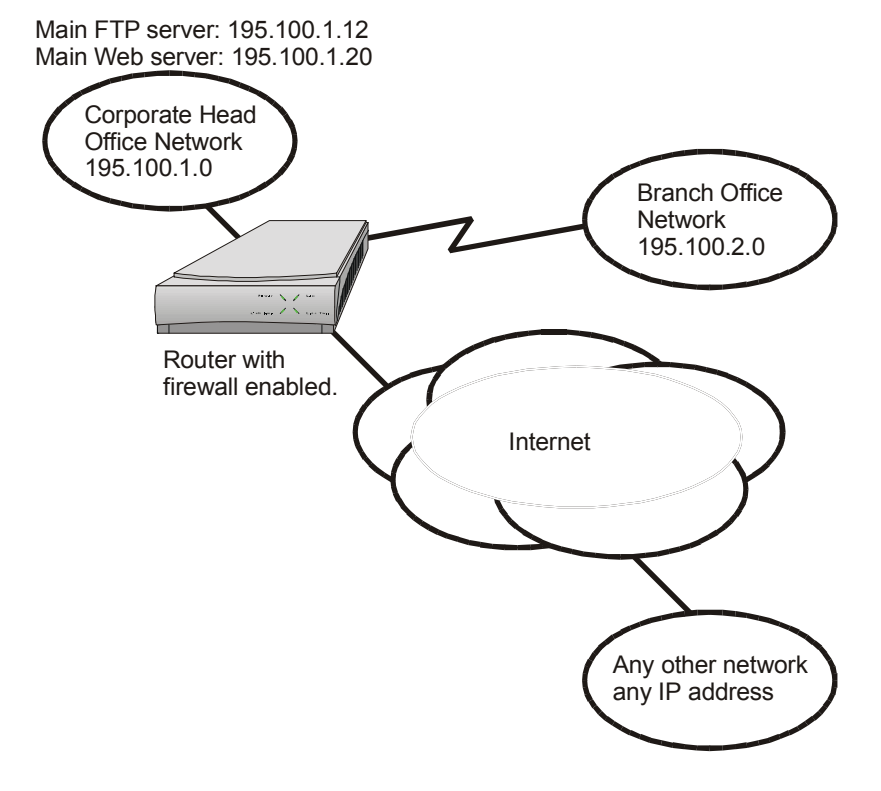

## **Figure 2 -13 Sample Firewall Application**

The following steps must be performed on the IOLINK-520 & IOLINK-PRO to set-up the firewall support as desired.

First the firewall on the ISP connection (remote site 1) of the WAN is set-up. The firewall option is set to "inbound" to have this WAN firewall filter traffic from the ISP to the IOLINK router while allowing unrestricted access out to the Internet.

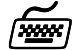

#### *Firewall*

**Location:** Main  $\&$  Configuration ! Applications Set-up ! Firewall Set-up  $\%$  WAN Firewall Set-up ! *enter ID# 1 for ISP remote site*  $\mathfrak{G}$  Firewall ! *inbound*

The firewall on the Internet connection is set-up to protect the entire corporate network, including the branch office, from unauthorized traffic.

Then the entries are made in the "Designated Servers" menu to allow Internet access to the FTP and Web servers on the corporate network.

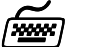

### *FTP & WWW Designated Servers*

**Location:** Main ! Configuration ! Applications Set-up  $\%$  Firewall Set-up  $\%$  WAN Firewall Set-up ! *ID# 1 for ISP remote site* ! Designated Servers ! *FTP Server*  $-195.100.1.12$ ! *WWW (HTTP) Server*  $-195.100.1.20$ 

When defining a designated server you will be prompted for the IP address of that device. Adding an entry to the designated servers list allows you to quickly setup a firewall entry without having to figure out TCP port values.

Next, the LAN firewall is set-up to restrict access to the LAN. The firewall option is set to "outbound" to have the LAN firewall filter traffic from the IOLINK router.

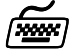

### *Firewall*

**Location:** Main ! Configuration ! Applications Set-up ! Firewall Set-up  $\&$  LAN Firewall Set-up  $\&$  Firewall ! *Outbound*

**Note:** if this IOLINK-520 has a second LAN interface installed, you will be requested to select which LAN this firewall entry is to be used with.

Then an entry is placed in the firewall table to allow the devices in the branch office remote site to have unlimited TCP access to devices in the head office.

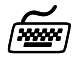

### *Firewall Table Entry*

**Location:** Main ! Configuration ! Applications Set-up ! Firewall Set-up  $\&$  LAN Firewall Set-up ! Edit Firewall Entry  $\frac{1}{2}$  *filter ID # 1* ! *Destination Address*  $-195.100.1.0$ ! *Destination Mask*  $-255.255.255.0$ ! *Source Address*  $-195.100.2.0$ ! *Source Mask*  $-255.255.255.0$ ! *Protocol Type*  $-$  TCP ! *Entry Direction*  $-$  outbound

Finally, holes are provided in the LAN firewall to allow Internet access to the FTP and WWW servers

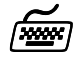

# *Firewall*

**Location:** Main  $\&$  Configuration ! Applications Set-up  $\%$  Firewall Set-up  $\&$  LAN Firewall Set-up ! Designated Servers ! *FTP Server*  $-195.100.1.12$ ! *WWW (HTTP) Server*  $-195.100.1.20$ 

*The configuration options described here are only for initial set-up and configuration purposes. For more information on all of the configuration parameters available please refer to the IOLINK-520 & IOLINK-PRO VPN Menus Manual file on the accompanying CD-ROM.*

# **2.4.3.4 - Network Address Translation**

Using private addresses on a network and NAT/NAPT for interactions over an internetwork connection hides the internal address from the rest of the world. Access is restricted to only those services that are specifically designated to be available. Please see section 2.4.2 for more information on Network Address Translation.

# **2.4.3.5 - Filters**

The programmable filtering functions available on the IOLINK-520 & IOLINK-PRO provide a very powerful means of controlling traffic flow to and from a network. Please see section 3 **Introduction to Filtering** for details on how to set-up various filtering operations.

# **2.4.4 - Compression**

Compressing data allows data throughput rate considerably greater than the physical line rate. The actual rate achieved will depend on how compressible the specific data is. Generally, graphics and databases compress up to 600%, text 400 to 500%, binary codes about 200%.

At line rates above 256 Kbps, compression is not effective as it takes more time to perform the compression than to transmit the raw data.

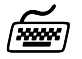

# *Enable compression*

**Location:** Main  $\upphi$  Configuration  $\mathfrak{B}$  Connections up  $\mathbb Q$  Remote Site Set-up  $\mathfrak{B}$  Edit Remote Site  $\mathfrak{B}$  Protocol Set-up  $\&$  CCP parameters  $\mathfrak{S}$  Compression ! *Enabled*

# **2.4.5 - Bandwidth On Demand**

The IOLINK router may be set to activate its secondary link when the load on the primary link exceeds a user-defined threshold.

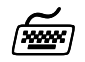

Set the traffic loads for enabling and disabling the secondary circuit

**Location:** Main  $\uparrow$  Configuration  $\mathfrak{B}$  Connections up  $\mathfrak{B}$  Remote Site Set-up  $\mathfrak{B}$  Edit Remote Site  $\mathfrak{B}$  Activation Set-up  $\mathfrak{B}$  Threshold Set-up ! *up threshold* ! *up stability timer* ! *down threshold* ! *down stability timer*

The up and down stability timers are the delay times that the primary link must be above the threshold before the secondary is activated or below threshold before it is brought down. This prevents activation or deactivation of the secondary link due to momentary peaks or drops in traffic.

Bandwidth Allocation Control Protocol (BACP) may be used to negotiate the link activation between partner routers (BACP must be used if the partner router is not another IOLINK router).

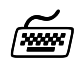

## *Enable BACP*

**Location:** Main  $\mathfrak{B}$  Configuration  $\mathfrak{B}$  Connections up Remote Site Set-up  $\mathfrak{B}$  Edit Remote Site  $\mathfrak{B}$  Protocol Set-up  $\mathfrak{B}$  BACP Set-up  $\mathfrak{B}_{\text{BACP}}$ ! *enable*  $\mathfrak{B}$  call mode ! *local* or *partner*

Call mode determines which router originates the call to bring up the second link.

If BACP is not used, the partner IOLINK routers will use proprietary negotiations to determine which router is to activate the second link.
# **3 Introduction to Filtering**

The IOLINK-520 & IOLINK-PRO provide programmable filtering which gives you the ability to control under what conditions Ethernet frames are forwarded from one network to another. There are many reasons why this might need to be accomplished, some of which are security, protocol discrimination, bandwidth conservation, and general restrictions.

Filtering may be accomplished by using two different methods. The first method is to filter or forward frames based solely on their source or destination MAC address. This method of filtering is useful when bridging between LANs and for providing remote access security in any type of network. The Ethernet MAC (Media Access Control) address is checked against the addresses in the filtering list and the frame is filtered or forwarded accordingly.

The second method of filtering is pattern filtering where each frame is checked against a filter pattern. The filter pattern may be defined to perform a check of any portion of the Ethernet frame. Separate filter patterns may be defined for bridged frames, IP routed frames, and IPX routed frames.

For more information on filtering, please refer to the Programmable Filtering section of the IOLINK-520 & IOLINK-PRO Reference Manual located on the accompanying CD-ROM.

# **MAC Address Filtering**

MAC address filtering is provided by three built-in functions.

The first function is "Filter if Source"; the second is "Filter if Destination." The third function allows you to change the filter operation from "positive" to "negative." The positive filter operation causes frames with the specified MAC addresses to be filtered. The negative filter operation causes frames with the specified MAC addresses to be forwarded.

You may easily prevent any station on one segment from accessing a specific resource on the other segment; for this, "positive" filtering and the use of "Filter if Destination" would be appropriate. If you want to disallow a specific station from accessing any service, "Filter if Source" could be used.

You may easily prevent stations on one segment from accessing all but a specific resource on the other segment; for this, "negative" filtering and the use of "Forward if Destination" would be appropriate. If you want to disallow all but one specific station from accessing any service on the other segment, the use of "Forward if Source" could be used.

# **Pattern Filtering**

Pattern filtering is provided in three separate sections: Bridge Pattern Filters, IP Router Pattern Filters, and IPX Router Pattern Filters. When the IOLINK router is operating as an IP/IPX Bridge/Router, each of the frames received is passed on to the appropriate internal section of the IOLINK router. The IPX frames are passed on to the IPX router, the IP frames are passed on to the IP router, and all other frames are passed on to the bridge. Different pattern filters may be defined in each of these sections to provide very extensive pattern filtering on LAN traffic being sent to remote LANs.

Pattern filters are created by defining an offset value and a pattern match value. The offset value determines the starting position for the pattern checking. An offset of 0 indicates that the pattern checking starts at the beginning of the data frame. An offset of 12 indicates that the pattern checking starts at the 12<sup>th</sup> octet of the data frame. When a data frame is examined in its HEX format, an octet is a pair of HEX values with offset location 0 starting at the beginning of the frame. Please refer to *Appendix C - Octet Locations on Ethernet Frames* for more information on octet locations in data frames.

The pattern match value is defined as a HEX string that is used to match against the data frame. If the HEX data at the appropriate offset location in the data frame matches the HEX string of the filter pattern, there is a positive filter match. The data frame will be filtered according to the filter operators being used in the filter pattern.

The following operators are used in creating Pattern filters.

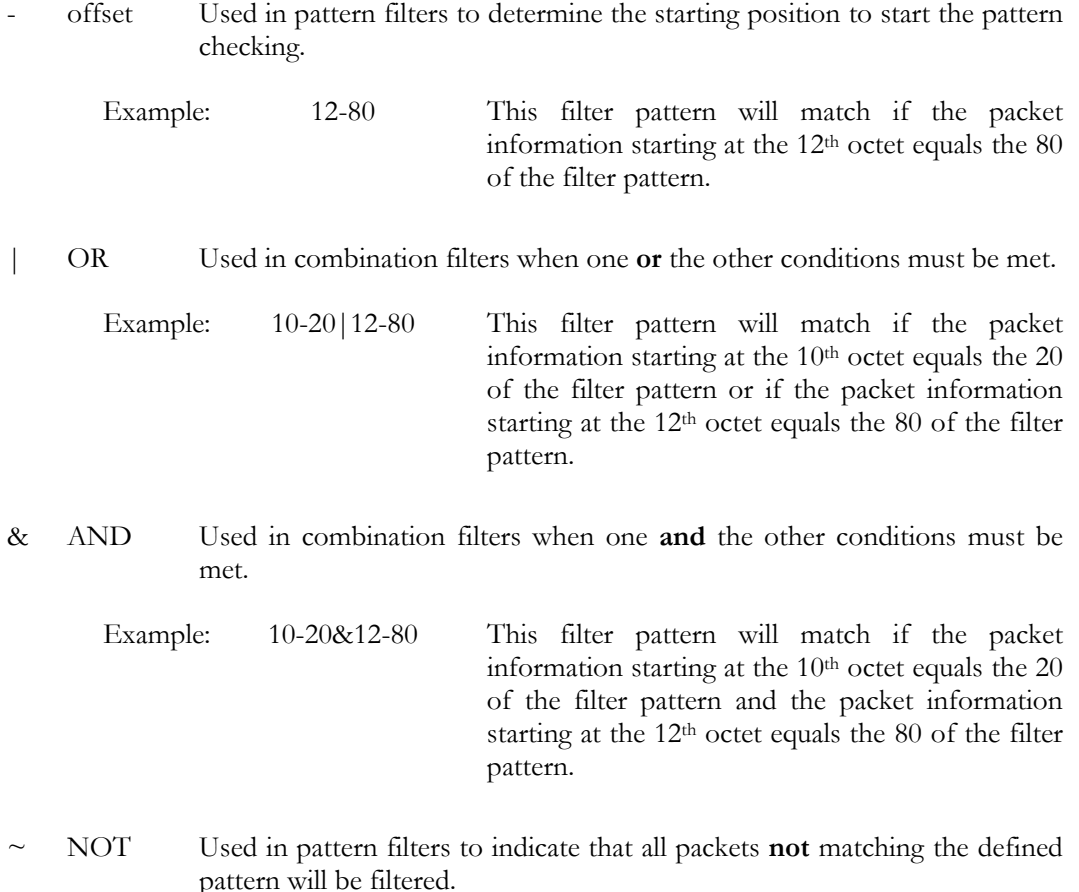

**3.2** — IOLINK-520 & IOLINK-PRO000 Installation & Applications Guide

Example:  $\sim$ 12-80 This filter pattern will match if the packet information starting at the 12th octet does not equal the 80 of the filter pattern.

- ( ) brackets Used in pattern filters to separate portions of filter patterns for specific operators.
	- Example: 12-80&(14-24|14-32) This filter pattern will be checked in two operations. First the section in brackets will be checked and then the results of the first check will be used in the second check using the first portion of the filter pattern. If the packet information starting at the 14th octet equals 24 or 32, and the information at the  $12<sup>th</sup>$  octet equals 80, the filter pattern will match.

## **Popular Filters**

Shown here are some of the more commonly used pattern filters.

### **Bridge**

Bridge pattern filters are applied to Ethernet frames that are bridged only. When the IOLINK router is operating as a router, all routed frames will be unaffected by the bridge pattern filters.

### **IP & Related Traffic**

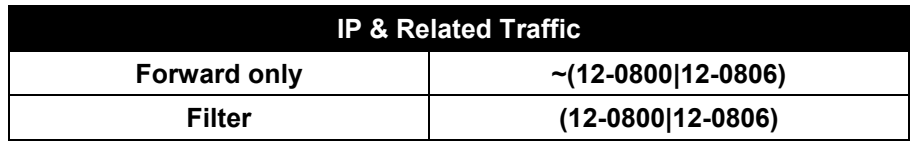

### **Novell IPX Frames**

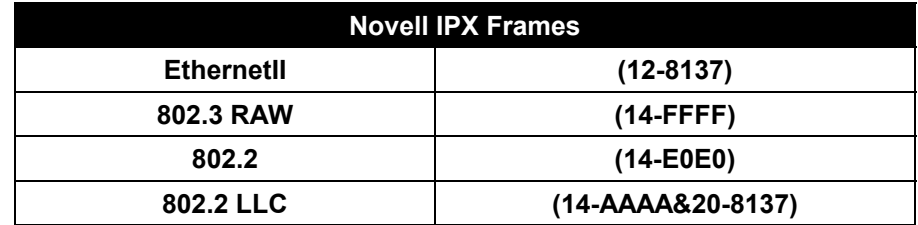

### **NetBIOS &NetBEUI (Windows For Workgroups)**

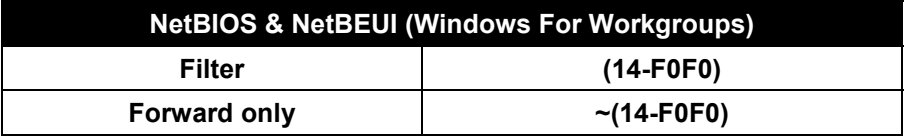

#### **Banyan**

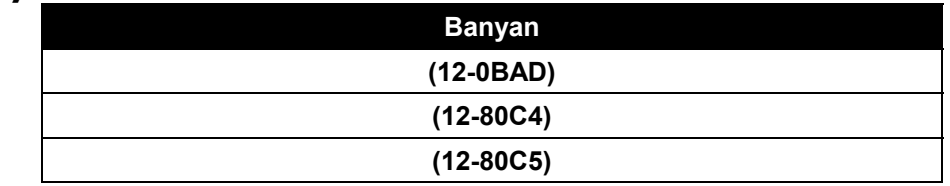

## **IP Router**

IP router pattern filters are applied to IP Ethernet frames that are being routed. When the IOLINK router is operating as an IP router, all IP routed frames will be checked against the defined IP router pattern filters. IP routed frames are unaffected by the bridge pattern filters and the IPX router pattern filters.

### **NetBIOS over TCP**

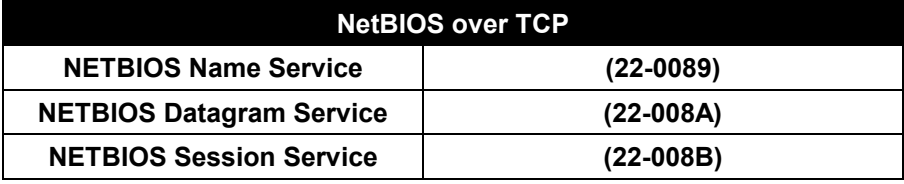

*Note: Uses the TCP Destination Port location*

### **Other interesting TCP Ports**

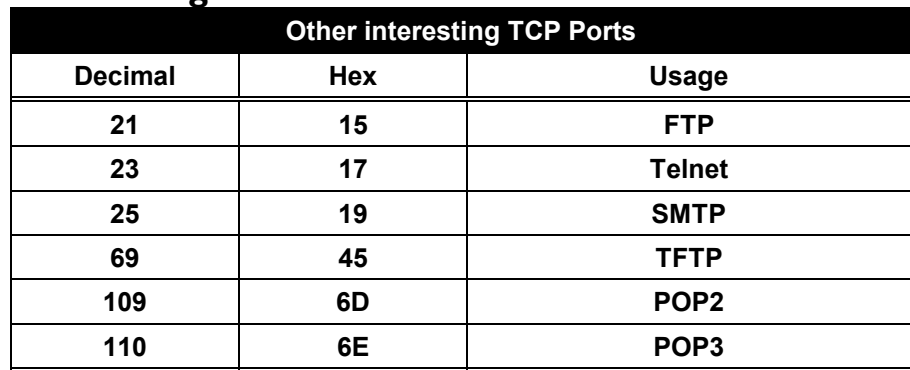

The menu trees on the following pages are a graphical representation of the hierarchy of the built-in menu system of the IOLINK-520 & IOLINK-PRO. Each of the menus are shown with the options of the menus being displayed below the specific menu name.

Each of the menu options shown in each of the menu trees is explained in the accompanying IOLINK-520 & IOLINK-PRO VPN Menus Manual located on the accompanying CD-ROM.

Menu names are displayed in boxes. The numbers on the left side of the boxes indicate the menu option from the parent menu that this menu corresponds to. All menu options are listed with numbers indicating their actual position within the menu system.

Menu options contained within a grayed box are ISDN options. Menu options contained within a black box are Frame Relay options.

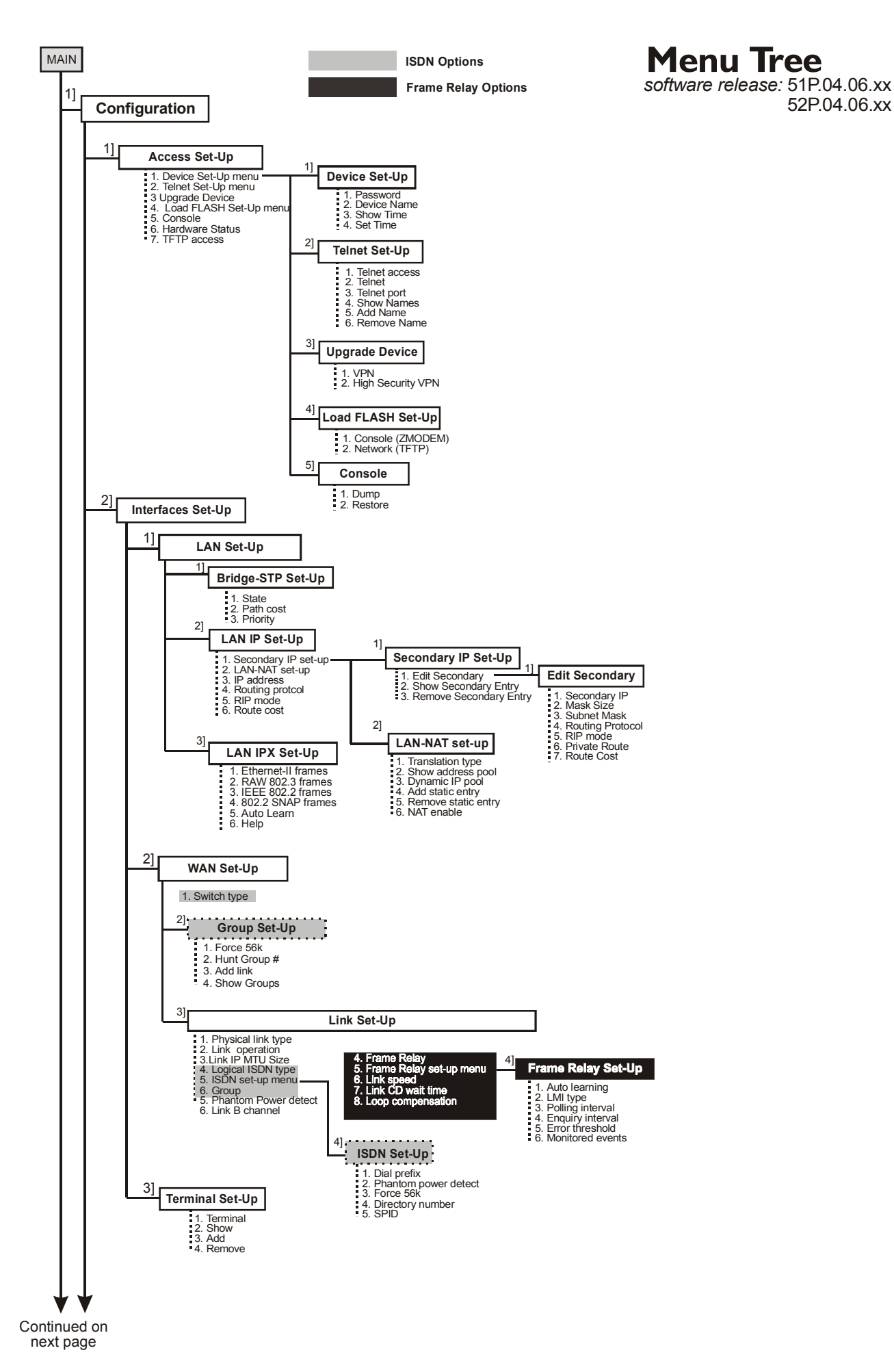

52P.04.06.xx

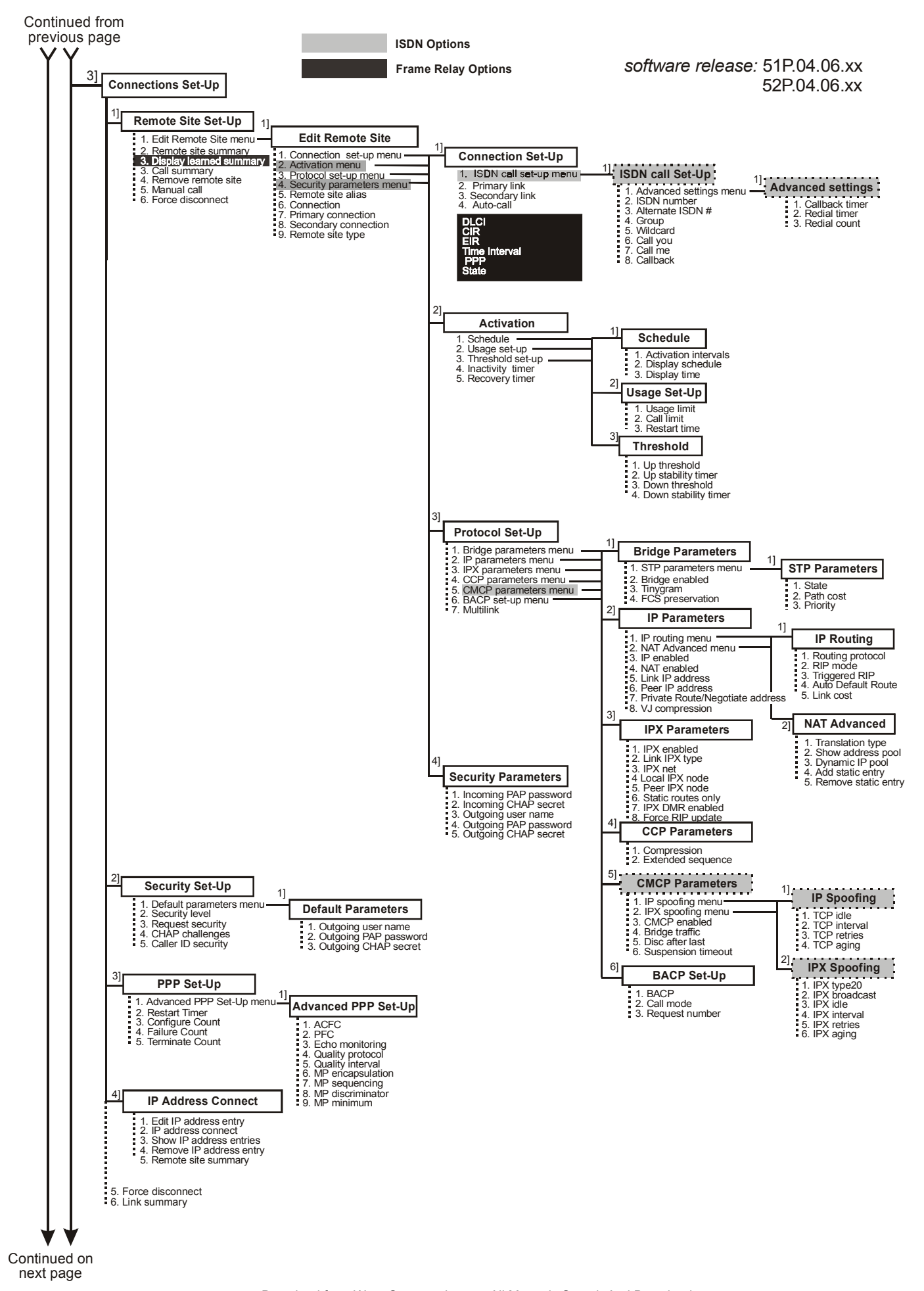

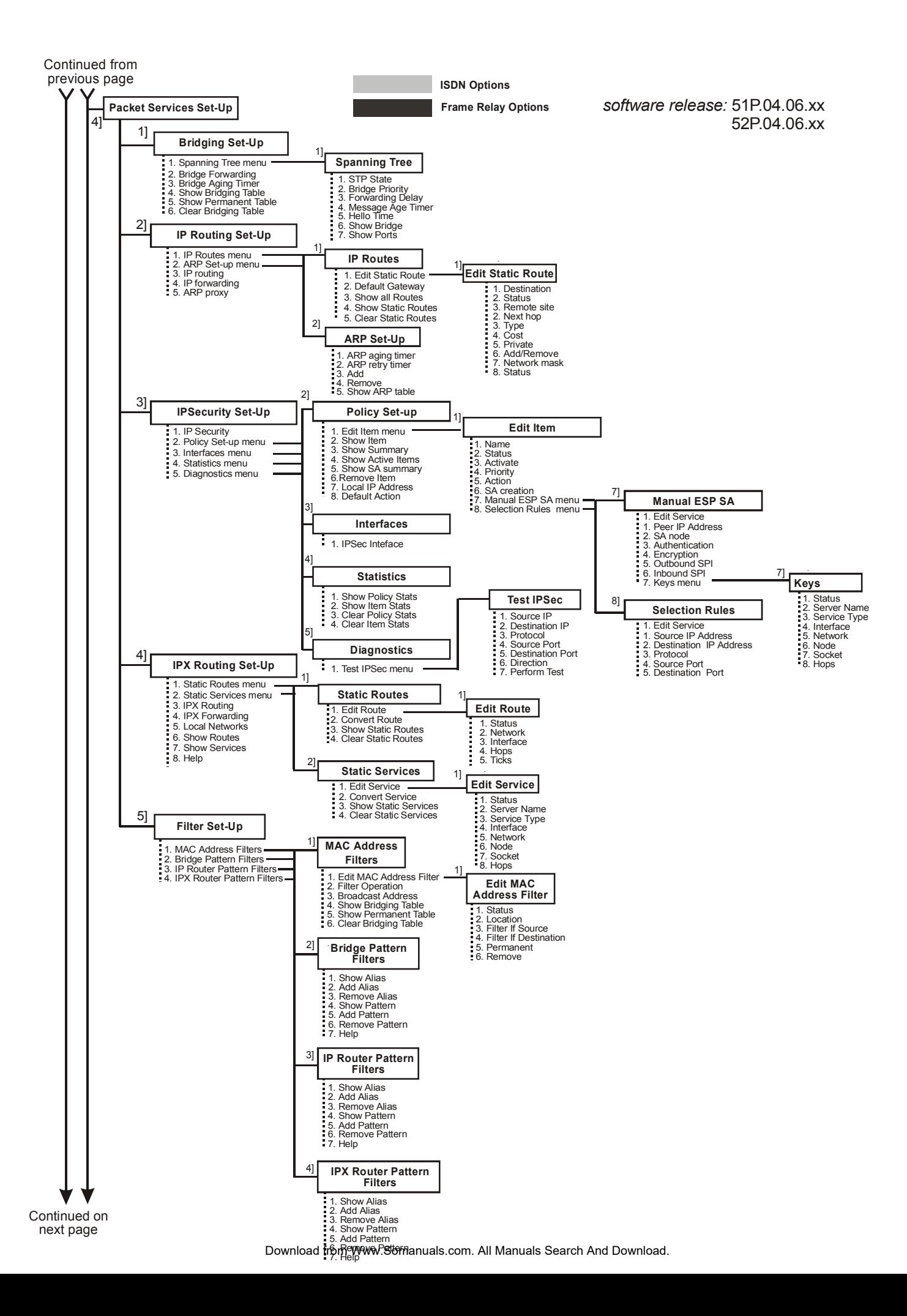

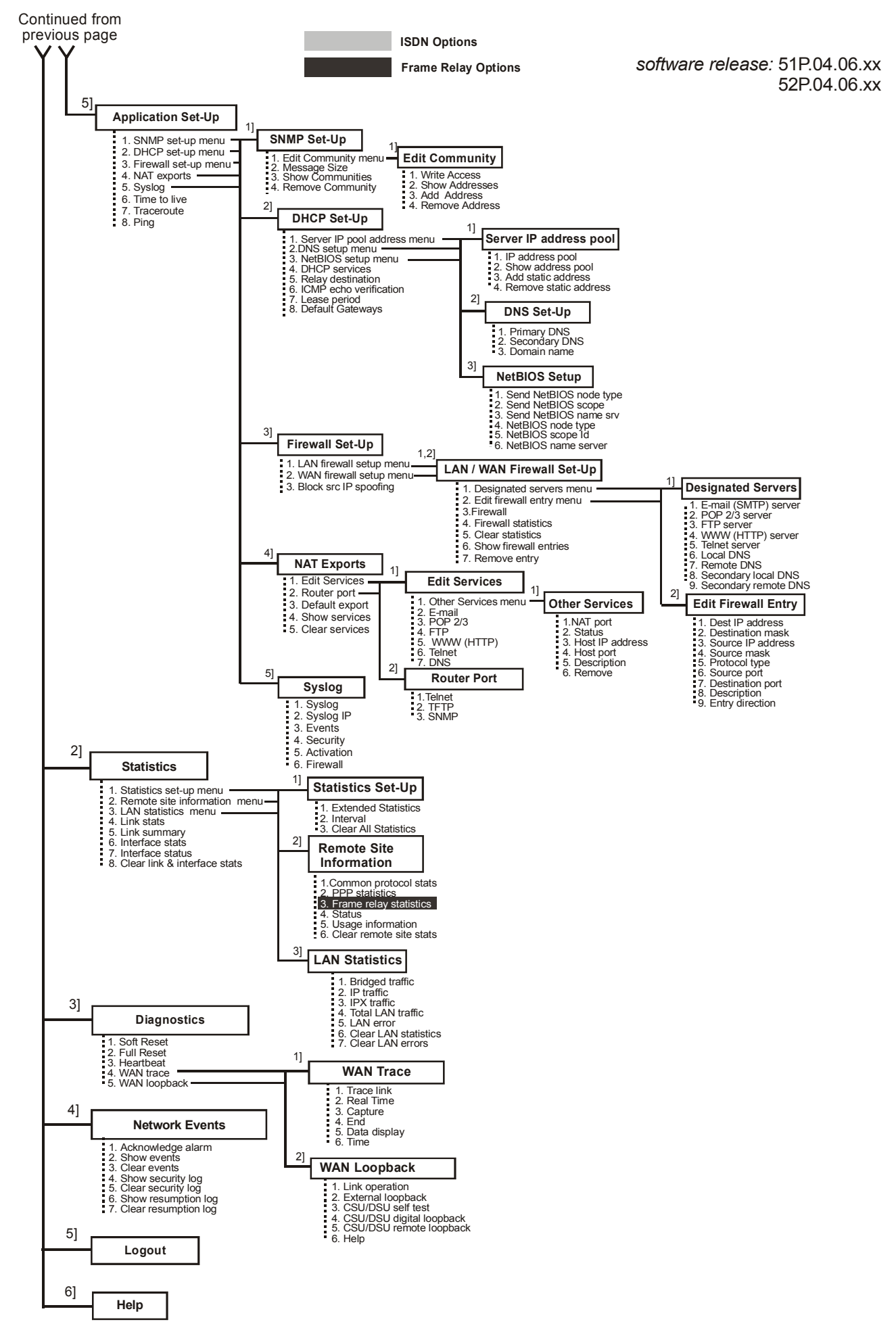

# **\* \* \* \***

# **Appendix B Octet Locations on Ethernet Frames**

This appendix provides octet locations for the various portions of three of the common Ethernet frames. When creating pattern filters these diagrams will assist in the correct definition of the patterns. The offset numbers are indicated by the numbers above the frame representations.

Note the differences in the TCP/IP and Novell frames when bridging and when routing. When routing, the TCP/IP and Novell frames are examined after the Level 2 Ethernet portion of the frame has been stripped from the whole data frame. This means that the offset numbers now start from 0 at the beginning of the routed frame and not the bridged frame.

Some of the common Ethernet type codes are also shown here. The Ethernet type codes are located at offset 12 of the bridged Ethernet frame.

## **Octet Locations on a Bridged TCP/IP Frame**

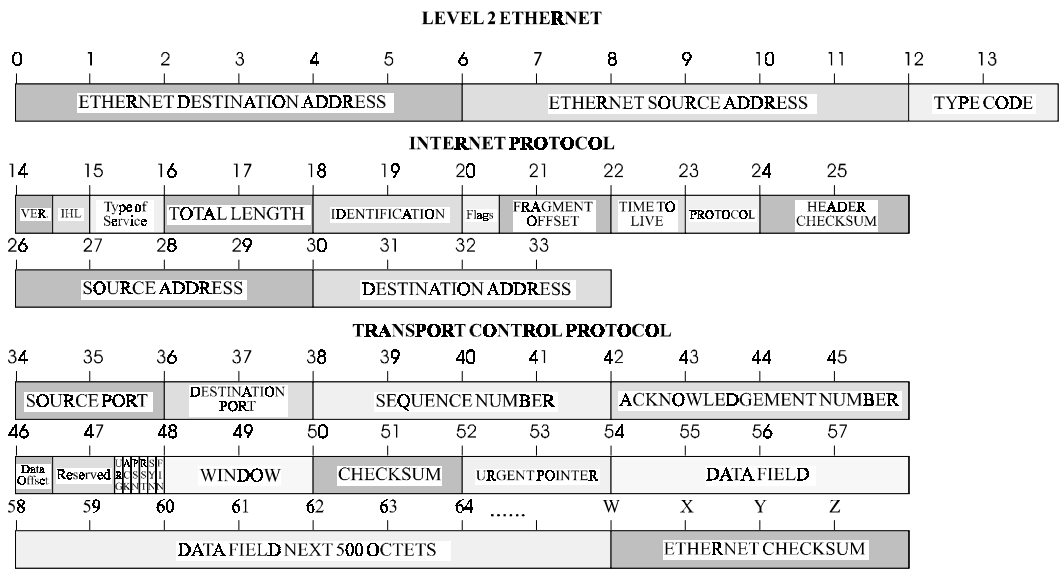

# **Octet Locations on a Bridged Novell Netware Frame**

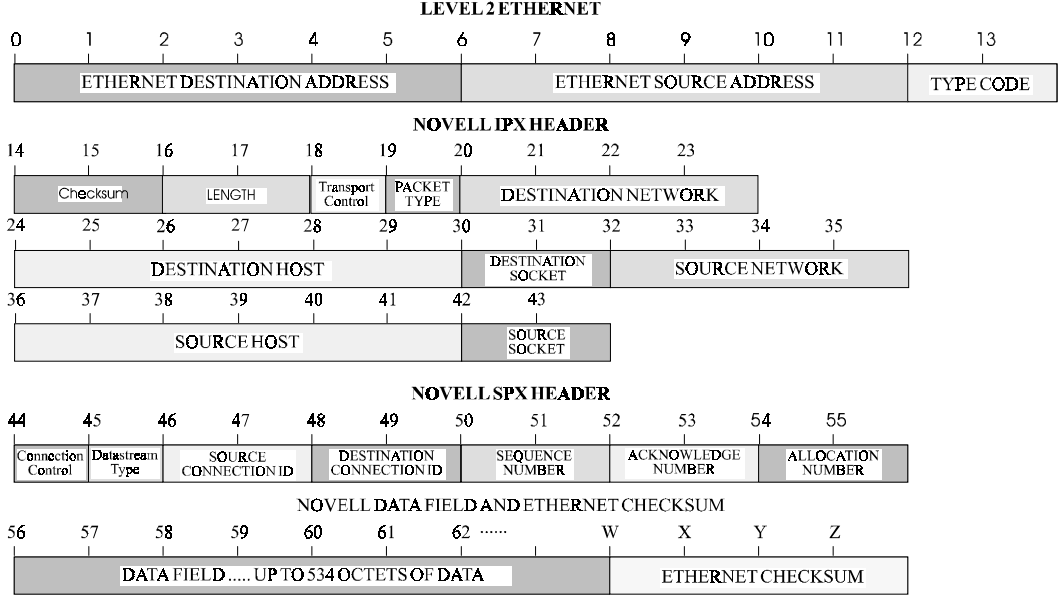

# **ETHERNET Type Codes**

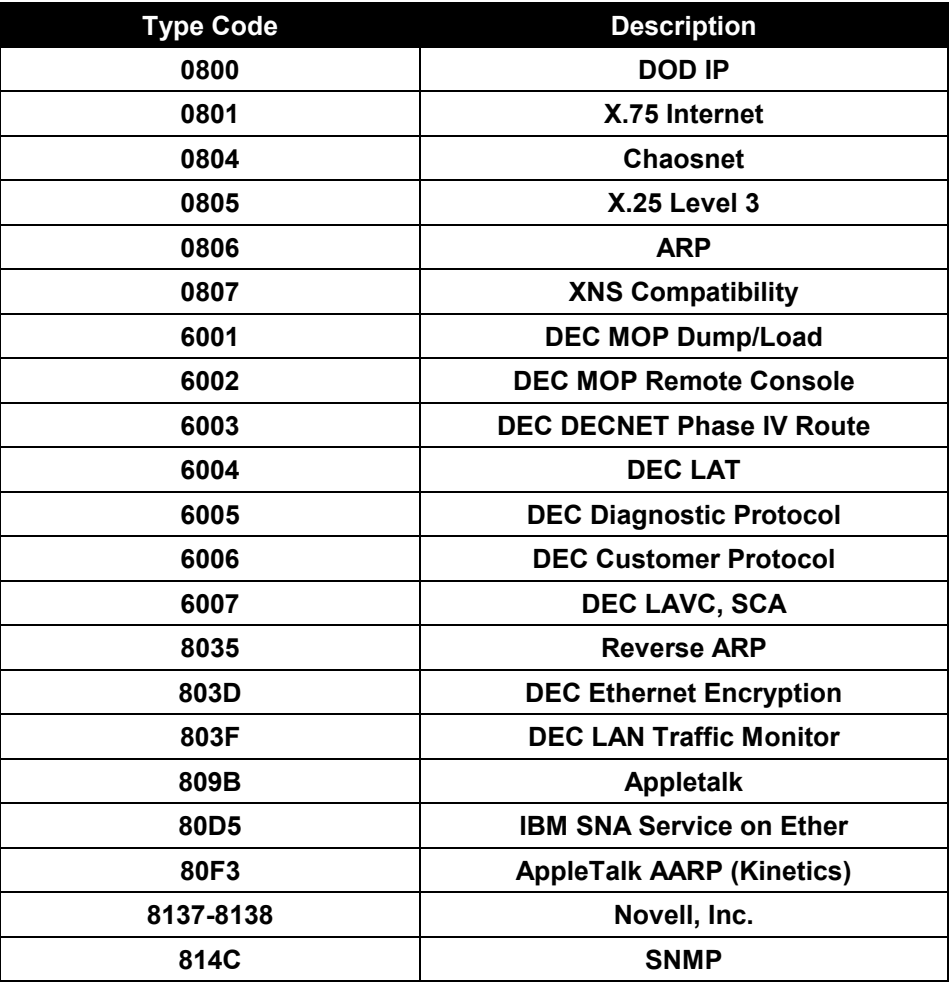

**B.2** — IOLINK-520 & IOLINK-PRO000 Installation & Applications Guide

# **Octet Locations on an IP Routed TCP/IP Frame**

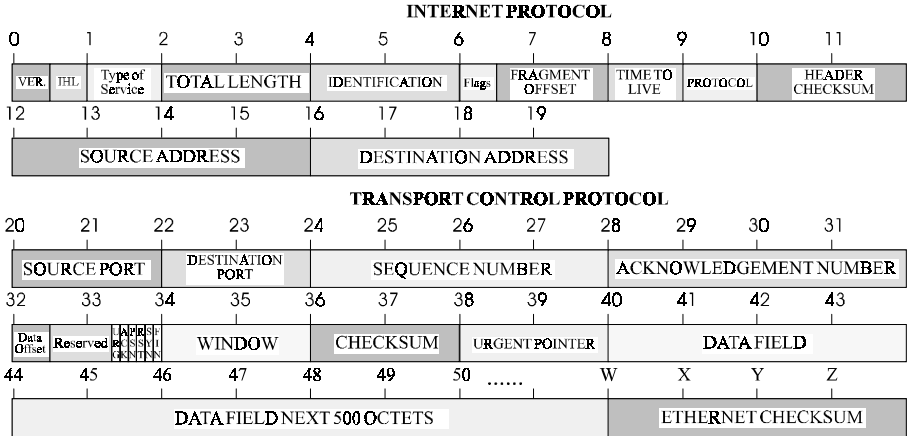

# **Octet Locations on an IPX Routed Novell Netware Frame**

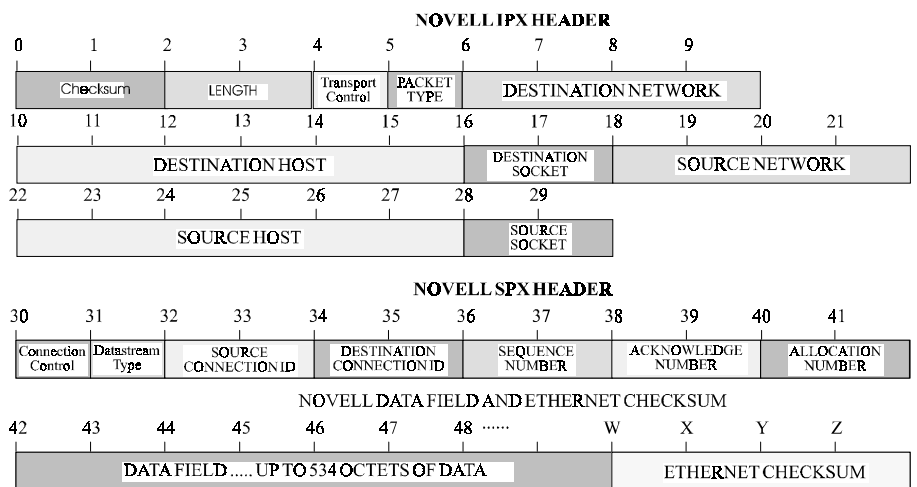

# **Octet Locations on a Bridged XNS Frame**

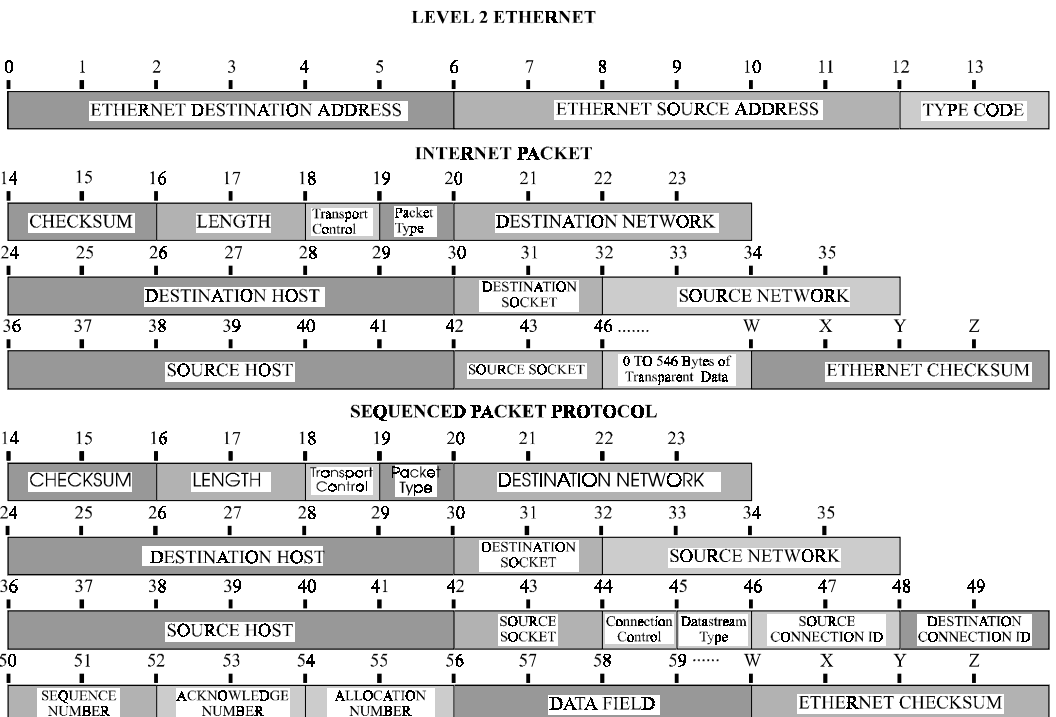

**B.4** — IOLINK-520 & IOLINK-PRO000 Installation & Applications Guide

# **Appendix C Servicing Information**

 **Opening of the case and changing of modules is only to be performed by qualified service personnel.**

# **WARNING !**

**Always disconnect the power cord from the rear panel of the bridge/router.**

The bridge/router case does **not** need to be opened to change LAN or WAN interface modules.

### **Opening the case**

- 1) Remove power from the bridge/router and remove the other cabling.
- 2) Turn the bridge/router over and place it on a flat, cushioned surface.
- 3) Remove the six Phillips head screws that fasten the case together (4 across the front and 1 on each rear side).
- 4) Hold the two halves of the case together and turn the bridge/router right-side up.
- 5) Lift off the top half of the case. The LEDs in the front panel of the bridge/router are connected to the main board by a short ribbon cable. When lifting the top half of the case off, the lid should be lifted from the back and hinged at the front. The lid will then fold completely over and lie top down.

### **Identifying the Internal Components**

The major components of concern are shown in the following illustration.

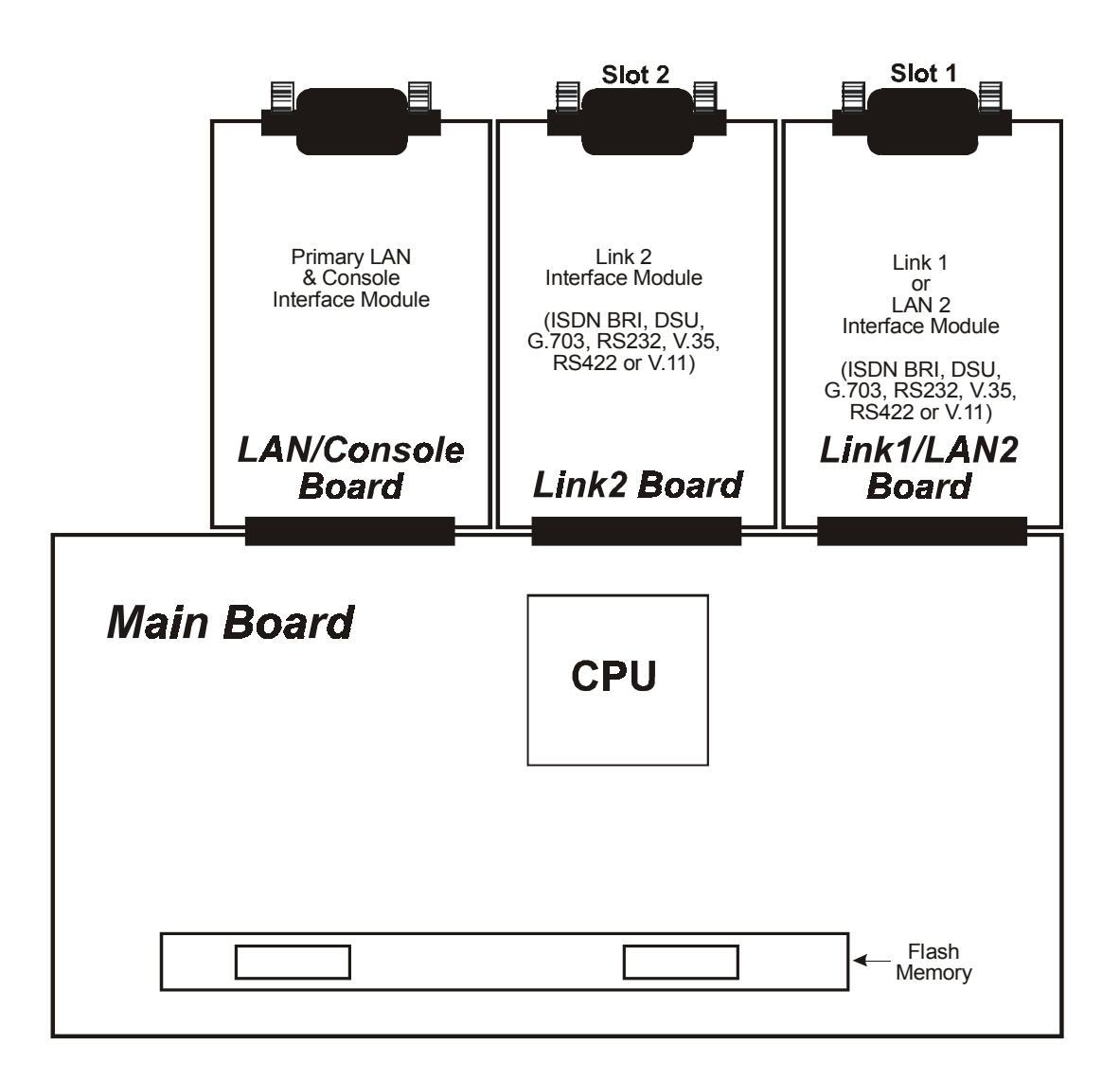

**Figure C-1 Top Internal View of the IOLINK-520 & IOLINK-PRO Ethernet Bridge/Router**

### **To Clear a "Lost" Password**

- 1) Remove power from the bridge/router.
- 2) Remove the screw securing the LAN / Console module to the rear of the bridge/router. Be sure to grip the module only by the flange at the bottom of the metal panel.
- 3) Unplug the LAN / Console module approximately 1/2 inch from the bridge/router. Be sure to grip the module only by the flange at the bottom of the metal panel. The module only needs to be removed slightly to disconnect the module from the internal main board.

#### **WARNING**:

Because of the close proximity of the AC power from the power coupler, do not insert anything into the LAN / Console opening while the bridge/router is powered up.

- 4) Reattach the power to the bridge/router and wait for the power-up diagnostics to finish. The Power LED will turn green.
- 5) Remove power from the bridge/router.
- 6) Re-install the LAN / Console module and secure it with the screw.
- 7) Power up the bridge/router.
- 8) Log into the bridge/router using the default password "BRIDGE" and change the password as desired.

### **Changing LAN or WAN Interfaces**

- 1) Remove power from the bridge/router.
- 2) Remove the screw securing the interface module to the rear of the bridge/router.
- 3) Remove the interface module from the bridge/router. Be sure to grip the module only by the flange at the bottom of the metal panel.
- 4) Install the new interface module and secure it with the screw.
- 5) Power up the bridge/router.
- *Important: there must be a module in slot 1 (left side module position when viewed from the rear of the unit) before a module in slot 2 (center position) will operate.*

*For IOLINK-520 models, if a LAN 2 module is installed it must go in slot 1. Note in addition that installing a LAN 2 module will clear the IP address of LAN 1. After installing a LAN 2 module, the IP address for both LANs must be entered.*

# **Selecting MDI or MDI-X LAN Interface**

For most LANs, where a number of devices are connected via a hub, this router will be connected via the LAN cable to the MDI port. However, in locations where a single workstation is to be connector to the router, the cable from the workstation should be plugged into the MDI-X port. This eliminates the need for a hub at a remote site that has only one LAN device.

### **Installing the ISDN Link Modules**

If there is an ISDN module plus another type of WAN interface module or if there is a single ISDN module, the ISDN U or S/T Module **must** only be installed in the **Slot 1** position. The slot 2 position may contain another type of WAN module or may be unused and covered with a blank panel. For IOLINK-520 models, if there is a second LAN module in this unit, it must go in the Slot 1 position and the ISDN module in Slot 2.

Note: the older double width type ISDN module will not fit in this device.

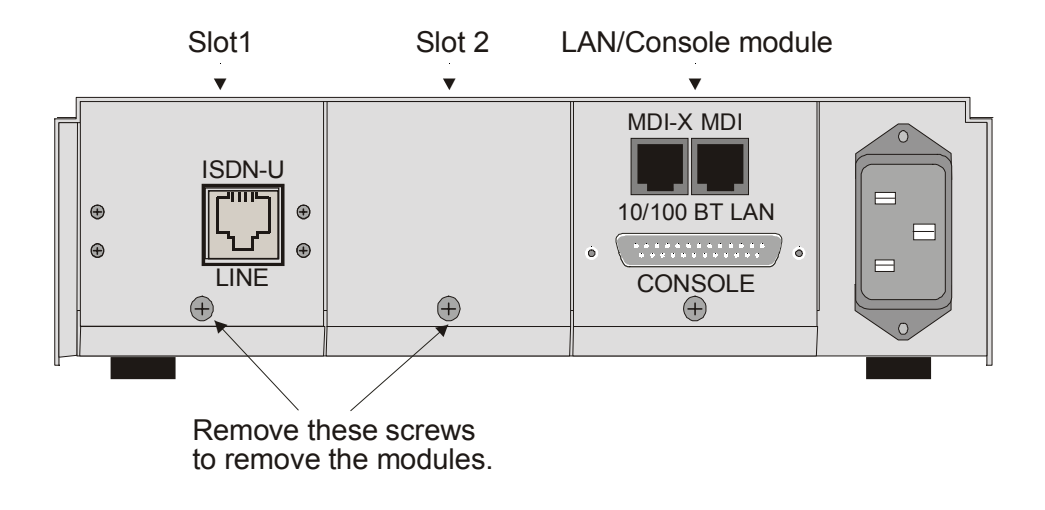

**Figure C-2 Rear View with the ISDN U Module Installed**

### **Processor settings for the ISDN Link Modules**

ISDN S/T or U modules have jumper straps to set the module for the CPU used on the main board. On an S/T interface, these are labeled W1 and W2; on a U interface, the pins are labeled J1. When installing an ISDN module, check the jumpers to be certain that they are configured to operate with the 360 series CPU by having both straps across pins W1 and W2 (S/T module) or across pins 1-3 and 2-4 at J1 (U module), as illustrated in the figure below.

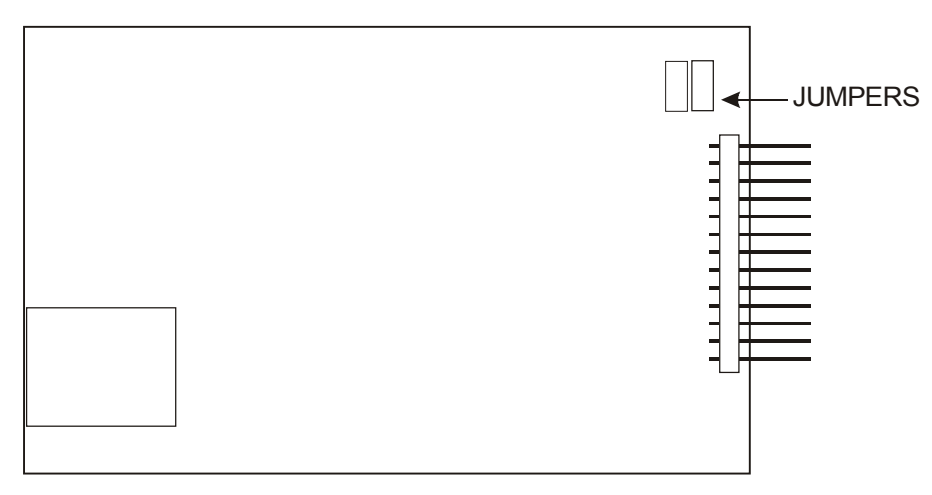

**Figure C-4 ISDN Module processor setting jumpers**

**C.4** — IOLINK-520 & IOLINK-PRO Installation & Applications Guide

# **Changing the Termination Straps on the ISDN S/T Interface**

The ISDN S/T link interface module has two configurable straps that control whether the ISDN LINE is set to terminated or unterminated.

Jumper straps W5 and W6 are factory installed to configure the module as TERMINATED. The TERMINATED position is used when the bridge/router is the only ISDN device connected to the ISDN circuit.

Removing the W5 and W6 straps sets the module to UNTERMINATED. This allows this bridge/router to be part of a daisy-chain connection to the ISDN circuit by using the ISDN AUX connector.

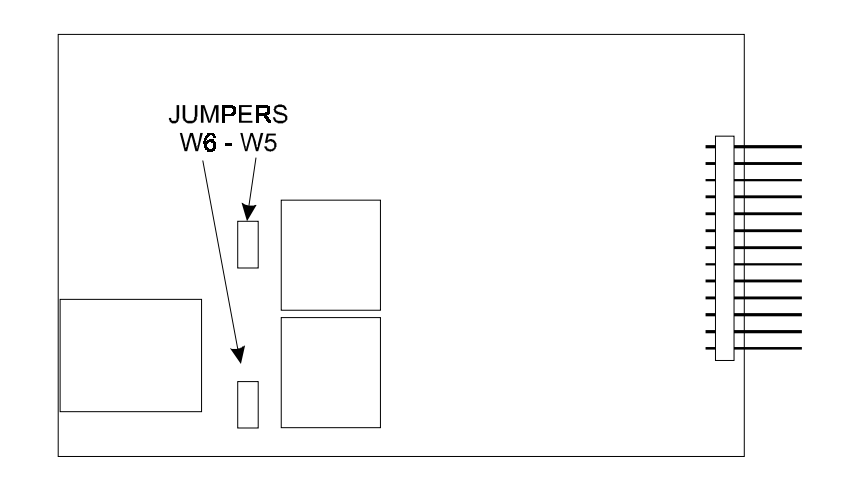

**Figure C-5 ISDN S/T Module Termination setting jumpers**

### **Connecting to the ISDN-U Link Module**

The connection to the central office is made with the RJ45 connector on the panel of the U Module. Pins 4 and 5 are used for the connection. These pins are polarity insensitive.

The Ferrite module included with the ISDN U Module **must** be installed on the cable that is connected to the ISDN U Module. The Ferrite module must be installed approximately two inches from the RJ45 connector at the bridge/router end of the cable. The cable must pass through the Ferrite module twice with a Single loop around the Ferrite module.

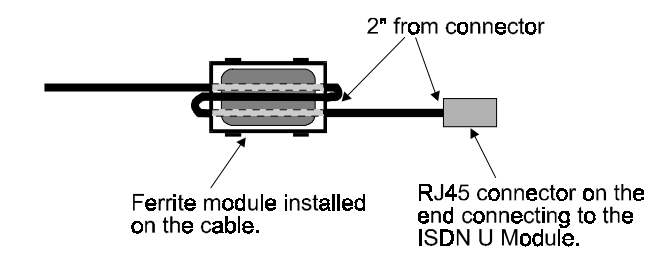

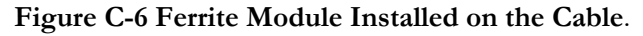

### **Performing a Software Upgrade**

- 1) Execute the Network (TFTP) command from the Load FLASH Set-Up menu.
- 2) Enter "none" to connect locally or enter the remote site ID number or alias to connect to a remote site.
- 3) Start the TFTP application to be used for transfers to the router. (The IP address of the router may be found in the Internet Set-Up menu.).
- 4) Put the file "###.all" to the router from the Operational Code directory on the CD-ROM.

(Any router not in Network Load BOOT mode will respond with an access violation error.)

- 5) The router will verify the file "###.all" in memory, program and verify the FLASH, clear the configuration to default values (except: IP Address, IP Routing state, IP Forwarding state, WAN Environment, Link 1 & 2 State, the Switch Type, Directory Numbers, SPIDs, Password and connection data for the remote site, if applicable), and then reset. After the reset, the router will operate normally using the newly upgraded software. In some upgrade situations the Directory Numbers and SPIDs may be corrupted after the upgrade and will need to be re-entered.
	- The router may take up to two (2) minutes to program and verify the FLASH. The console will not respond during this time.

To check on the router's current state during this process, get the file "status.txt" from the router. This file will report the router's state: both the mode and version if no errors have occurred, or an error message.

On the rare occasion that during the programming of the FLASH something happens to the bridge/router (power hit or hardware reset), causing the FLASH to become corrupted, the bridge/router will restart in ZMODEM receive mode only. If the bridge/router does not start in ZMODEM receive mode: power down the bridge/router, remove the WAN module(s) and, if present, the second LAN module, power up the bridge/router. The bridge/router should now restart and be in ZMODEM receive mode. Once the file transfer is complete, the router will again come up in ZMODEM receive mode. Power down the unit and replace the interface modules.

In the following diagram of a cluster of routers, when upgrading the three IOLINK routers in the diagram, the upgrade order should be Router C, then Router B, and finally Router A.

A TFTP software load to router C would be performed as follows:

- Using TFTP, get config.txt from each router and save.
- Telnet to Router C. Enter the ID or alias of Router B in the Network (TFTP) option to put Router C in Network Load mode. When Router C restarts in Network Load mode, the connection to "Router B" will be re-established only if autocall is enabled on router B.
- The TFTP transfer of the upgrade code may now be performed from the PC to Router C. Once Router C has completed programming the flash and has restarted in operational mode, the connection to Router B will be reestablished only if autocall is enabled on router B.

Once router C is operating with the new software, the PC may be used to reload the config.txt file back to Router C.

Repeat for Router B, then again for Router A. Perform the Router B upgrade using the ID or alias of Router A. Router A upgrades would not require a remote site ID as the PC used for TFTP transfers is located on the same LAN as Router A.

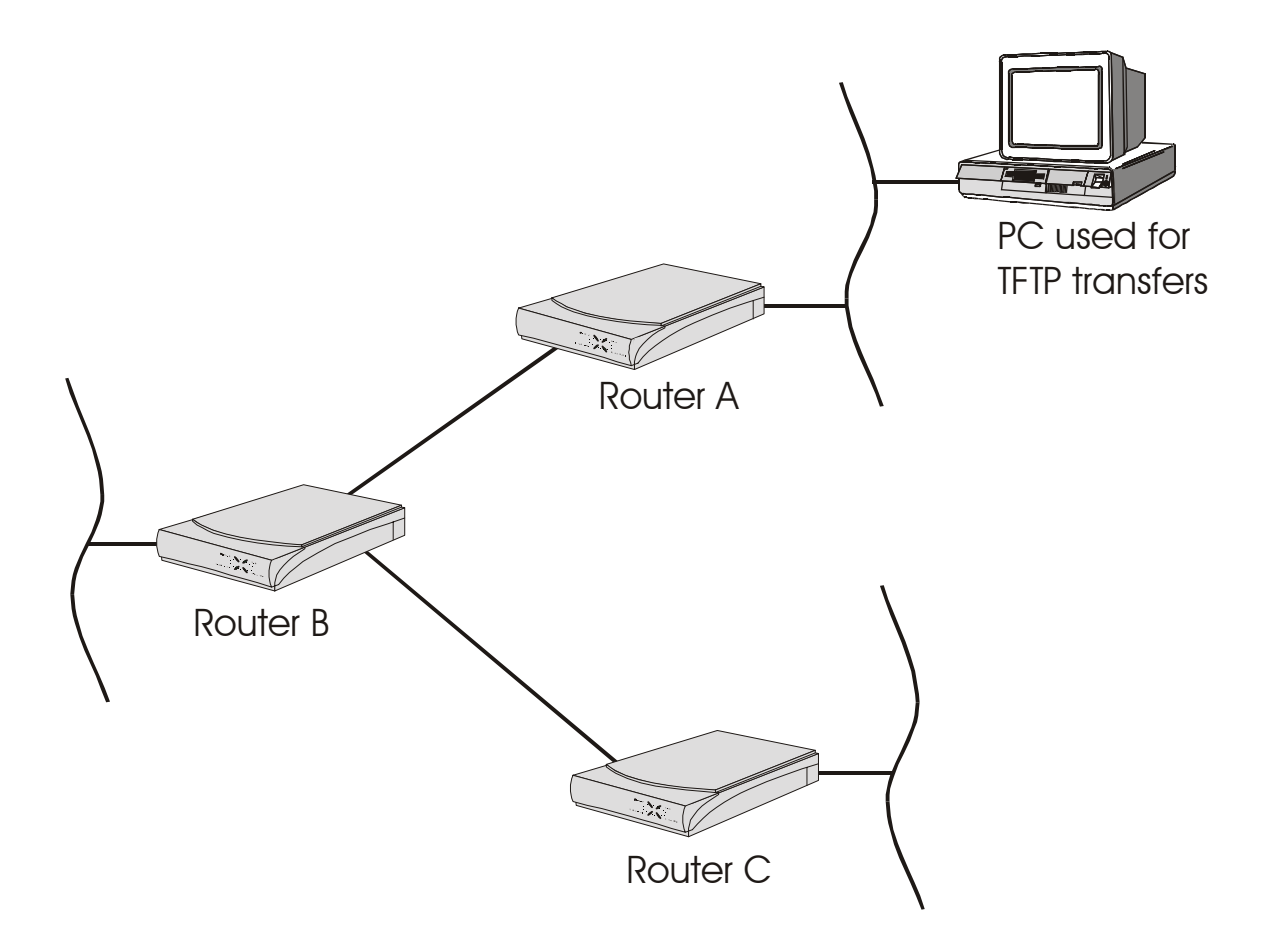

# **\* \* \* \***

**C.8** — IOLINK-520 & IOLINK-PRO Installation & Applications Guide

# **Appendix D Interface Pinouts**

### **Pinout Information**

Each link interface available is described with detailed information on pin designation. Standard interface cables will provide correct connections to modems, datasets, or DSU/CSUs.

When connecting two bridge/routers back-to-back without modems, a null-modem cable is required to crossover the pins on the links. Crossing over the pins allows two bridge/routers both configured as DTE interfaces to be connected together. With this configuration, both bridge/routers will provide clocking for the links, and each bridge/router must have a link speed defined.

### **Link Clocking Information**

All of the link interfaces on the IOLINK router act as DTE devices, this means that they may be directly connected to DCE devices (modems, etc.) with the DCE devices providing the clocking for the link. The link speed is controlled by the DCE device. Setting the link speed on the IOLINK router will not result in a speed change on the link.

Some DCE devices allow the DTE devices connected to them to supply a clock signal which is then routed back to the transmit clock pins on the DCE interface. This clock is then received by the IOLINK router link interface. By using this method, the IOLINK router may be in control of the link speed. The link speed may also be controlled by the IOLINK router when a null-modem cable is used to connect two IOLINK routers in a back-to-back configuration.

Changing the link speed within the menu system of the IOLINK router changes the clock output speed that is generated on the DTE Terminal Timing pins (external clocking pins) on the link interfaces.

### **ATL-CSU/DSU Link Module Information**

The IOLINK-520 & IOLINK-PRO are currently produced with LXT CSU/DSU interface modules; however, the earlier model ATL CSU/DSU module is still compatible with the IOLINK router and may be used with it. Note that ATL master mode signaling is not compatible with the current standard 64K master mode signaling; therefore, for back to back connections, an ATL unit will only operate at 64K when connected to another ATL unit. If one interface is an ATL unit and the other is not, back to back operation must be set to 56K.

The ATL-CSU/DSU link module is normally configured to receive clock from the connected network. When two ATL-CSU/DSU link modules are to be used on a leased line in a back-to-back set-up, one of the modules must provide the clock.

#### *Interface Pinouts*

These modules may have either the UP/DOWN switch type or the ON/OFF slide switch type. Each type is illustrated below.

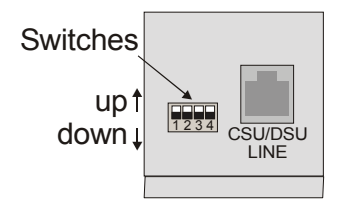

**Figure D-1 Rear View of ATL-CSU/DSU Link Module with UP/DOWN Switches**

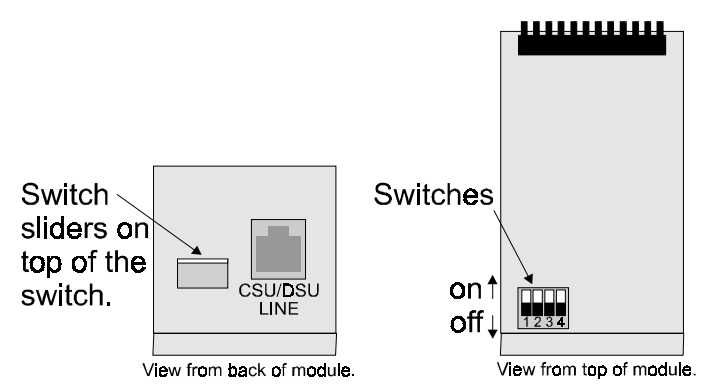

**Figure D-2 View of ATL-CSU/DSU Link Module with Sliding ON/OFF Switches**

When connecting two bridge/routers back-to-back with CSU/DSU link modules, a null-modem cable is required to crossover the pins on the links. Crossing over the pins allows two bridge/routers both configured as DTE interfaces to be connected together.

Switch number 1 determines whether the ATL-CSU/DSU link module will generate clocks or receive clocks. When switch 1 is down (on), the normal position, the module receives clock signals from the connected network. When switch 1 is up (up), the module will generate clocks. When a pair of IOLINK routers are connected back-to-back with CSU/DSU link modules one module must be set to generate clocks and one module must be set to receive clocks.

On 64 Kbps units only, switch number 3 determines the mode of the ATL-CSU/DSU. When switch 3 is down (on), the ATL-CSU/DSU is in DDS (Digital Data Service) mode for normal connection to the 64 Kbps digital service. When switch 3 is up (off), the ATL-CSU/DSU is in LDM (Limited Distance Modem) mode for back-to-back connection with a null-modem cable.

On 56 Kbps units, the position of switch 3 is not a factor for back-to-back connection with a nullmodem cable. Switch 1 must still be set as noted above.

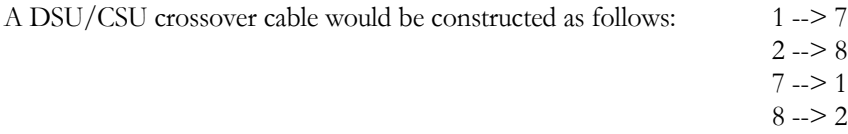

٦

### **Console Pinouts**

The connector shown here and pinouts described here correspond to the connector labeled ìConsoleî on the back of the IOLINK-520 & IOLINK-PRO.

 $\Gamma$ 

|                | <b>DB25 Female DCE</b> |           | 13<br>.<br>25<br>14                       |                   |                  |
|----------------|------------------------|-----------|-------------------------------------------|-------------------|------------------|
| <b>Contact</b> | <b>CCITT</b>           | 1223      | <b>Circuit</b>                            |                   | <b>Direction</b> |
| <b>Number</b>  | <b>Circuit</b>         | Circuit   | <b>Name</b>                               | <b>From</b><br>То |                  |
|                | <b>Number</b>          | Desig.    |                                           |                   | <b>DCE DCE</b>   |
| 1              | 101                    | AA        | <b>Protective Ground</b>                  | <b>NA</b>         |                  |
| $\mathbf{2}$   | 103                    | <b>BA</b> | <b>Transmitted Data</b>                   | X                 |                  |
| 3              | 104                    | BВ        | <b>Received Data</b>                      |                   | X                |
| 5              | 106                    | <b>CB</b> | <b>Clear to Send</b>                      |                   | X                |
| 6              | 107                    | <b>CC</b> | Data Set Ready                            |                   | X                |
|                | 102                    | <b>AB</b> | <b>Signal Ground</b>                      | <b>NA</b>         |                  |
| 8              | 109                    | <b>CF</b> | <b>Received Line Signal Detector (CD)</b> |                   | X.               |
| 20             | 108.2                  | CD        | <b>Data Terminal Ready</b>                | X                 |                  |
| 22             | 125                    | <b>CE</b> | <b>Ring Indicator</b>                     |                   | X                |

**Figure D-3 Console Pinouts**

#### **The connecting cable must be a shielded cable.**

When connecting the IOLINK router console directly to a modem, a null modem cable must be used because both the IOLINK router console and the modem are DCE devices. A null modem cable with pinouts according to the following figure must be used.

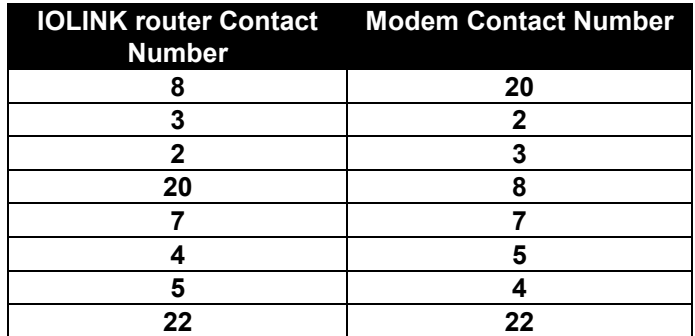

**Figure D-4 Console Null Modem Cable Pinouts**

## **V.24 & RS232C Link Pinouts**

The connector shown here and pinouts described here correspond to the connector labeled ìRS232 / V.24î on the back of the IOLINK-520 & IOLINK-PRO.

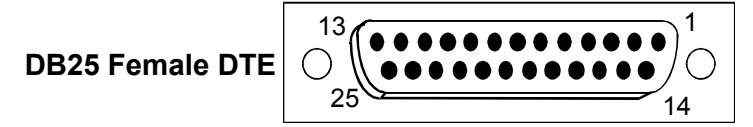

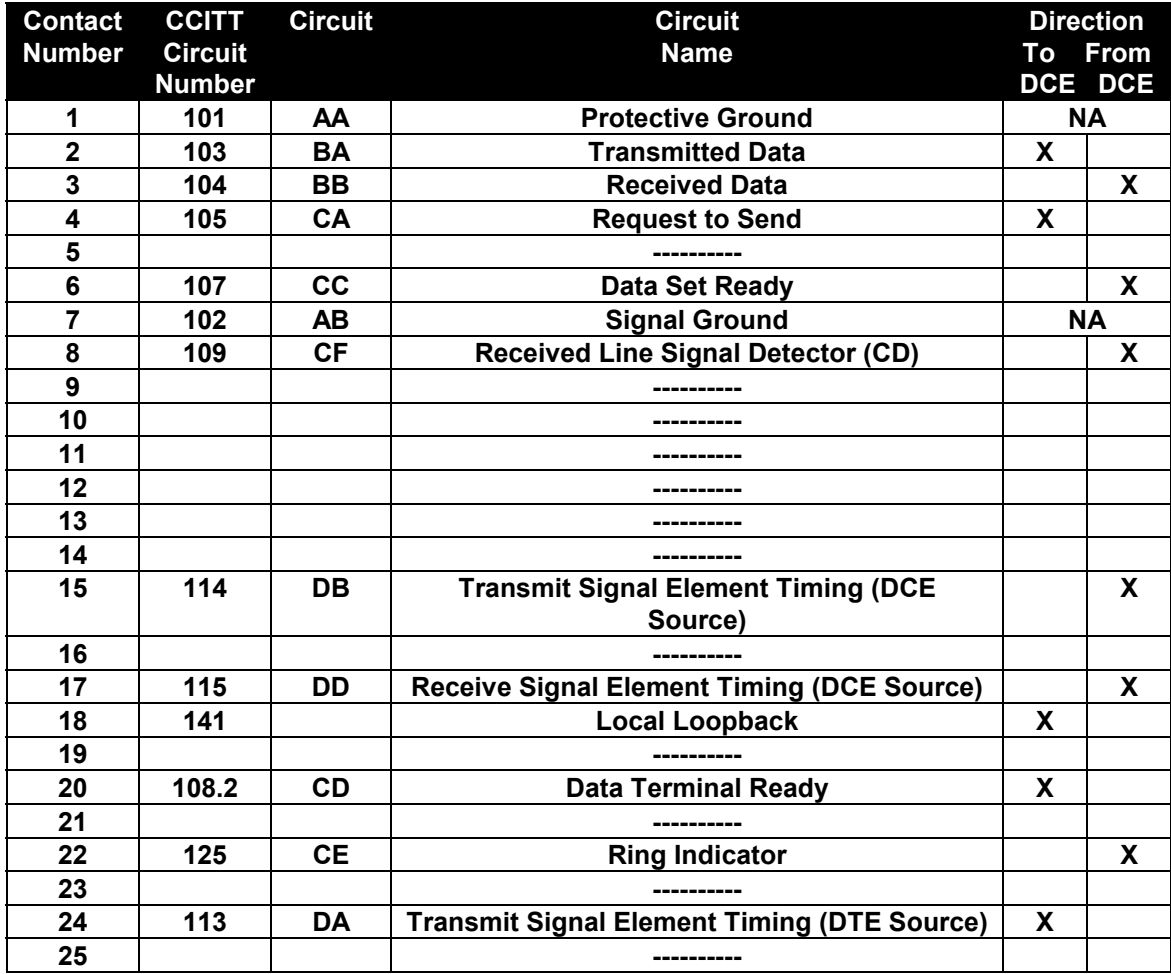

**Figure D-5 RS232 Link Pinouts**

**The connecting cable must be a shielded cable.**

NOTE For U.K. Approval:

The connecting cable may be any length between 0 and 5M. Each end must be terminated in a male 25 pin X.21 bis connector as defined in ISO-2110 1989.

D.4 - IOLINK-520 & IOLINK-PRO00 Installation & Applications Guide

# **V.11/X.21 Link Pinouts**

The connector shown here and pinouts described here correspond to the connector labeled ìV.11/x.21î on the back of the IOLINK-520 & IOLINK-PRO.

 $\Box$ 

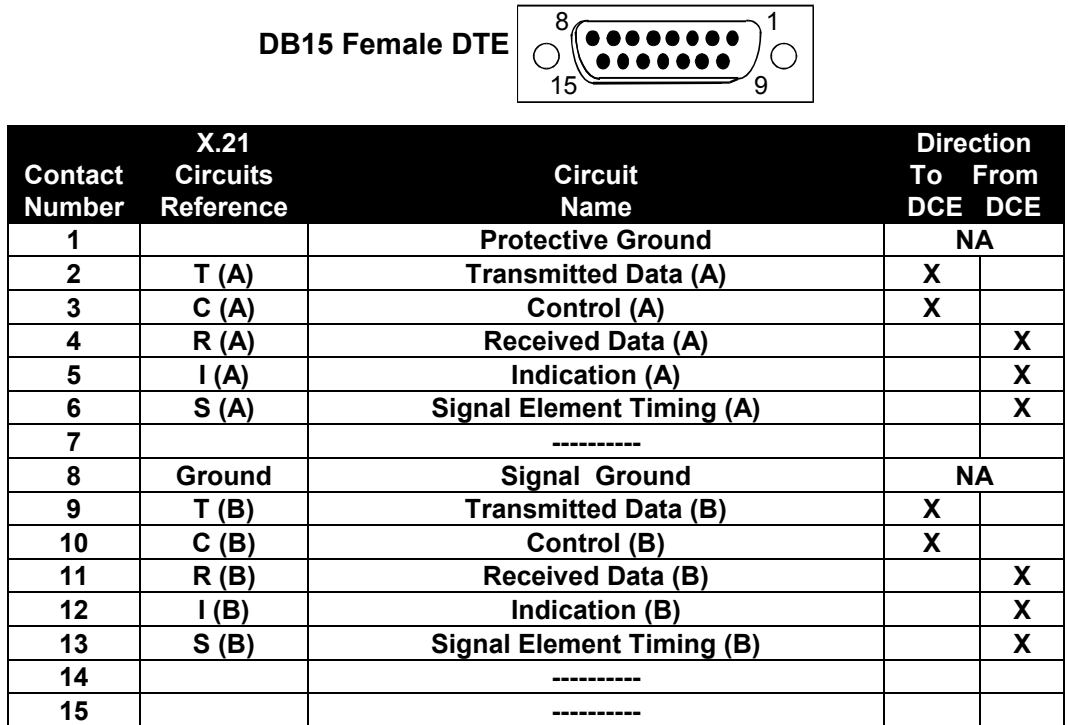

#### **Figure D-6 V.11/x.21 Link Pinouts**

**The connecting cable must be a shielded cable.**

**Circuits which are paired (contain an (A) and (B) reference) should be connected to twisted pairs within the connecting cable.**

NOTE For U.K. Approval:

The connecting cable may be any length between 0 and 5M. Each end must be terminated in a male 15 pin X.21 connector as defined in ISO-4903 1989, but one end of the cable must have UNC-4-40 screws and the other end must have M3 screws.

# **RS442 & RS530 Link Pinouts**

The connector shown here and pinouts described here correspond to the connector labeled ìRS530î on the back of the IOLINK-520 & IOLINK-PRO.

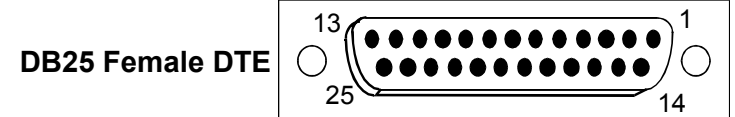

|                         |                |                                                    | <b>Direction</b> |             |  |
|-------------------------|----------------|----------------------------------------------------|------------------|-------------|--|
| <b>Contact</b>          |                | <b>Circuit</b>                                     | To               | <b>From</b> |  |
| <b>Number</b>           | <b>Circuit</b> | <b>Name</b>                                        |                  | DCE DCE     |  |
| 1                       | <b>Shield</b>  | <b>Protective Ground</b>                           |                  | <b>NA</b>   |  |
| $\overline{\mathbf{2}}$ | <b>BA</b> (A)  | <b>Transmitted Data</b>                            | X                |             |  |
| $\overline{\mathbf{3}}$ | BB (A)         | <b>Received Data</b>                               |                  | X           |  |
| $\overline{\mathbf{4}}$ | CA(A)          | <b>Request to Send</b>                             | X                |             |  |
| 5                       | CB(A)          | <b>Clear to Send</b>                               |                  | X           |  |
| 6                       | CC(A)          | Data Set Ready                                     |                  | X           |  |
| $\overline{7}$          | AB             | <b>Signal Ground</b>                               | <b>NA</b>        |             |  |
| 8                       | CF(A)          | <b>Received Line Signal Detector</b>               |                  | X           |  |
| 9                       | DD (B)         | <b>Receive Signal Element Timing (DCE Source)</b>  |                  | X           |  |
| 10                      | CF(B)          | <b>Received Line Signal Detector</b>               |                  | X           |  |
| 11                      | DA(B)          | <b>Transmit Signal Element Timing (DTE Source)</b> | X                |             |  |
| 12                      | DB(B)          | <b>Transmit Signal Element Timing (DCE Source)</b> |                  | X           |  |
| 13                      | CB(B)          | <b>Clear to Send</b>                               |                  | X           |  |
| 14                      | <b>BA</b> (B)  | <b>Transmitted Data</b>                            | <b>X</b>         |             |  |
| 15                      | DB (A)         | <b>Transmit Signal Element Timing (DCE Source)</b> |                  | X           |  |
| 16                      | <b>BB</b> (B)  | <b>Received Data</b>                               |                  | <b>X</b>    |  |
| 17                      | DD (A)         | <b>Receive Signal Element Timing (DCE Source)</b>  |                  | X           |  |
| 18                      | LL             | <b>Local Loopback</b>                              | X                |             |  |
| 19                      | CA(B)          | <b>Request to Send</b>                             | X                |             |  |
| 20                      | CD(A)          | <b>Data Terminal Ready</b>                         | X                |             |  |
| 21                      | <b>RL</b>      | <b>Remote Loopback</b>                             | X                |             |  |
| 22                      | $CC$ (B)       | Data Set Ready                                     |                  | X           |  |
| 23                      | CD(B)          | <b>Data Terminal Ready</b>                         | X                |             |  |
| 24                      | DA (A)         | <b>Transmit Signal Element Timing (DTE Source)</b> | X                |             |  |
| 25                      |                | ----------                                         |                  |             |  |

**Figure D-7 RS530 Link Pinouts**

**The connecting cable must be a shielded cable.**

**Circuits which are paired (contain an (A) and (B) reference) should be connected to twisted pairs within the connecting cable.**

# **V.35 Link Pinouts**

The connector pinouts described here correspond to the connector labeled "V.35" on the back of the IOLINK-520 & IOLINK-PRO.

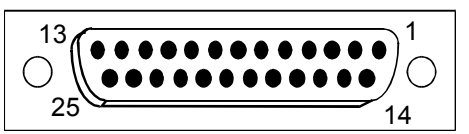

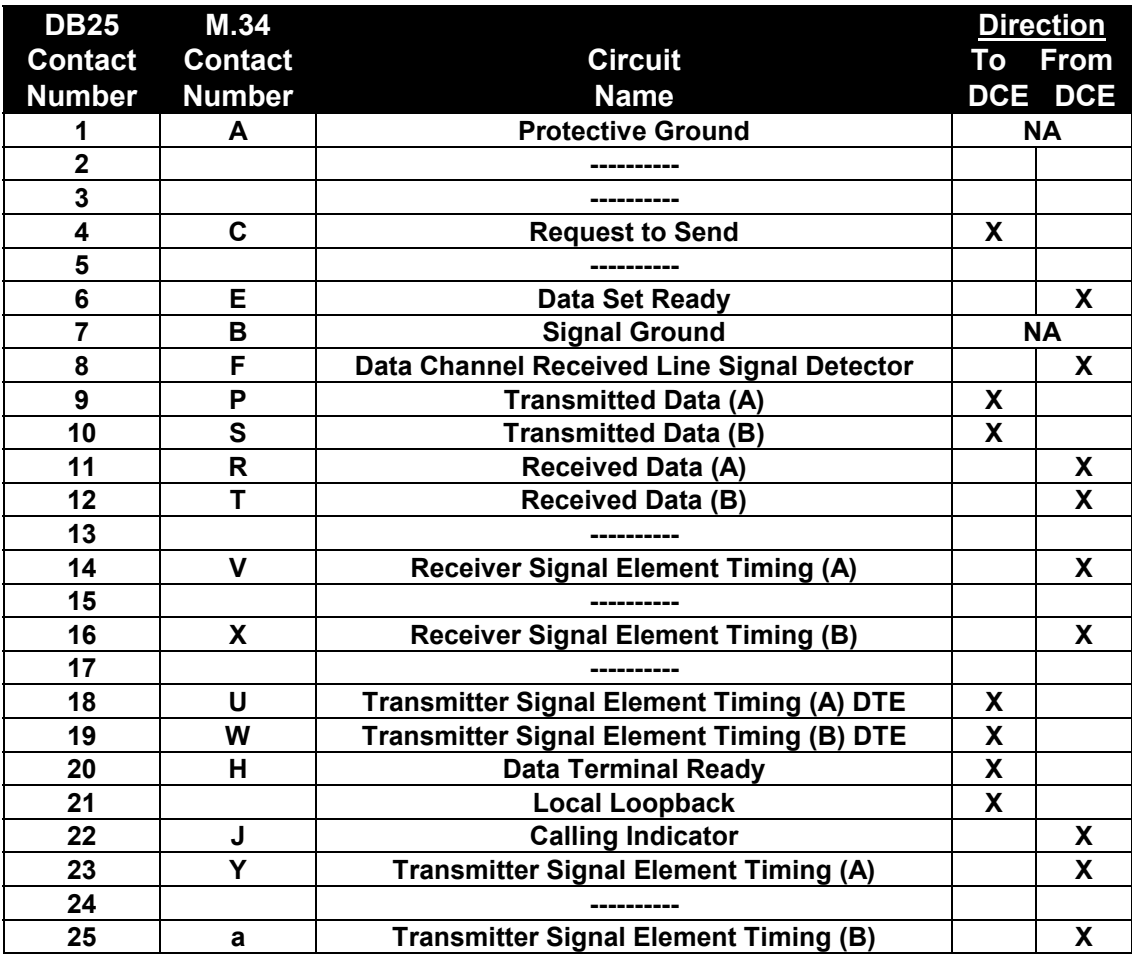

**Figure D - 8 V.35 Link Pin Outs**

**The connecting cable must be a shielded cable.**

**Circuits which are paired (contain an (A) and (B) reference) should be connected to twisted pairs within the connecting cable.**

NOTE For U.K. Approval:

The connecting cable may be any length between 0 and 5M. One end must be terminated in a male 34 pin X.21 bis connector as defined in ISO-2593 1984. The other end must be terminated in a male 25 pin X.21 bis connector as defined in ISO-2110 1989

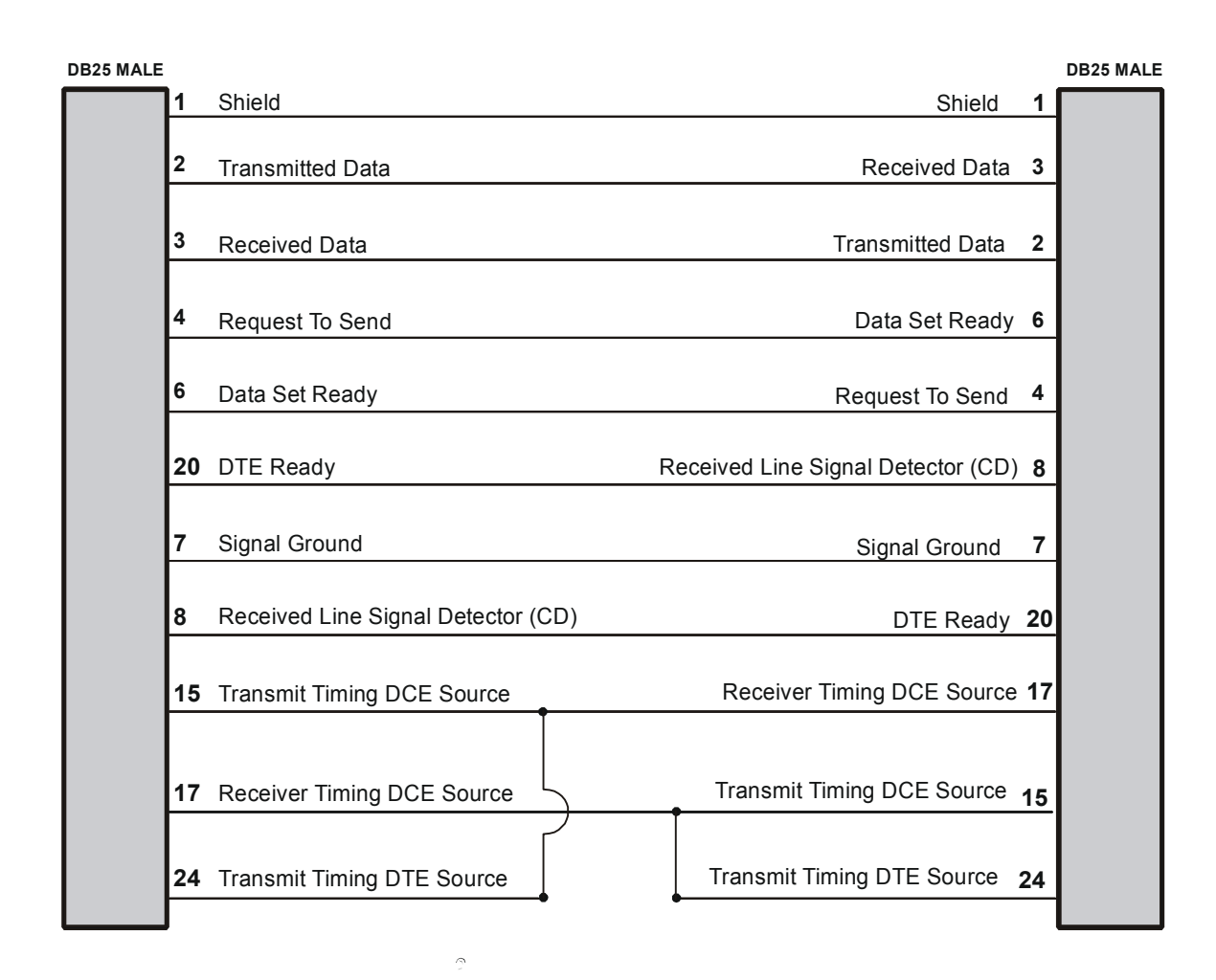

## **RS232 Null-Modem Cable Configuration**

#### **Figure D-9 RS232 Null-Modem Cable**

#### **The connecting cable must be a shielded cable.**

This cable is needed when it is necessary to connect two units back-to-back and a set of modems is not available. Note that this cable specifies DB25 connectors on each end to allow direct connection to the link interface connector on each unit. The link speed must be defined for each of the two units.

## **V.35 Null-Modem Cable Configuration**

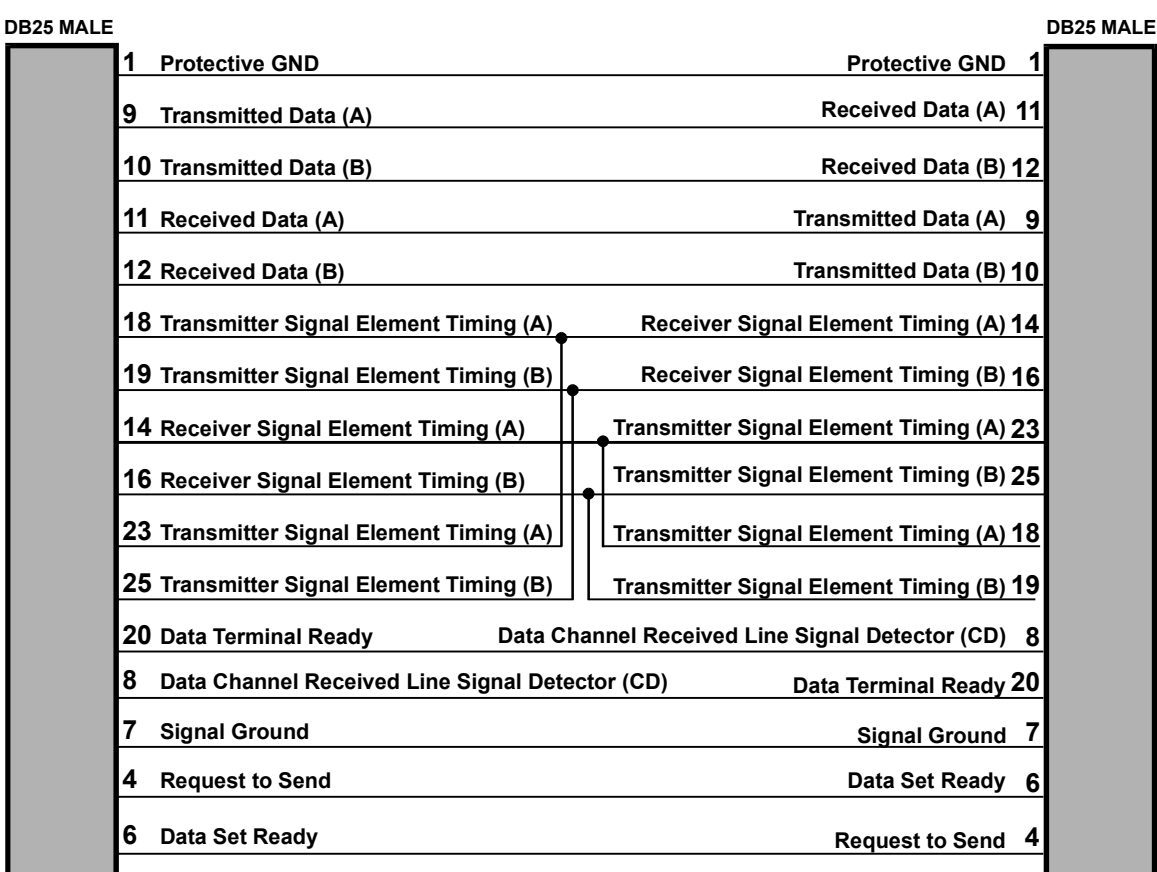

Figure D - 10 V-35 Null-Modem Cable

**The connecting cable must be a shielded cable.**

**Circuits which are paired (contain an (A) and (B) reference) should be connected to twisted pairs within the connecting cable.**

This cable is needed when it is necessary to connect two units back-to-back and a set of modems is not available. Note that this cable specifies DB25 connectors on each end to allow direct connection to the link interface connector on each unit.

The link speed must be defined for each of the two units.

## **RS530 Null-Modem Cable Configuration**

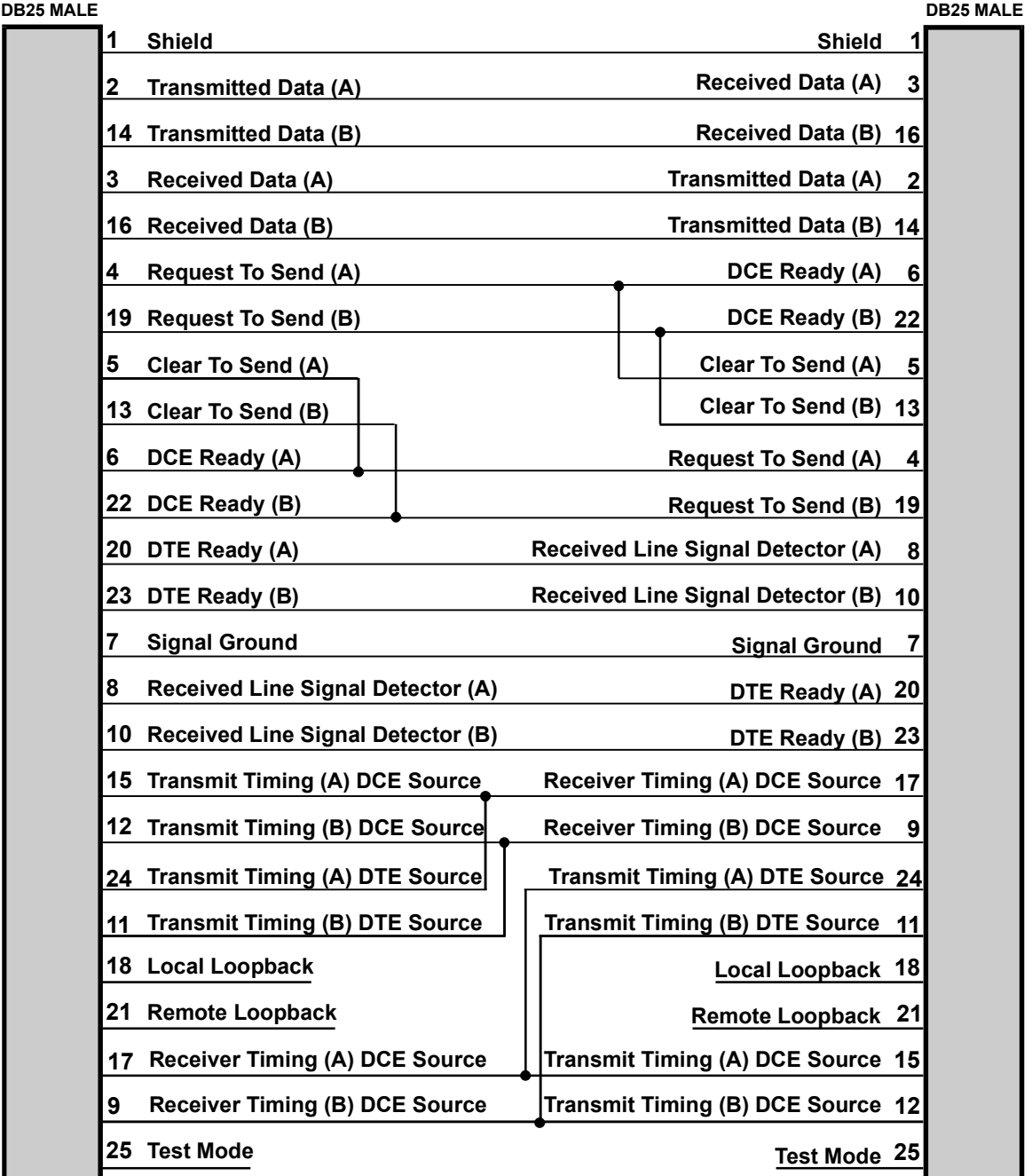

#### **Figure D-11 RS530 Null-Modem Cable**

**The connecting cable must be a shielded cable.**

**Circuits which are paired (contain an (A) and (B) reference) should be connected to twisted pairs within the connecting cable.**

This cable is needed when it is necessary to connect two units back-to-back and a set of modems is not available. Note that this cable specifies DB25 connectors on each end to allow direct connection to the link interface connector on each unit. The link speed must be defined for each of the two units.

**D.10** — IOLINK-520 & IOLINK-PRO00 Installation & Applications Guide

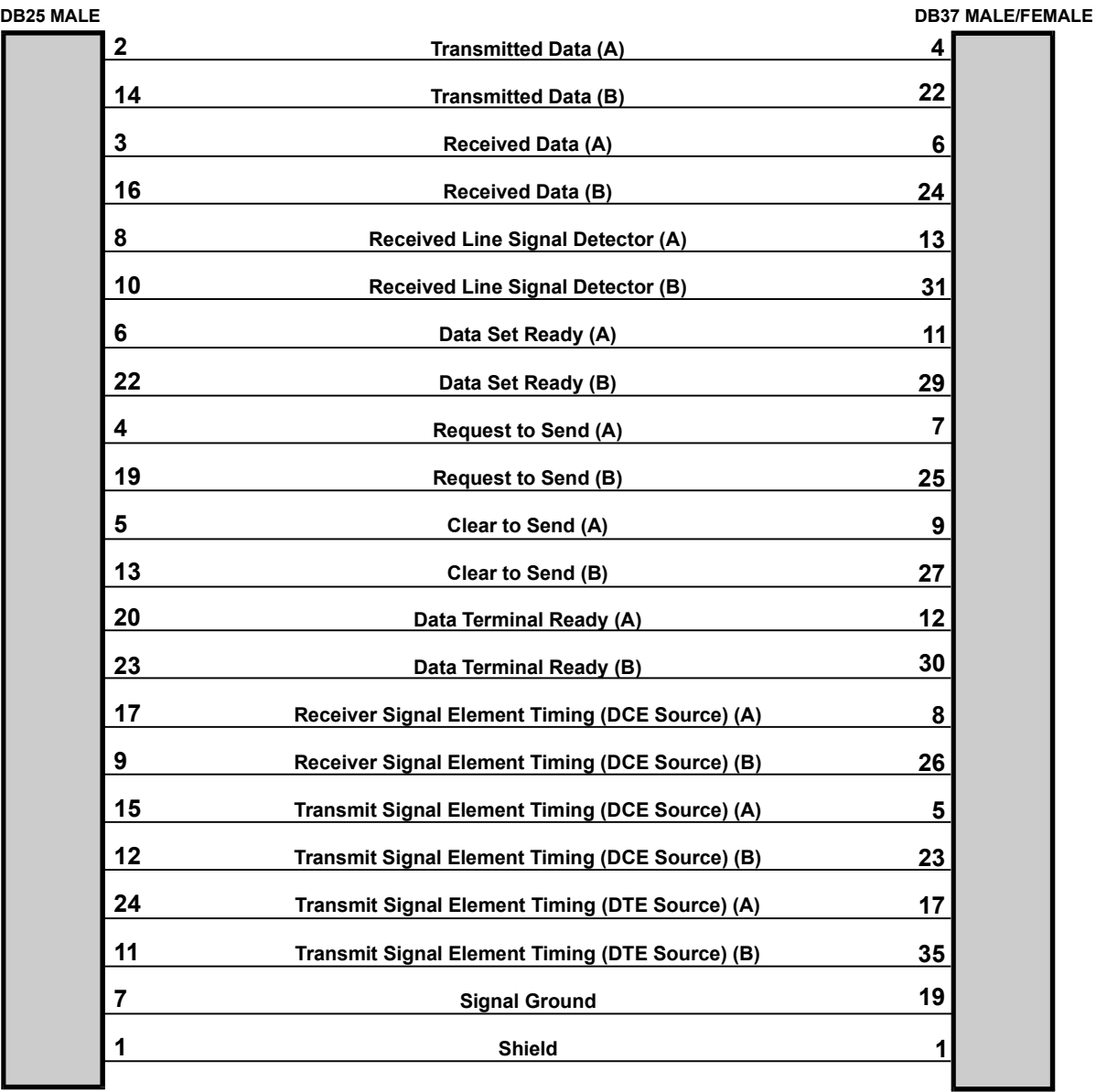

### **RS530 To RS449 Conversion Cable**

#### **Figure D-12 RS530 to RS449 Conversion Cable**

**The connecting cable must be a shielded cable.**

**Circuits which are paired (contain an (A) and (B) reference) should be connected to twisted pairs within the connecting cable.**

This cable is used to connect an RS530 link to an RS449 device. The cable converts from a DB25 connector to a DB37 connector.

# **V.11/X.21 Null-Modem Cable Configuration**

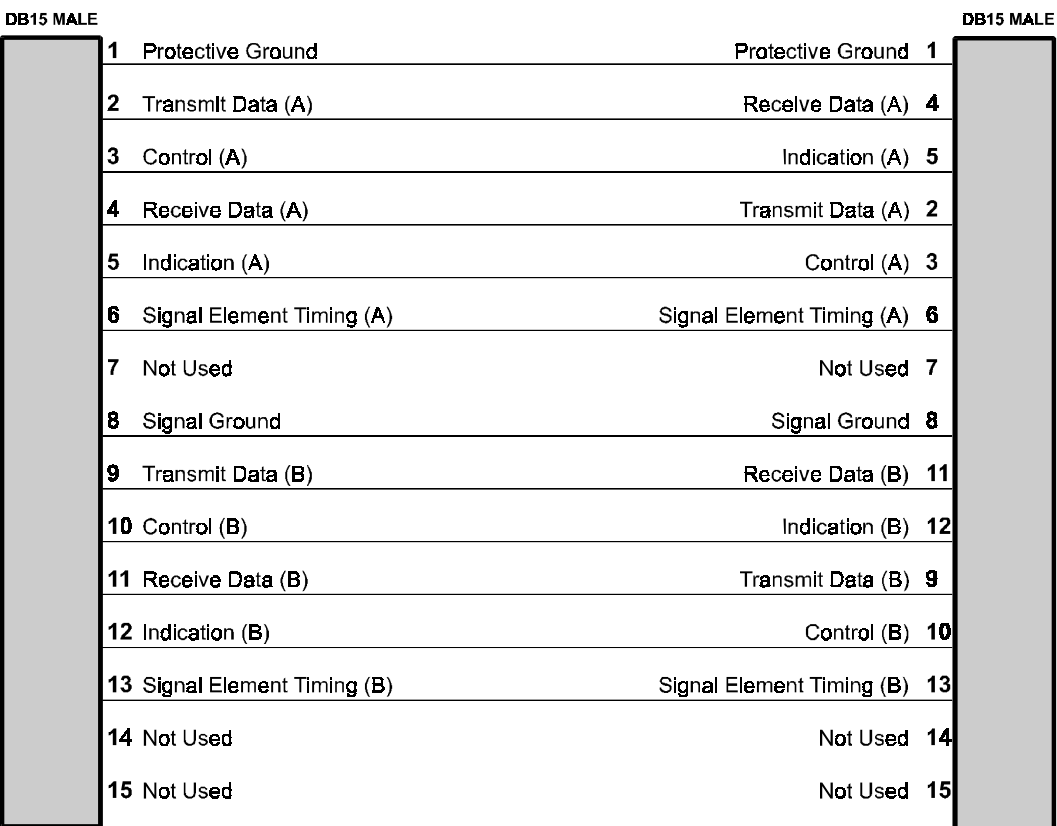

#### **Figure D-13 V.11/X.21 Null-Modem Cable**

**The connecting cable must be a shielded cable.**

**Circuits which are paired (contain an (A) and (B) reference) should be connected to twisted pairs within the connecting cable.**

This cable is needed when it is necessary to connect two units back-to-back and a set of modems is not available. Note that this cable specifies DB15 connectors on each end to allow direct connection to the link interface connector on each unit. The link speed must be defined for each of the two units.

When using this cable to connect two units back-to-back, a jumper must be installed on pinheaders W8 and W9 on one of the V.11/X.27 interface modules. This allows that particular module to generate the required timing signals.

#### **A**

AC power, 1.5 Address Filtering, 3.1 Auto Learning LMI Type, 2.21

#### **B**

Backup, ISDN, 2.34 BACP, 2.50 Bandwidth on Demand, 2.52 Battery Replacement, C.1 Bridge or Route?, 2.4

#### **C**

Changing LAN Interfaces, C.3 Changing Link Interfaces, C.3 Changing the 10BaseT LAN Interface MDI to MDI-X, C.4 Clear Lost Password, C.3 Compression, 2.50 Configuration Sheets, B.1 Configure as Bridge, 2.3 Configure as IP Router, 2.4 Configure IPSec, 2.39 Configure as IPX Router, 2.9 Configuring Firewall, 2.39 Configuring Frame Relay, 2.19 Configuring ISDN, 2.16 Configuring PPP, 2.13, 2.24, 2.27, 2.29, 2.32, 2.33 2.34, 2.46 Configuring PPP Security, 2.46 Connectors, 1.2 Console, 1.4 Auto-baud, 1.4 Console Pinouts, D.3 Conventions, 1.6 CSU/DSU Back-to-Back Connection, D.2 Crossover Cable, D.2 Switches, D.2

#### **D**

Data Link Connection Identifier, 2.20, 2.29 Default Gateway, 2.8 DHCP, 2.35 Directory Numbers, 2.17 DLCI, 2.20, 2.29 DNS, 2.35

#### **E**

EIR, 2.32 Encapsulated PPP, 2.23 Ethernet Bridge, 2.2

#### **F**

Ferrite Module, C.6 Filters 2.47, 3.1-3.4 Filter if Destination, 3.1 Filter if Source, 3.1 Firewall, 2.39 Forward if Destination, 3.1 Forward if Source, 3.1 Frame Relay, 2.20, 2.23, 2.31, 2.34, 2.37, 2.40 Front View, 1.2

#### **I**

Installing ISDN Link Modules, C.5 Internal Components, C.2 Introduction to Filtering, 3.1 IP Address, 2.5, 2.13, 2.23, 2.25, 2.27, 2.37, 2.39, 2.50 IP Address Pool, 2.34 IP Routing, 2.5 IPSec, 2.39-44 ESP SA, 2.42 Policy, 2.40 IPX Frame Types, 2.11 IPX Routing, 2.9 ISDN, 2.16, 2.26 ISDN backup, 2.34 ISDN Directory Numbers, 2.17 ISDN SPID, 2.17 ISDN Switch Type, 2.17 ISDN Termination Straps, C.6 ISDN-ST Module, 1.3 ISDN-U Module, 1.3, C.6

#### **L**

LAN Connection, 1.3 LAN Module 10Base2, 1.2 10Base5, 1.2 10BaseT, 1.2 Leased Line, 2.26, 2.34 LED Interpretation, 1.10 Link Clocking Information, D.1 Link Interfaces Reference, D.1 Link Pin Out Information, D.1 Link Speed, 2.24 LMI Type, 2.19, 2.20 Login, 1.5

#### **M**

MAC Address Filtering, 3.1 Managing the IOLINK-520 & IOLINK-PRO, 1.6 Manual Configuration of LMI type, 2.22 Manual Conventions,1.6 Maasks, 2.6 Menu System, 1.6 Module, 1.2 Multilink, 2.15,2.23,2.33

#### **N**

NAT (Network Address Translation), 2.37 NAPT, 2.37 Negative Filtering, 3.1 Novell Server, 2.9, 2.10 Null Modem Cable, D.1 Numbered Links, 2.15

#### **O**

On Link, 2.35 Opening the case, C.1

#### **P**

Password, 2.37 password - clear lost, C.3 Pattern Filtering, 3.2 Popular Filters, 3.3 Bridge, 3.3 IP Router, 3.4 Positive Filtering, 3.1 Policy, IPSec, 2.40 PPP, 2.13, 2.21, 2.26 PPP encapsulation, 2.23, 2.29, 2.31, 2.39 PPP ISDN, 2.16, 2.26, 2.27 PPP Leased Line, 2.32 PPP Numbered Link, 2.13 PPP Security, 2.46 PPP Unnumbered Link, 2.14 Primary Link, 2.33 PVC, 2.20, 2.27

#### **Q**

Quick Start Frame Relay, 2.23 ISDN, 2.19 Leased Line, 2.24 Security, 2.39

#### **R**

Remote Site Profile, 2.26 Frame Relay, 2.29 Frame Relay with ISDN backup, 2.34 ISDN, 2.26 Leased Line, 2.31 Security, 2.39 Reset Switch, 1.2 RS232 Null Modem Cable Configuration, D.8 RS442 & RS530 Link Pinouts, D.6 RS530 Null Modem Cable Configuration, D.10 RS530 To RS449 Conversion Cable, D.11

### **S**

Secondary Link, 2.34, 2.41 Security, 2.39 SA (Security Association), 2.39 Security Level, 2.39 Servicing Information, C.1 Should you Bridge or Route?, 2.2 Soft Reset, 2.21 SPID, 2.20 Static IP Routes, 2.9, 2.10 Status LEDs, 1.10 Subnets, 2.6 Subnet Mask, 2.6 Subnet Size, 2.6 Switch type, 2.16

#### **T**

Typical Applications, 2.1

#### **U**

Unnumbered links, 2.14

#### **V**

V.11 & X.21 Link Pinouts, D.5 V.11/X.21 Null Modem Cable Configuration, D.12 V.24 & RS232C Link Pinouts, D.4 V.35 Link Pinouts, D.9 V.35 Null Modem Cable Configuration, D.9 VPN (Virtual Private Network), 2.39
# **Lifetime Warranty**

# **Limited Lifetime Warranty Policy**

Limited Warranty. Subject to the schedules set forth below, Perle products carry a limited lifetime parts and labour warranty, that is, Perle warrants to the original purchaser of each new product that the product will be free from defective materials and workmanship. Purchaser's sole remedy for any such defect shall be repair or replacement, at our discretion, of any unit of our manufacture, which under normal installation, use and service, exhibits such defect: provided that the unit is delivered to us or our authorised service centre in the same condition as originally provided for our examination, with all transportation charges prepaid, within the serviceable lifetime of the product for which it was purchased by its original purchaser and provided that such examination discloses, in our judgement, that it is thus defective.

The lifetime is the serviceable life of the product. This is defined as the period during which spare parts (components) are available or for a minimum of two years from the date of manufacture, whichever is the longer. Should the product prove to be irreparable, Perle reserves the right to substitute an equivalent product.

This warranty does not extend to any products which have been subjected to misuse, neglect, accident, fire, flood, physical damage, incorrect wiring not of our doing, improper installation or testing, unauthorised modification, use in violation of instructions furnished by us or repair by an unauthorised third party.

This warranty will be void if the products, serial number or other identification marks have been defaced, damaged or removed.

**EXCEPT AS EXPRESSLY SPECIFIED, THE PRODUCTS ARE PROVIDED "AS IS". WE MAKE NO REPRESENTATION OR WARRANTY OF MERCHANTABILITY, FITNESS FOR A PARTICULAR PURPOSE, NON-INFRINGEMENT OR OF TECHNOLOGICAL VALUE AND SHALL NOT BE LIABLE FOR ANY INCIDENTAL, SPECIAL OR CONSEQUENTIAL DAMAGES RESULTING FROM THE USE, INABILITY TO USE, OR FAILURE OF ANY OF OUR PRODUCTS OR FOR DIRECT DAMAGES IN EXCESS OF THE PURCHASE PRICE OF THE APPLICABLE PRODUCT.**

Your statutory rights are not affected by this warranty.

Product returned to Perle must be pre-authorised by Perle with an RMA (Return Material Authorisation) number marked on the outside of the package and sent prepaid, insured and packaged for safe shipment.

If we determine that the product is not covered by the warranty, then the cost of repair at our then current rate and all transportation costs will be paid by you.

# **Limited Lifetime Warranty Schedules**

Part 1 details what is deemed outside of warranty cover.

Part 2 explains the possible causes and recommended precautions to take to avoid such failures.

# *Part 1*

The following are deemed to be outside of the Limited Lifetime Warranty cover and are therefore treated as chargeable repairs.

Multiple Port Failure Multiple LAN Port Failure Track Damage Non Perle Repair Damage

12780895.2 12901 1047C 063

Other Damage No Fault Found Upgrades

# *Part 2* **Multiple Port Failure This is where more than one port has been damaged. Possible causes are listed below:**

**°** Plugging a defective peripheral into the port

**°** Plugging a live peripheral into the port

**°** Plugging a defective data cable into the port

**°** An external high voltage being applied - mains surge/lightning strike

Recommended precautions:

**°** Always switch the peripheral off before connection or disconnection to the port

**°** Never run a product with any port failures, this can in time destroy the unit

## **Multiple LAN Port Failure**

This is where both thick, thin or UTP LAN ports are defective.

Possible caused are listed below:

**°** A high voltage being applied to the LAN cable

#### **Track Damage**

Track damage can seriously affect functionality and may result in total breakdown of the product. Possible causes are listed below:

**°** By not taking care when installing / removing a board from a system

**°** A high voltage being applied to the unit or power supply

# **Non-Perle Repair Damage**

This is where a product has been repaired by an unauthorised third party or where non-approved or incorrect components have been fitted.

## **Other Damage**

Other damage covers problems which are not detailed elsewhere in this document. Possible causes are listed below:

**°** Fluid which contaminates the unit whether by accidental spillage or otherwise

**°** Fire or corrosion

**°** Mechanical damage, i.e. physical damage to casing or connectors

## **No Fault Found**

No fault found covers any product tested that is found to be not faulty and will be subject to a handling charge.

## **Upgrades**

In an effort to improve the quality of our products, repairs may have upgrades applied that improve the reliability of the product. All other upgrades such as enhanced features will be chargeable at the applicable rate.

**Copyright © 2000 Perle Systems Limited.**

12780895.2 12901 1047C 063

Free Manuals Download Website [http://myh66.com](http://myh66.com/) [http://usermanuals.us](http://usermanuals.us/) [http://www.somanuals.com](http://www.somanuals.com/) [http://www.4manuals.cc](http://www.4manuals.cc/) [http://www.manual-lib.com](http://www.manual-lib.com/) [http://www.404manual.com](http://www.404manual.com/) [http://www.luxmanual.com](http://www.luxmanual.com/) [http://aubethermostatmanual.com](http://aubethermostatmanual.com/) Golf course search by state [http://golfingnear.com](http://www.golfingnear.com/)

Email search by domain

[http://emailbydomain.com](http://emailbydomain.com/) Auto manuals search

[http://auto.somanuals.com](http://auto.somanuals.com/) TV manuals search

[http://tv.somanuals.com](http://tv.somanuals.com/)